<span id="page-0-0"></span>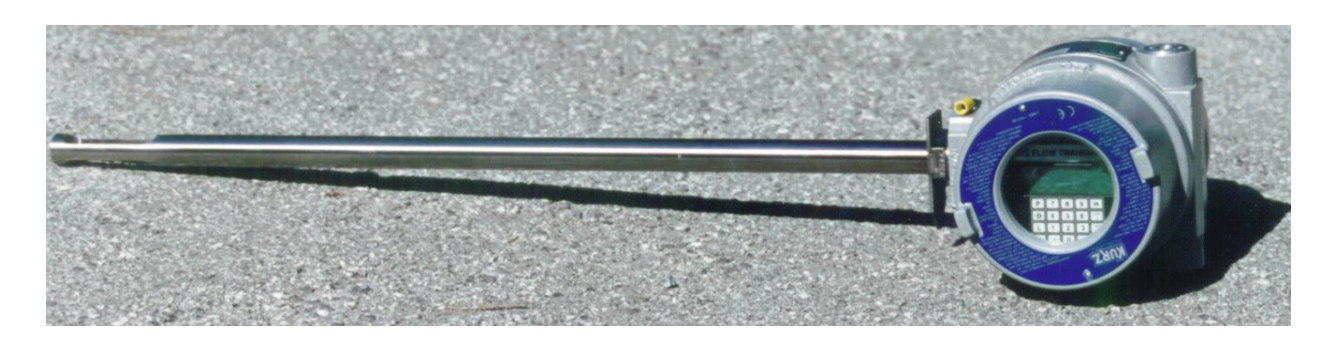

# Series 454FT Insertion Mass Flow Transmitter User's Guide DCN: 360197-1.2 Rev. A Covers MFT V 1.2x Firmware

October 15, 2003

ISO-9001

Kurz Instruments Inc. 2411 GARDEN RD MONTEREY CA 93940-5394 USA Telephone: (831) 646-5911 or 800-424-7356 FAX: (831)-646-8901 or (831)-646-1033

www.kurz-instruments.com

<span id="page-1-0"></span>Publication Notices

### **COPYRIGHT**

COPYRIGHT© 2003. All rights are reserved. No part of this publication may be stored in a retrieval system, transmitted or reproduced in any way, including but not limited to photocopy, photograph, magnetic or other record, without the prior agreement and written consent of Kurz Instruments, Inc.

### **TRADEMARKS**

MetalClad™, Series MFT, Series 454FT, and Series 504FT are trademarks of Kurz Instruments, Inc. Hyper Terminal, Windows 95/98/NT are trademarks of Microsoft Corporation. Modbus is a trademark of Modicon, a Group Schneider company.

## **PUBLICATION NOTICE**

Every effort has been made to supply complete and accurate information to the customer. However, Kurz Instruments, Inc. assumes no responsibility for its use, nor any infringements of patents or other third parties which would result. In addition, Kurz Instruments, Inc. makes no representations or warranties of any kind concerning the contents of this publication. Under no circumstances will Kurz Instruments, Inc. be held liable for any loss or other damages pertaining to the use of this publication.

This publication is generic in nature. No guarantee is made that this publication conforms to the particular equipment produced for a particular application. As-built publications entail an additional charge. Factory and on-site training in the use and operation of Kurz Instruments, Inc. products may be made available at the buyer's expense, subject to agreement by Kurz Instruments, Inc.

The information contained in this publication is subject to change without notice. Kurz Instruments, Inc. reserves the right to make engineering changes and product improvements at any time and without prior notice. Consult your local Kurz Instruments, Inc. Representative or a Factory applications engineer for information regarding current specifications.

Kurz Instruments, Inc. assumes no liability for damages or injuries (consequential or otherwise) caused by the improper use and/or improper installation of this product or where this product is used in any application other than what it was designed for and intended. Kurz Instruments, Inc. expressly denies any responsibility if this product has been modified without Kurz Instruments, Inc.'s written approval or if this product has been subjected to unusual physical or electrical stress, or if the original identification marks have been removed or altered.

Equipment sold by Kurz Instruments, Inc. is not intended for use in connection with any nuclear facility or activity unless specifically sold for such applications and specific conditions for such usage are detailed. If the equipment is used in a nuclear facility or activity without supporting quotation, Kurz Instruments, Inc. disclaims all liability for any damage, injury, or contamination, and the buyer shall indemnify and hold Kurz Instruments, Inc., its officers, agents, employees, successors, assigns, and customers, whether direct or indirect, harmless from and against any and all losses, damages, or expenses of whatever form and nature (including attorneys fees and other costs of defending any action) which they, or any of them, may sustain or incur, whether as a result of breach of contract, warranty, tort (including negligence), strict liability or other theories of law, by reason of such use.

Kurz Instruments Inc. 2411 Garden Rd. Monterey, CA 93940-5394 USA Telephone: 831-646-5911 or 800-424-7356 FAX: 831-646-8901 or 831-646-1033 www.kurz-instruments.com

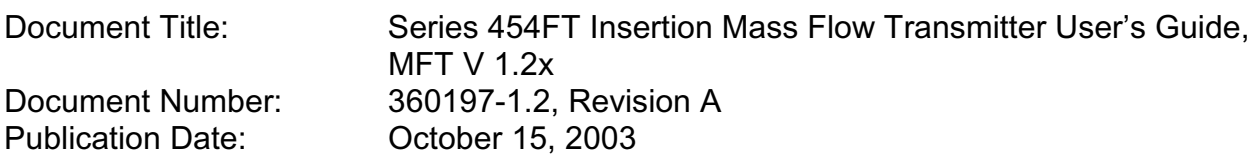

# **Standard Conditions of Sale of Kurz Products**

<span id="page-3-0"></span>**ORDERS** All orders are received subject to acceptance by KURZ INSTRUMENTS, INC.<br>at the factory in Monterey, CA, U.S.A., herein referred to as COMPANY, and may be accepted<br>only on Company's printed acknowledgement form. Pu and services must be made out to the Company and must be received in writing at Monterey, CAbefore performance is completed unless otherwise approved by the company.

**QUOTATION AND PUBLISHED PRICES** Until acceptance, all written quotations are subject to change upon written notice to the buyer and are void after 30 days unless otherwise specified on quote. Verbal quotations are good only on the day on which they are

made by an authorized representative of the Company. The prices shown on the published price lists and other published literature issued by the Company are not offers to sell and are subject to confirmation by specific quotation and

acknowledgement. All published prices and discounts are subject to change without notice. SEALED BIDS are subject to these Standard Conditions of Sale unless specified otherwise in bid and agreed to by the company.

**TAXES** Prices are exclusive of all foreign, federal, state, municipal or other government excise, sales, use, occupational, duty, or like taxes now in force, or enacted in the future and therefore are subject to an increase equal in amount to any tax the Company may be required to collect or pay upon the sale or delivery of the items purchased.

**TERMS** The terms of sale shown in the published price list shall apply from the date of shipment by the Company. If the Company in its judgment at any time deems that by reason of the financial condition of the Buyer or otherwise the continuance of production or shipment on the terms specified herein is not justified, the Company may require full or partial payment in advance. Certain orders may, in the judgment of the Company, because of their nature or the delivery involved, require progress payments. Pro rate payments shall become due as shipments are made. Terms are cash net 10 days. Amounts past due are subject to a service

charge of 1<sup>1</sup> /2% per month (or fraction thereof). Should the Buyer be in default of the terms stated above, the Company shall add to the Buyer's account, all reasonable costs, including attorneys'fees, filing fees and any other fees or expenses deemed reasonable by the Company in collecting the amounts due.

**PACKING** The Company makes no charge for its standard packing for domestic shipment. The Buyer may be charged for export packing or other special packing required, the cost of which will be quoted upon request. No credit or deduction will be allowed if no packing is required.

**DELIVERY** Shipping dates given by the Company are approximate and are based on prompt receipt of all necessary information regarding the order. The company will use its best efforts to meet the ARO date provided the Buyer supplies all necessary information and data promptly, but cannot be held responsible for causes beyond its reasonable control. The Company shall in no event be responsible for loss of profits, damages incurred by the buyer to its customers or other consequential damages resulting from Company's failure to deliver within the time specified herein.

In the event of any delay requested by the Buyer or any delay caused by lack of shipping instructions, the Company will store all items ordered at the Buyer's risk and expense, and will invoice the Buyer for the full contract price of the apparatus on or after the date on which<br>the same is ready for delivery. If manufacture is delayed by the Buyer, payment shall be made<br>based on the percent of comple

**SHIPPING COSTS AND INSURANCE** Shipments are f.o.b. factory, Monterey, CA, freight and insurance prepaid and added, or freight collect unless otherwise requested and agreed to by the Company. If insurance is being provided by the Buyer a formal statement of Buyer responsibility must accompany purchase order. Customer is responsible for notification in writing to the Company within 72 hours of any loss or damage of the shipment if the shipment was made f.o.b. destination. In the absence of specific instructions, the Company will select the carrier.

**CHANGES** The Buyer may from time to time, but only with the written consent of the Company, make any change in the order. In the event of any such change, the Buyer shall pay to the Company the reasonable costs and other expenses (including engineering expens-es and all commitments to its suppliers and sub-contractors incurred by the Company prior to receipt of notice of such change for all work rendered unnecessary by such change or incurred by the Company thereafter for all work required to effect such change. In either case, an amount determined by the Company in its discretion by applying to the amount such costs and other expenses and the Company's usual rate of profit for similar work. In the event of any such change, the Company shall further be entitled to revise its price and delivery schedules to reflect such change.

**CANCELLATION** In the event of cancellation, the Buyer shall be liable for the payment of reasonable cancellation charges, which shall not exceed the unit retail list price of the items cancelled and shall include among other things expenses already incurred by the Company, actual liabilities against Commitments incident to the order involved, and properly allowable indirect charges as well as a reasonable profit. No delivery delay requested by Buyer on an order placed under this Agreement shall be effective unless covered by an amendment to the order that provides for the payment of any agreed upon costs the delay imposes on the Company and that is accepted on the Company's printed acknowledgement form. Standard products only once delivered may be returned to the Company's discretion and upon approval from the Company in Monterey, CA, at a minimum charge for restocking of 20% of list price. Return shipping charges are of Buyer's expense.

If the Buyer makes an assignment for the benefit of creditors, if a voluntary or involuntary petition or other action in bankruptcy or for reorganization or under any other insolvency law shall be filed by or against the Buyer, if the Buyer shall admit inability to pay its debts, if a trustee, receiver or liquidator is appointed for any part of the assets of the Buyer, or if the Buyer fails to make payments to the Company in accordance with the terms hereof, the Company may at its option cancel all undelivered parts of any order by written notice to the Buyer at no expenses to the Company.

**ACCEPTANCE — PRODUCT** Unless otherwise agreed to by the Company, the criterion for acceptance of the Company's products including options shall be the successful oper-ation of the product and options using the Company's standard test procedures applicable to the product and options involved. All acceptance tests shall be run by Company personnel at the Company's factory, unless otherwise allowed for and agreed to by the Company.

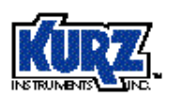

**LIMITED WARRANTY— PRODUCT**<br>(LIABILITYFOR REPAIR AND REPLACEMENT ONLY) The Company's prod-<br>ucts are warranted to be free from defects in material and workmanship for one year from date of shipment from the factory. The Company's obligation is limited to repairing, or at their option, replacing products and components which, on verification, prove to be defective, at the factory in Monterey, CA. The customer is responsible for materials of construction selection and for materials suitability for the intended use of Kurz equipment. The Company shall not be liable for installation charges, for expenses of Buyer for repairs or replacement, for damages from delay or loss of use, or other indirect or consequential damages of any kind. The Company extends this warranty only upon proper use and/or installation of the product in the application for which intended and does not cover products which have been modified without the Company's approval or which have been subjected to unusual physical or electrical stress, or upon which the original identification marks have been removed or altered.

Whenever the design of the equipment to be furnished of the system in which it is to be incorporated originate with the buyer, manufacturer's warranty is limited specifically to matters relating to furnishing of equipment free of defects in material and workmanship and assumes no responsibility for implied warranties of fitness for purpose or use.

Transportation charges for material shipped to the factory for warranty repair are to be paid by the shipper. The Company will return items repaired or replaced under warranty prepaid. No items shall be returned for warranty repair without prior authorization from the Company.

PATENT AND TRADEMARK INDEMNITY The Company will, at its own expense, defend any suit against the Buyer for the infringement of United States patents and trademarks by products purchased from the Company and in any such suit will satisfy any final award for infringement: except that the Company assumes no obligation to defend or assume liability for damages (consequential or otherwise) resulting from infringements (a) of patent claims covering any other products or any contemplated equipment or any assembly, combination, method or process, in which, or in the manufacture or testing of which any such products purchased from the Company may be used *(not withstanding that such products pur chased from the Company may have been designed only for use in or may only be useful in such other patented products or such patented equipment, assembly, circuit, combination, method, or process, or in the manufacture or testing thereof and that such products pur chased from the Company may have been purchased and sold for such use),* or (b) resulting from designs supplied by the purchaser, or for any trademark infringement involving any marketing or branding applied by the Company or involving any marking or branding applied at the request of the buyer.

The indemnity is upon the condition that the Buyer give the Company prompt notice in writ-<br>ing of any such suit for infringement or threat of such suit and full opportunity to conduct the<br>defense thereof. No costs or expen out its written consent. At its option, the Company may, at any time, replace or modify any products sold under this contract to avoid patent or trademark infringement provided such replacement or modification does not materially affect performance. The Company's liability under this indemnity shall not exceed the purchase price of the infringing product.

**DOCUMENTATION AND TRAINING** In no event shall orders be accepted where payment is contingent on provision of documentation, unless agreed to in advance. Documentation is generic in nature, no guarantee is made that the documentation conforms to the equipment produced as built. As built documentation entails an additional charge.

The Company will supply reasonable written documentation including operator instructions. Factory and on-site training in use and operation of the Company's products may be made available at Buyer's expense, subject to acceptance by the Company.

**PROPRIETARY RIGHTS** Kurz Instruments, Inc. proprietary rights are included in information disclosed in instruction manuals, user guides, drawings and quotations or any other document or information disclosed. No Kurz document or information disclosed therein shall be reproduced or transferred to other documents or used by others for manufacturing or for any other purpose except as specifically authorized in writing by Kurz Instruments, Inc.

**SUBSTITUTIONS AND MODIFICATIONS** The Company assumes the right to make substitutions and modifications in the specifications of equipment designed by the Company providing that such substitutions or modifications will not materially affect performance in the intended application.

**TOOLS** The Company shall retain title to and possession of any models, patterns, dies, molds, jigs, fixtures and other tools made for or obtained in connection with this contract unless otherwise agreed to by the Company.

**CONSTRUCTION** All quotations are made and all orders are accepted by the Company with reference to the laws of the State of California, the rights and duties of all persons and the construction and effect of all provision thereof shall be governed by and construed according to the laws of the state.

Should any term or provision contained in these conditions contravene or be invalid under applicable law, the contract of which these conditions form a part shall not fail by reason thereof but shall be construed in the same manner as if such terms or provision had not appeared herein.

**REGULATORY LAWS AND / OR STANDARDS** The Company makes no promise or representation that its product will conform to any state or local laws, ordinances, regulations, codes or standards, except as particularly specified and agreed upon for compli-ance in writing as part of the contract between Buyer and the Company. The Company's prices do not include the cost of any related inspections or permits or inspection fees.

#### **EXCUSABLE CESSATION OF PERFORMANCE FOR NON-PAYMENT**

Whenever Buyer fails to meet the payment requirements set forth in this condition, manufacturer may cease performance and delivery and accelerate payment of any and all unpaid charges, such cessation of performance shall not be construed to be a breach of any contract or agreement and manufacturer will resume production as soon as reasonably possible upon receipt of payment of all balances due.

**NUCLEAR QUALIFICATION** Equipment sold by Kurz Instruments, Inc. is not intend-ed for use in connection with any nuclear facility or activity unless covered by a specific quotation where the conditions of such usage will be detailed. If equipment is used in a nuclear facility or activity without a supporting quotation, Kurz disclaims all liability for any damage, injury or contamination, and the buyer shall indemnify and hold Kurz, its officers, agents, employees, successors, assigns and customers, whether direct or indirect, harmless from and against any and all losses, damages or expenses of whatever form or nature (including attor-ney's fees and other costs of defending any action) which they, or any of them, may sustain or incur, whether as a result of breach of contract, warranty, tort (including negligence), strict liability or other theories in law, by reason of such uses.

**The Leader in Mass Flow Flow Technology for Process and Environmental Measurements** Kurz Instruments, Inc. • 2411 Garden Road, Monterey, CA93940 • 800-424-7356 • 831-646-5911 • FAX 831-646-8901 **email: sales@kurz-instruments.com • www.kurz-instruments.com** DCN 28050 Rev. D

## **Table of Contents**

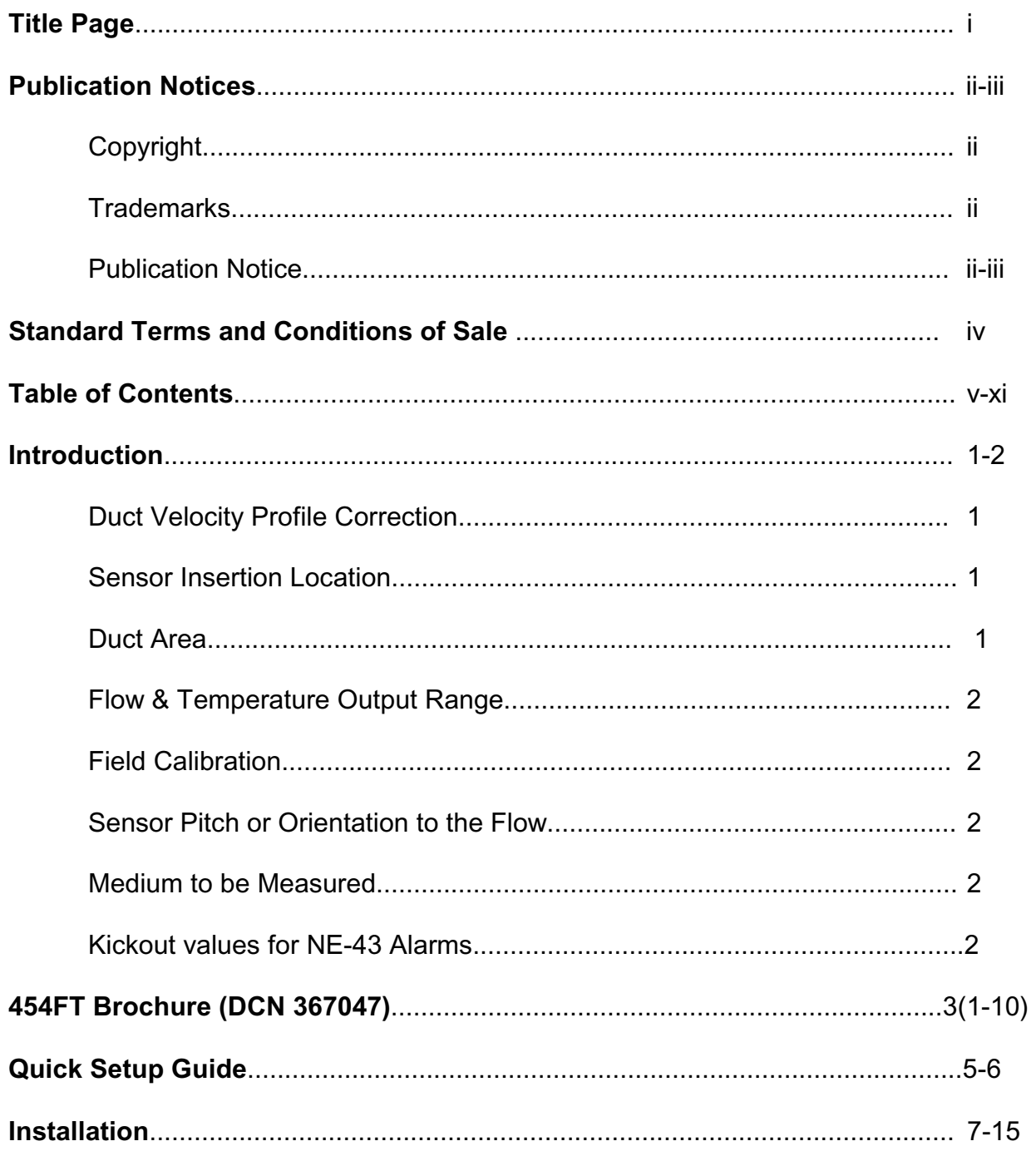

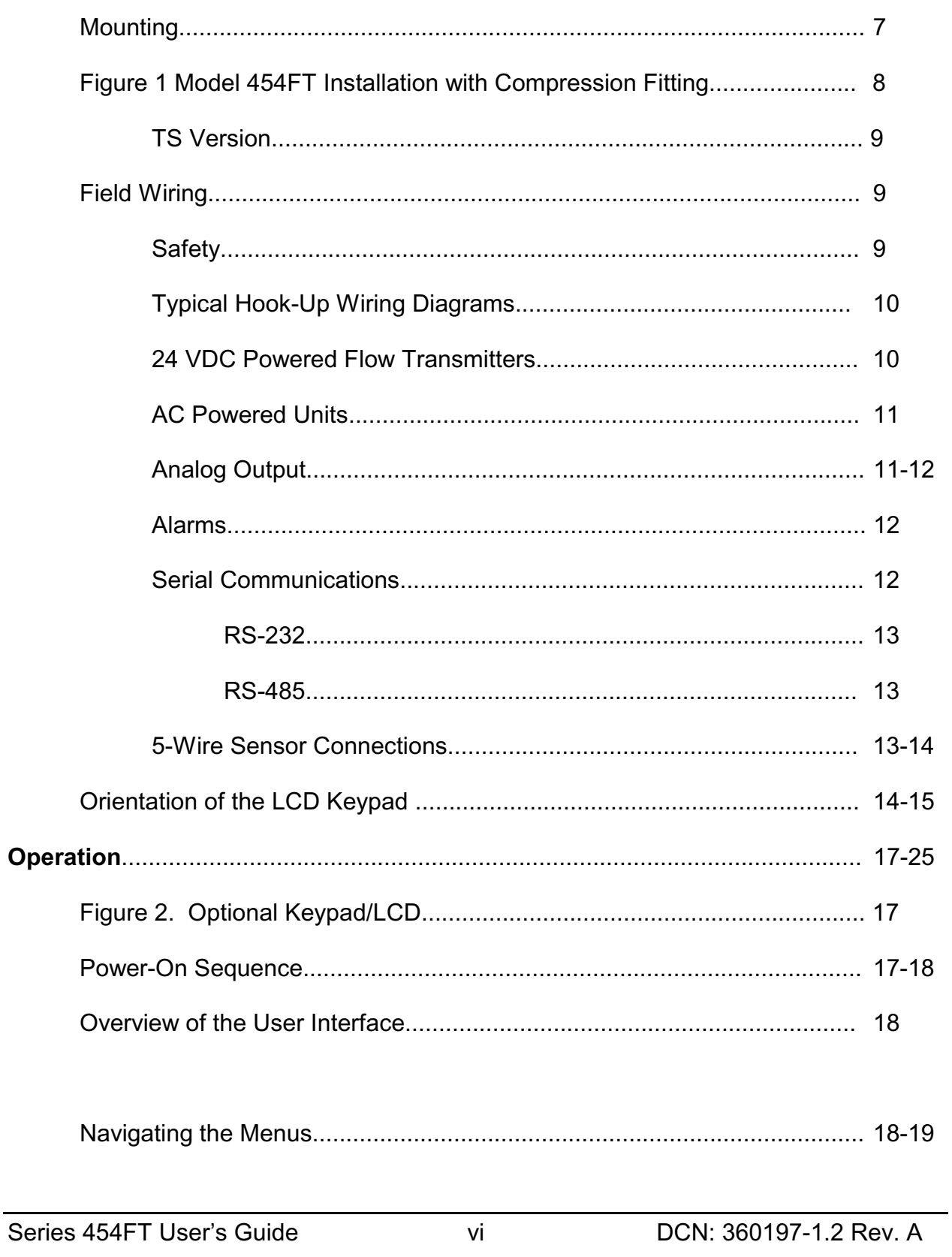

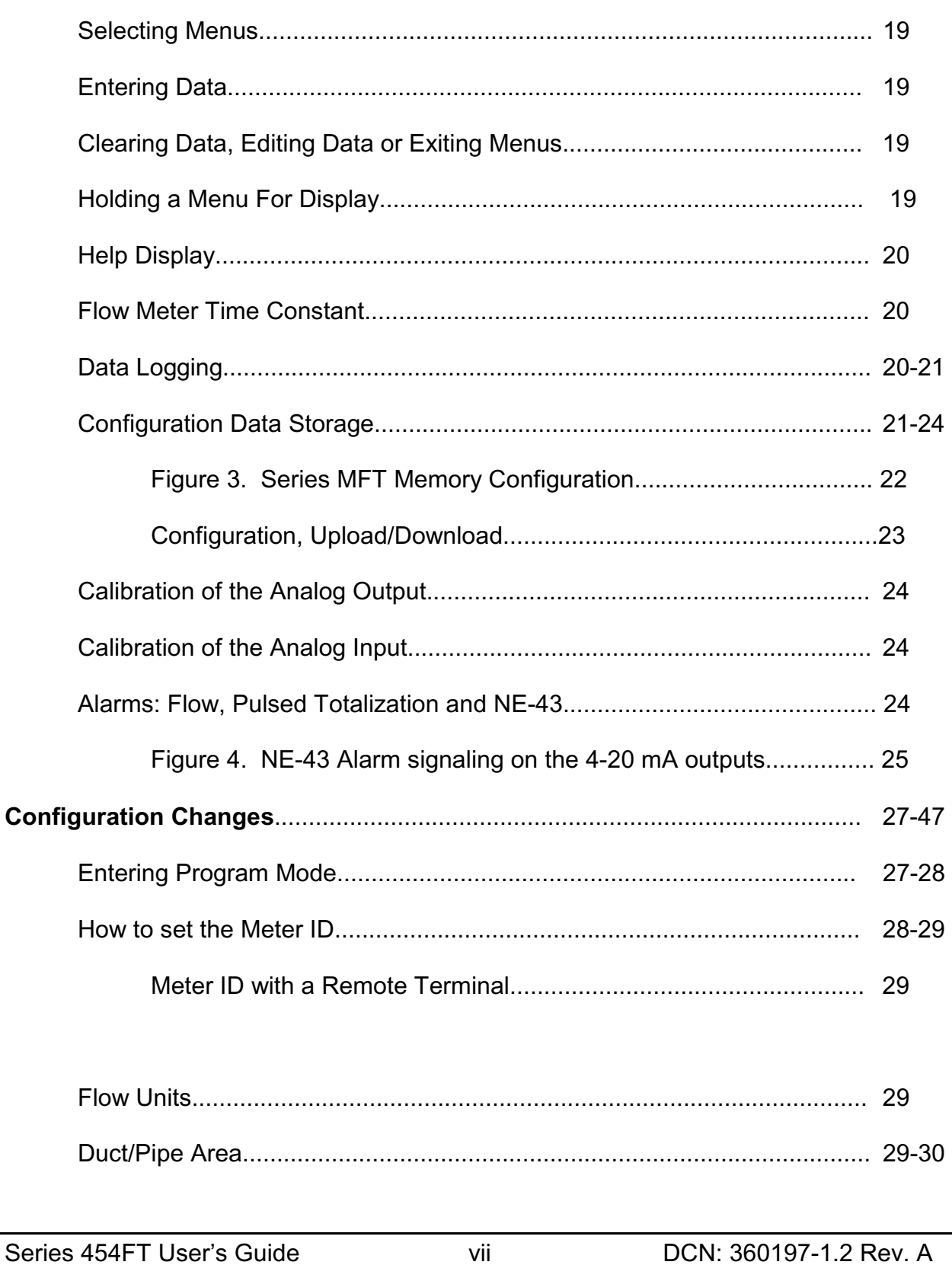

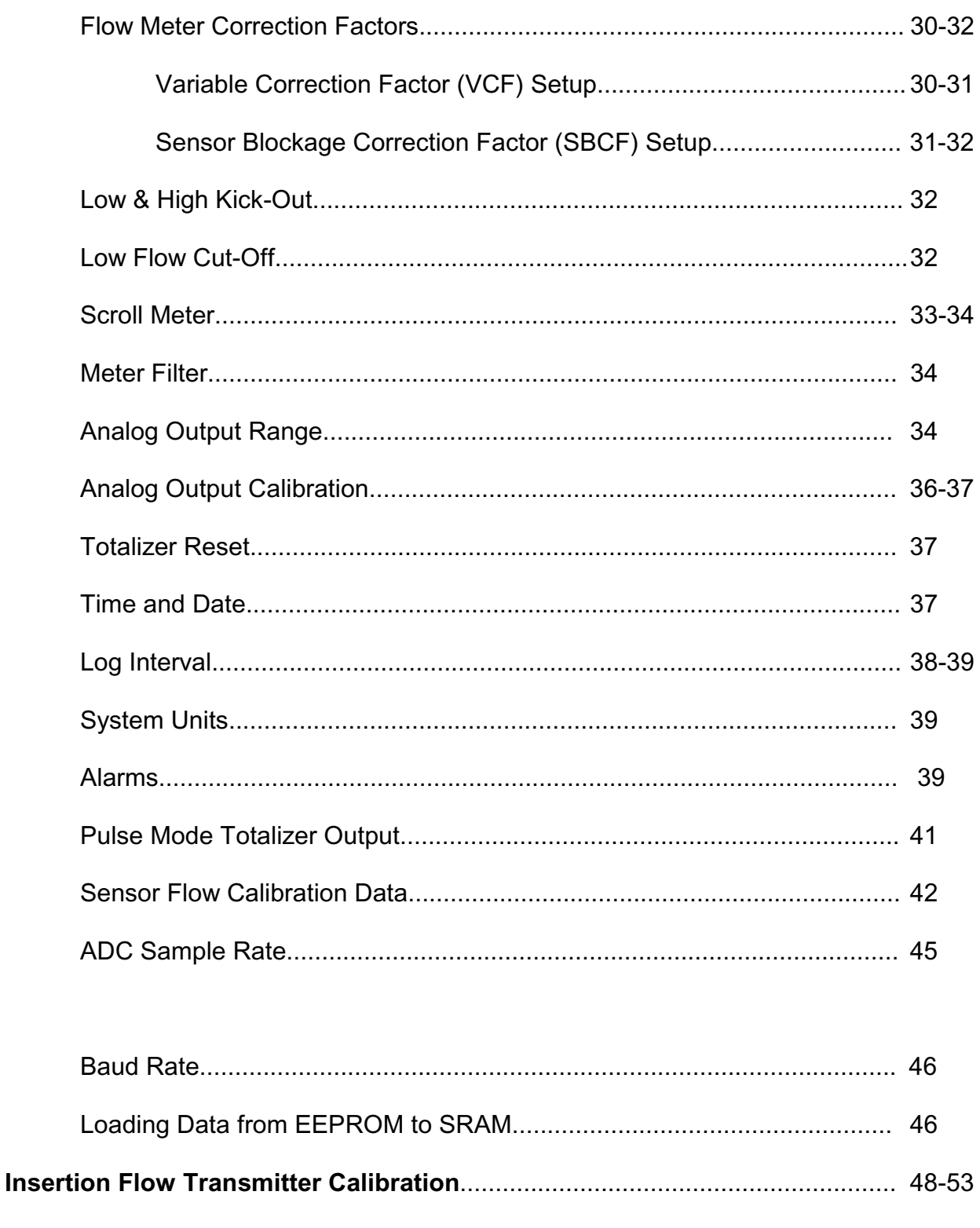

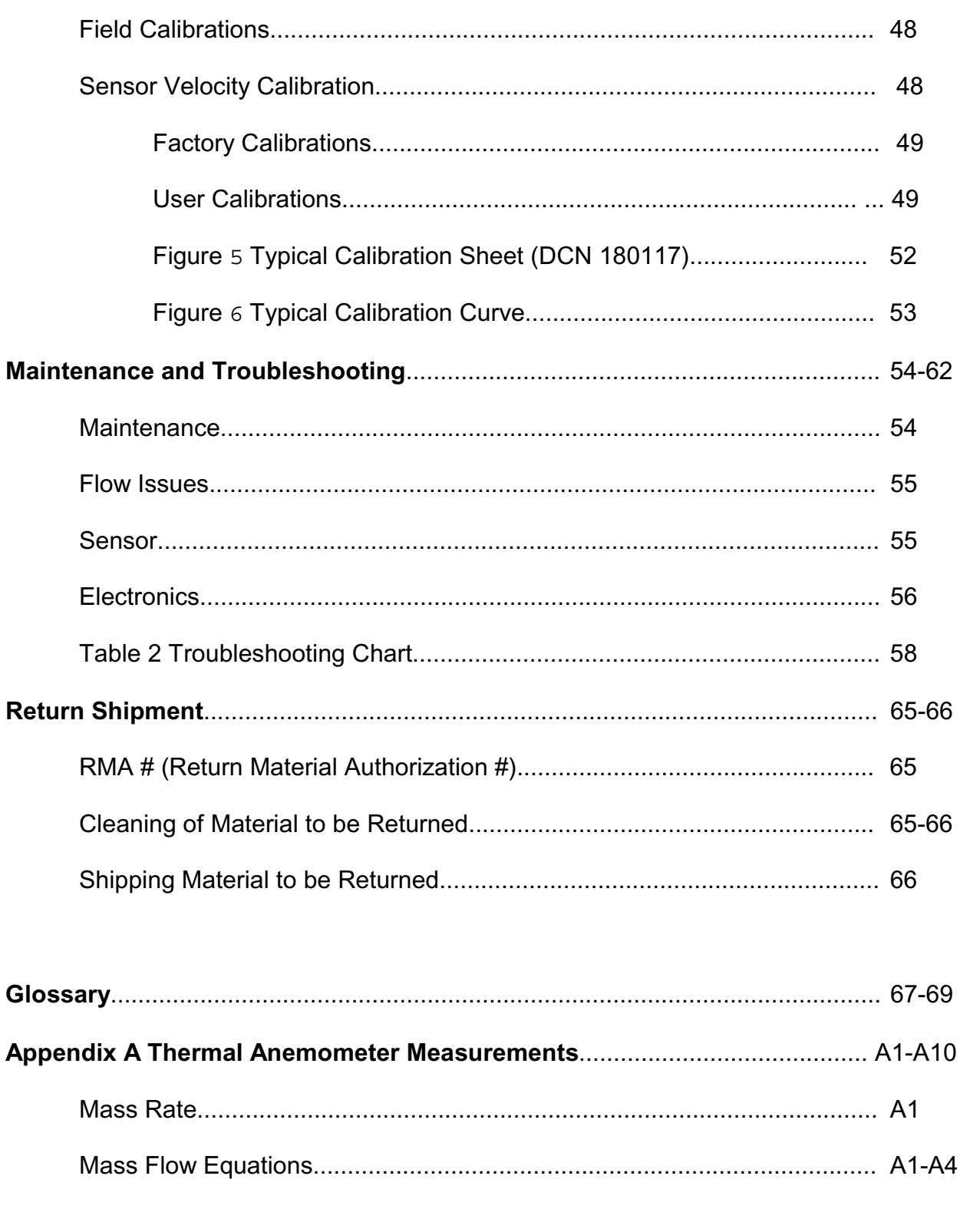

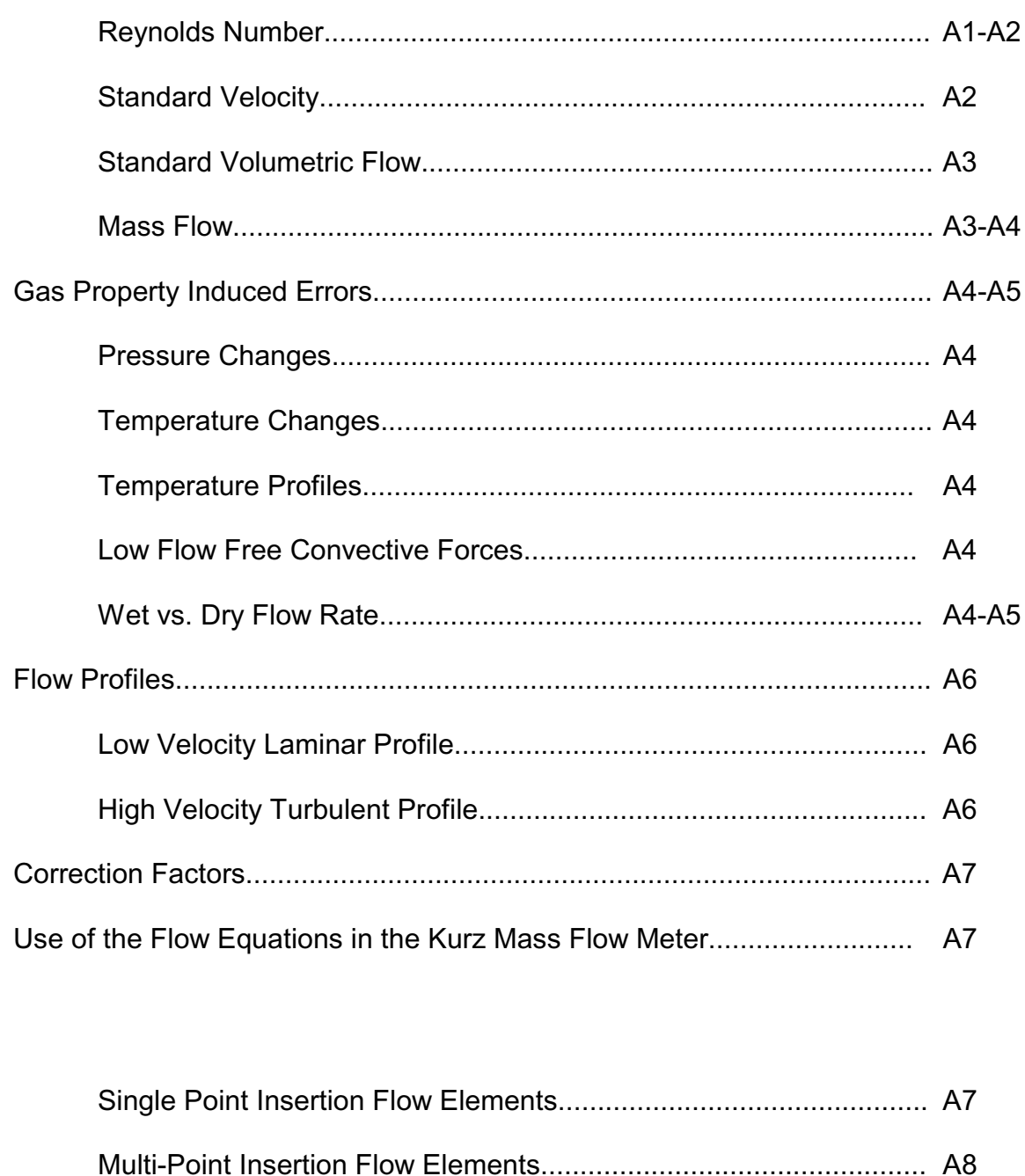

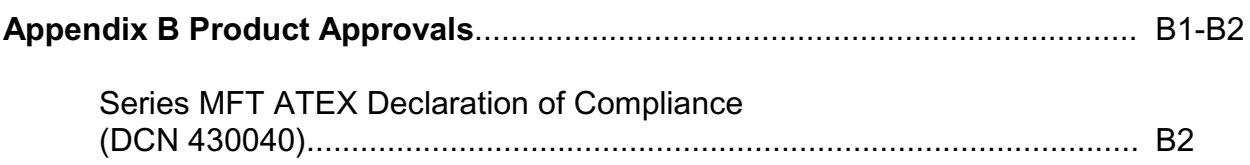

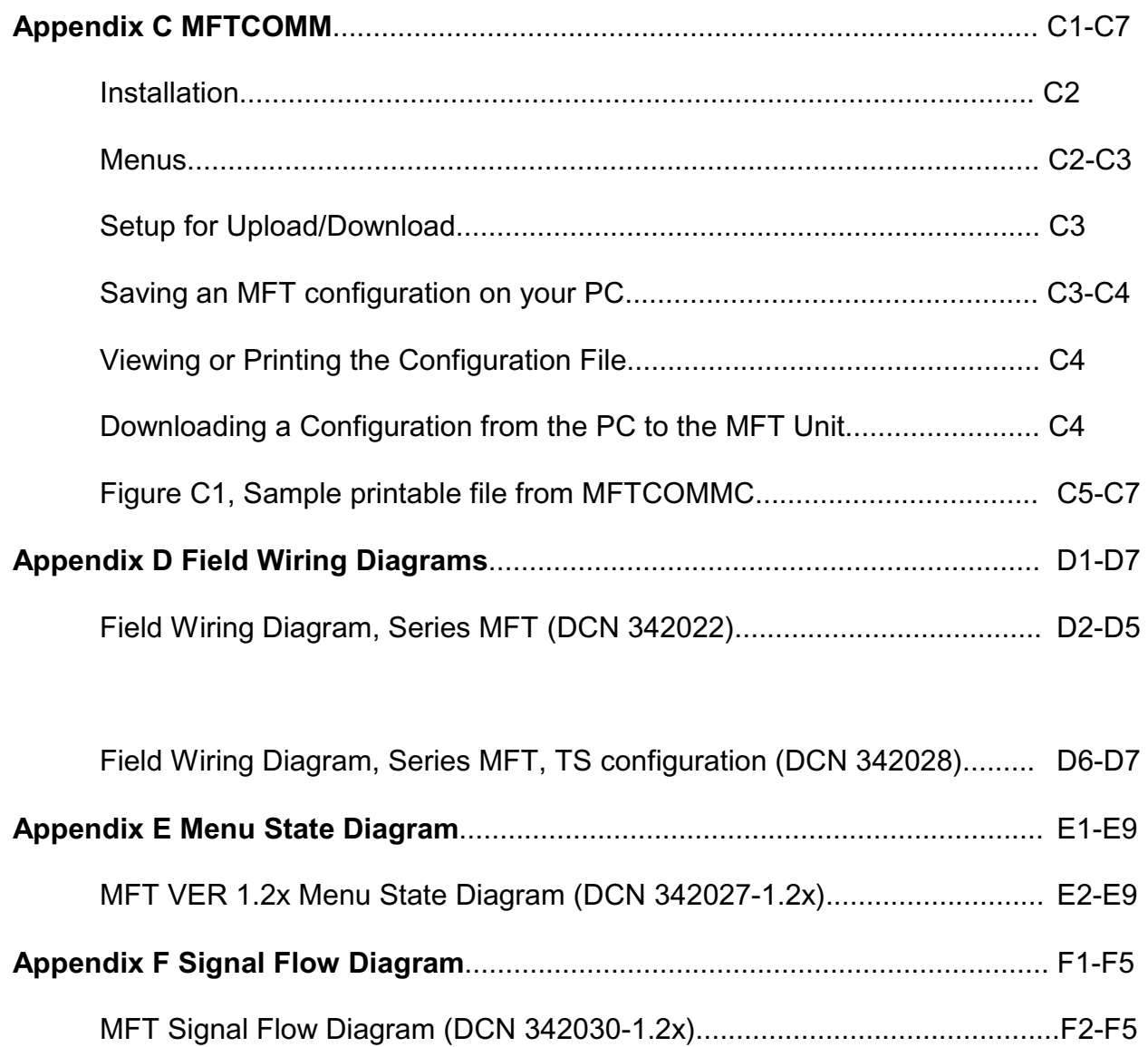

# <span id="page-11-0"></span>**Introduction**

The Kurz Instruments 454FT series of insertion mass flow transmitters are point velocity sensing devices. This bivariable transmitter also measures the process temperature. The flow element is a constant temperature thermal anemometer which intrinsically measures the process fluid Reynold's number. The net meter response is mass rate per unit area. The engineering output may be scaled to represent standard velocity, standard volumetric flow or mass rate. Density changes are automatically accounted for negating the need for pressure and temperature compensation. A complete description of how and what the thermal anemometer measures can be found in [Appendix A.](#page-82-0) The units must be calibrated in the gas type to be measured or may be correlated from Air calibrations if available. The process temperature measured with this series will read accurately (within a few degrees C) above 100 SFPM (0.5 SMPS). The unit has an optional LCD/keypad local interface which can be used for complete setup, control and monitoring.

The 454FT is a 3, 4 or 5-wire device whose 4- 20 mA output current is directly proportional to the flow rate. A second 4-20 mA output can be used for temperature or a different flow scale. The unit is available as 24 VDC, 115 VAC @ 50 to 60 Hz, or 230 VAC @ 50 to 60 Hz powered. The 4-20 mA output can be nonisolated self-powered or isolated loop-powered. The typical configuration has all the electronics in one enclosure, known as the TA configuration, or with just the sensor and a terminal wiring board in a separate enclosure from the electronics in the TS configuration. Both cases are shown in the field wiring diagrams. The TS configuration is used where the sensor enclosure ambient temperature is expected to exceed 65 °C, allowing the electronics to be mounted separately in a cooler place.

Additional product description, specifications, outline drawings and explanation of part numbers can be found in the [product brochure](#page-13-0) at the end of this section.

# **Important Issues for Accurate Flow Measurements**

- Duct Velocity Profile Correction:
	- Does velocity profile change with dampers, fans, valves, etc. where the sensor is measuring?
- Sensor Insertion Location:
	- What part of the profile is to be measured?
- Duct Area:

- Sensor blockage, reducing the effective area.
- <span id="page-12-0"></span>` Flow & Temperature Output Range:
	- What scale do you want the 4-20 mA output set to?
- Field Calibration:
	- From a field calibration, either velocity dependent correction factors or a simple gain correction can be entered to account for the duct flow profile.
- Sensor Pitch or Orientation to the Flow:
	- Is the flow arrow pointing in the same direction as the flow?
- ` Medium to be Measured:
	- Was the unit calibrated in the medium to be measured?
	- Is the medium composition highly variable?
	- Does the medium change phase?
	- Can material build up on the sensor?
	- Are there large temperature variations?
- Kickout Values for the NE-43 Alarms  $(< 3.6$  mA and  $> 21$  mA)?
	- What high/low values indicate a meter malfunction or a high/low flow trip point.?
	- What high/low values indicate normal operating conditions?

Answers to many of these questions can be found in this manual or its appendices. Kurz customer service may also be contacted for assistance (831-646-5911 or FAX 831-646-1033). This user manual covers [installation,](#page-25-0) [configuration,](#page-43-0) [operation,](#page-34-0) [calibration](#page-64-0) and [maintenance](#page-69-0) information. Many of the terms and abbreviations used in this manual may be found in the [Glossary.](#page-79-0) For the Purge version, also see 360207.

The next section is the [product brochure](#page-13-0) followed by a Setup guide. h

The intended audience for

this manual are process engineers and instrumentation technicians who are measuring gas flow. A more comprehensive version of the setup guide is DCN 360206.

<span id="page-13-0"></span>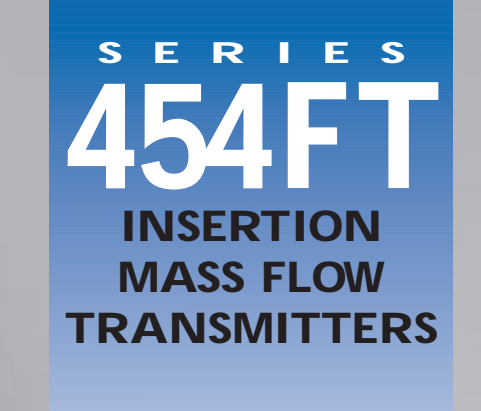

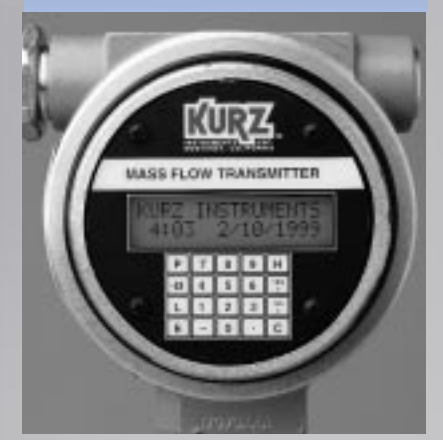

CE<br>GB **E**  $\frac{1}{2}$  **I E**  $\frac{1}{2}$ **ISO**<br>**POO1**<br>ALV **C**9001 **.**  $\frac{1}{2}$ 

**<sup>A</sup> <sup>P</sup> <sup>P</sup> <sup>R</sup> <sup>O</sup> <sup>V</sup> <sup>E</sup> <sup>D</sup> N**<sup>e</sup>w**!**

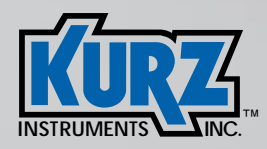

#### **SERIES 454FT INSERTION MASS FLOW TRANSMITTERS**

#### *DESCRIPTION*

**The Series 454FT Insertion Mass Flow Transmitters raise the standard for mass flow measurements of air and industrial gases.The 454FT incorporates the rugged Kurz all-welded thermal sensor having a miniature, powerful "in-the-head" microprocessor having a large, lighted LCD/ Keypad, with easy-to-use setup and configuration menus. The 454FT uses only two allwelded RTD sensors to provide fast measurements of the velocity and process temperature.The optional temperature ratings are 200˚C and 500˚C.The LCD/Keypad can be rotated in 90˚ increments to provide a convenient orientation for all applications. English or Metric Units are selected by the user.The 454FT includes up to two optically isolated 4-20 mA outputs and alarms, a RS-232 port for use with a PC to download, upload, record and "ECHO" the display.A flash EEPROM Program Memory allows the user to upgrade the firmware in the field.A RS 485/Modbus local area network protocol is optional. The 454FT includes the most advanced temperature compensation, microprocessor technology and the highest repeatability, accuracy, and reliability available.The 454FT has CE and Y2K Compliance and hazardous gas safety approvals. Kurz has worldclass calibration facilities, and is ISO 9001 certified.**

#### *KEY FEATURES*

- ¤ Easy-to-use menu for display and set-up with HELP screens.
- $\approx$  Two-line 16 character, back-lit LCD with twenty button keypad (optional).
- ¤ User selectable scrolling display.
- ¤ Adjustable LCD/Keypad orientation allowing ease of reading the display for horizontal or vertical installations.
- ¤ Twenty-four hour clock/calendar;Year 2000 compliance (four digit year).
- ¤ Two optically isolated loop-powered 4-20 mA outputs, one for mass flow rate, one for process temperature (optional).
- ¤ 4-20 mA outputs meet NAMUR NE43 recommendations.
- $\approx$  Two optically isolated solid-state alarm/relays (optional).
- $\infty$  Pulsed output for use as a remote flow totalizer (optional).
- ¤ User selected English or Metric units (SFPM, SCFM, SCFH, PPM, PPH, ˚F; SMPS, SLPM, SCMH, KGM,  $KGH, C$ ).
- ¤ Multi-Point calibration correction factors for Flow and Temperature.
- ¤ User-entered METER ID Number.
- ¤ User-entered flow area.
- ¤ Programmable sensor out-of-tolerance indication and alarm functions.
- ¤ User may change STP reference condition.
- ¤ User-selectable digital filtering for each METER.
- ¤ Built-in flow totalizers and elapsed time.
- ¤ User Access Code.
- ¤ Selectable RS-232C or RS-485 Serial port for terminal operation.
- ¤ Modbus ASCII or RTU communications
- $\approx$  NEMA 4X/7 dual chamber epoxy painted electronics enclosure.
- $\alpha$  CE Compliance meeting the European Community requirements for EMI emissions and immunity.
- ¤ Configuration upload/download software using a PC.
- ¤ Velocity/Temperature/Mapping (VTM) for wide ranging velocity and temperature.
- **¤** Input power options of 115VAC or 230 VAC 50/60 Hz or 24 VDC.
- $\alpha$  Flash EEPROM program memory for user firmware upgrades.
- ¤ Remote Electronics Enclosure option.
- **Example 20 Velocity range of 0-18,000 SFPM.**
- ¤ Process Temperature Rating of –40˚C to 200˚C (MT) or –40˚C to +500˚C (HHT).
- $\alpha$  Electronics operating temperature range of  $-25^{\circ}$ C to +65˚C, non-condensing, and –40˚C to +65˚C without the LCD/Keypad option.
- ¤ Process Pressure Rating of 300 PSIG.
- ¤ Alloy C276 all-welded sensor construction.
- $\alpha$  Fastest response to temperature and velocity changes.
- ¤ Attitude insensitive.
- **Example 3 Sensor lead length independent circuitry.**
- ¤ Non-Incendive, Explosion-Proof and Flameproof Safety Approvals.
- ¤ All components pass an extensive burn-in test for high reliability.
- ¤ Optional Modbus local area network with a readonly control set (Trademark of Square D Company).
- $□$  Conformal coatings on all P.C. boards.
- $\alpha$  The +24 VDC version with the 4-20 mA option may be used with the Series 155 Mass Flow Computers to provide flow and temperature readings and exceptional flexibility.

#### *APPLICATIONS*

- ¤ Industrial and process gas mass flows
- ¤ Combustion air flow measurements
- ¤ EPA Flow Monitors
- ¤ Flare gas metering
- $\alpha$  Aeration air flow and digester off-gas flow
- ¤ Landfill vapor recovery
- ¤ Incinerator stack mass flow
- ¤ Solvent recovery system mass flow
- ¤ VOC mass flow
- ¤ Cement plants
- ¤ Coal-fired boiler combustion air
- ¤ Compressed air
- ¤ Natural gas
- $\approx$  Semi-conductor processing gas metering
- ¤ O.E.M. applications

#### *OUR MISSION*

**To manufacture and market the best thermal mass flow meters**

**available and to support our**

- **customers in their efforts to**
	- **improve their business.**

**Kurz Instruments, Inc.** ■ **2411 Garden Road, Monterey, CA 93940** ■ **Tel 800-424-7356 Fax 831-646-8901** ■ **www.kurz-instruments.com** ■ **e-mail: sales@kurz-instruments.com**

#### *PRINCIPLE OF OPERATION*

The Series 454FT uses the well-recognized Kurz thermal convection mass flow measurement method by detecting the heat transfer from the heated RTD sensor (Rp) referenced to the temperature of the ambient gas stream RTD sensor (Rt).A constant temperature difference between the heated sensor and the temperature sensor is maintained by a modified Wheatstone Bridge circuit in which the heated sensor is the controlled element.This provides unexcelled speed of response and the many other advantages of constant temperature thermal anemometry.The microprocessor-based electronics measures the heat transfer, computes the standard velocity and ambient gas temperature, and allows the user to configure and set-up the 454FT to fit all flow requirements. Display screens are easy-to-use and provide all the flow and temperature and diagnostic information. For a more detailed description of Kurz technology, please see Document Number 364003, "Theory and Application of Kurz Thermal Convection Mass Flow Meters", by contacting the Kurz Factory, or by visiting our web site.

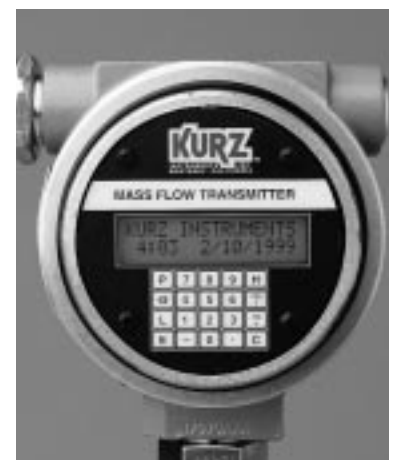

*Figure 1–Series 454FT LCD/Keypad with Lid Removed.*

#### *CALIBRATION CURVE*

*Figure 3–The flow calibration curve is non-linear, having a nonzero output (live zero) at zero flow and a nearly constant percent of reading accuracy. Zero is a valid data point for a Kurz meter.*

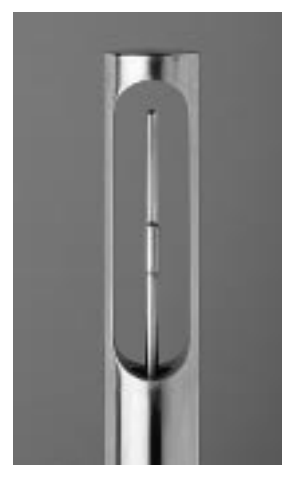

*Figure 2–Fast Dual (FD) Sensor.*

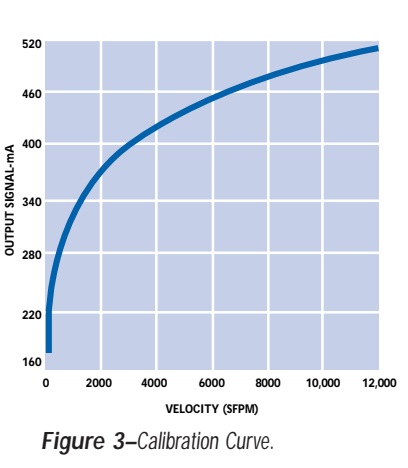

#### *TIME RESPONSE TO FLOW AND TEMPERATURE CHANGES*

 $\boldsymbol{\mathcal{S}}$ 

*Figure 4–Shows the response of a Kurz Fast Dual (FD) MetalClad™ sensor to a step change in velocity. Kurz manufactures the fastest industrial quality sensors available.*

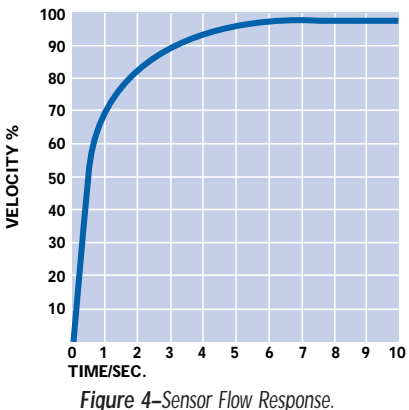

*Figure 5–Shows a typical response to a step change in temperature for a Kurz Fast Dual (FD) MetalClad™ sensor. It is exceptional and allows use of the sensor for combustion air flow measurements in boilers that mix hot and cold air for temperature control in coal pulverizers, for example.*

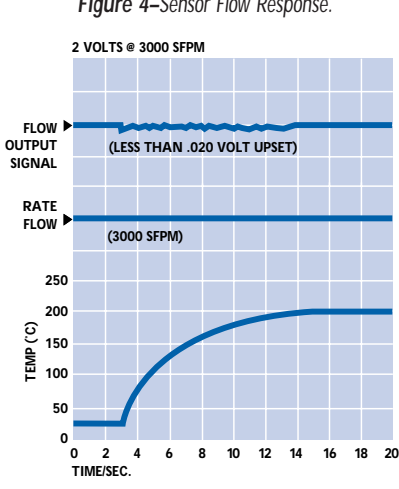

*Figure 5–Sensor Temperature Response.*

#### *ORIENTATION EFFECTS*

*Figure 6–Shows a typical output response to changes in the incoming velocity direction. Data is shown for rotation and yaw, as defined by Figure 7. Note that the effect is small for angles up to ±20 degrees.This is extremely important for flow applications having severe turbulence and a non-axial velocity direction.*

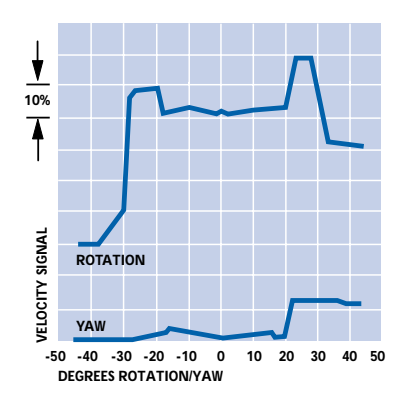

*Figure 6–Sensor Measurement Error Versus Rotation/Yaw Angles.*

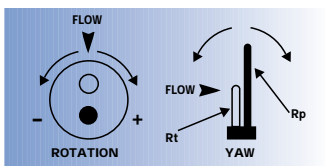

*Figure 7–Sensor Rotation and Yaw Description.*

**Kurz Instruments, Inc.** ■ **2411 Garden Road, Monterey, CA 93940** ■ **Tel 800-424-7356 Fax 831-646-8901** ■ **www.kurz-instruments.com** ■ **e-mail: sales@kurz-instruments.com**

#### *SPECIFICATIONS*

**Process Velocity Range:** 0-18,000 SFPM

**Process Temperature Rating:** MT: –40˚C to 200˚C HHT: –40˚C to 500˚C

**Process Pressure Rating:** 300 PSIG

**Sensor Material:** Alloy C-276 Stings with Carpenter 20 Cb-3 sensor base; optional Titanium Nitride Coating (350 C max).

**Sensor Support Material:** 316L Stainless Steel, Alloy C-276.

**Repeatability:** 0.25%

**Velocity Time Constant:** 1 second for velocity changes at 6000 SFPM at a constant temperature and 1 second for temperature changes at a constant velocity of 6000 SFPM.

**Process Temperature Time Constant:** 8 seconds at a velocity of 6000 SFPM.

**Velocity Accuracy:** See Feature 8 for overall accuracy including the effects of process temperature.

**Temperature Accuracy:**  $\pm$ (1/2% of reading +1°C) for velocities above 100 SPFM.

**Power:** +24 VDC ±10%, 115/230 VAC ±10% 50/60 Hz; 15 watts max.

**Enclosure Temperature Rating:** -25˚C to +65˚C with LCD/Keypad option;  $-40^{\circ}$ C to  $+65^{\circ}$ C without LCD/Keypad option.

**Enclosure:** Dual-Chamber, Epoxy-Painted aluminum, NEMA 4X/7 with glass window for display option.

**Solid-State Relays:** Optically isolated, .8 ampere, 24 VAC/VDC maximum

**Analog Outputs (4-20 mA):** Optically isolated, user looppowered, 12 bit resolution and accuracy, maximum loopresistance is 500Ω at 18 VDC, 800Ω at 24 VDC, 1400Ω at 36 VDC; meets NAMUR NE43 recommendations.

*Continued on facing page*

#### *TECHNICAL DESCRIPTION*

#### **SENSOR DESIGN**

Series 454FT Insertion Mass Flow Transmitters use the Kurz MetalClad™ FD all-welded Alloy C276 sensor. In this design, the temperature sensor and velocity sensor are mounted in separate tubes (or "stings"), providing exceptional thermal isolation from the sensor support structure and fast response to process temperature changes.

#### **SENSOR MATERIALS AND CONSTRUCTION**

The standard sensor material for all Kurz metal sensors is Alloy C-276.This material is far superior to 316 Stainless Steel in high temperature and corrosive applications. Kurz offers Titanium Nitride coating for abrasive, dirty applications, such as in boiler coal pulverizers. Kurz exclusively uses Inconel sheathed mineral-insulated cable (MI cable) and a hermetic sensor seal for temperatures above 200˚C.

#### **PROCESS TEMPERATURE RATING**

Kurz offers sensor process temperature ratings of 200˚C and 500˚C. Field data verifies that the lifetime at 500˚C is at least five years and the lifetime at 200˚C is many decades.

#### **TRANSMITTER CONFIGURATIONS**

Two configurations are available; Directly Attached Electronics Enclosure (TA) and Remotely Attached Electronic Enclosure (TS).

#### **PROCESS TEMPERATURE COMPENSATION**

The influence of temperature on the thermal properties of gases requires temperature compensation for repeatable and accurate measurements. Standard Temperature Compensation (STC) is used for applications in which the process temperature is below 125°C over a moderate velocity range or below 200°C over more limited velocity range. If the process temperature and gas velocity vary widely, Velocity/ Temperature/Mapping (VTM) is recommended.VTM includes taking velocity calibrations at two or three process temperatures and using the microprocessor to calculate the velocity based on the built-in process temperature measurement.

#### **GAS CALIBRATION**

The customer has a choice of a laboratory calibration or a gas correlation calibration.Air calibrations are performed in the Kurz Model 400D NIST traceable wind tunnel.

#### **SENSOR PROTECTION**

The 454FT circuitry includes circuitry to prevent an over-temperature condition caused by a sensor, wiring or component failure. Our sensors will not overheat at zero flow, unlike most competitive devices because of our constant temperature sensor control method and the power limiting design.

#### **SENSOR ELECTRONICS**

The Series 454FT has several innovations which improve performance, reduce cost and provide extraordinary flexibility.A new constant temperature bridge circuit includes an efficient switching power supply and allows the microprocessor to calculate the process gas temperature directly using the temperature compensation sensor.The bridge PCB has an EEPROM loaded with the PCB serial number, calibration coefficients, and component values which insures the safety of the data.The sensor electronics includes a sensor lead resistance compensation circuit which is extremely important for long sensor wires, rapid gas temperature changes and large temperature gradients between the sensor and the ambient air.

#### **CONFORMAL COATED CIRCUIT BOARDS**

All PC boards are generously coated to provide protection against damage and moisture condensation.

#### **MICROPROCESSOR**

An 18 MHz Z180 microprocessor is used.

#### **ANALOG-TO-DIGITAL CONVERTER**

A serial 16-bit ADC provides excellent resolution and noise rejection.To minimize noise the user can select the ADC sample rate for 50 Hz or 60 Hz to provide the best noise rejection.

#### **FIRMWARE**

The Display, Executive and Programming menus are very easy-to-use and are largely self-explanatory.The functions and instructions for the Series 454FT are nearly the same as those used for the Series 155 Mass Flow Computers, which are widely accepted.The flow and temperature data may be scrolled so it can be seen through the window in the cover.The user may press "D" and see the flow and temperature data, as well as the raw flow data. Pressing "H" holds the display screen (but not the readings).A user access code is required for programming, seeing data and entering configuration and other user data.

**Kurz Instruments, Inc.** ■ **2411 Garden Road, Monterey, CA 93940** ■ **Tel 800-424-7356 PAGE 4 Fax 831-646-8901** ■ **www.kurz-instruments.com** ■ **e-mail: sales@kurz-instruments.com**

#### *SPECIFICATIONS Cont'd.*

**Meter Filter Time Constant:** Selectable 0 to 600 seconds.

#### **Safety Approvals:**

Non-Incendive (NI): Class I, Div. 2, GPS. ABCD,T5 DC-Powered,T4 AC-Powered; Ex nA II, T5 DC-Powered, T4 AC-Powered; CSA. Explosion-Proof (XP): Class I, Div. 1, GPS. ABCD,T3C; Ex d IIC,T3; Class II, Div. 1, Groups EFG; CSA. Flameproof (FP): EEx d IIB+H2, T3; CENELEC.The process approval temperature range is  $-20^{\circ}$ C to  $+60^{\circ}$ C.

#### **EMI Approvals:**

CE Compliance: light industrial (EN50081-1) for emissions, heavy industrial (EN 50082-2) for immunity and (EN 61000- 4-5) for surges.

**Serial Port Baud Rate:** User selectable: 1200, 2400, 4800, 9600, 14,400, 19,200.

#### **Digital Outputs:**

RS-232 Port for Upload, Download, Record, Echo using user's PC; RS-485 communication port, with Modbus ASCII or RTU Mode.

- **LCD:** Back-lit two-line alphanumeric with 16 characters per line.
- **LCD Update:** Every two seconds.
- **Keypad:** 20-button membrane mounted inside enclosure.
- **LCD/Keypad Orientation:** Adjustable in 90 increments to accommodate user viewing angle.
- **Memory:** EEPROM for all important data, with automatic sensor identification; Flash EEPROM for Program Memory.
- **Net Weight/Shipping Weight:** DC Version: 4lbs/5lbs; AC Version: 8lbs/10lbs, add 4lbs/5lbs for remote option (TS).

#### *TECHNICAL DESCRIPTION Cont'd.*

#### **HELP SCREENS**

By pressing "HH" the user can obtain important information on the use of the Series 454FT, including the firmware version, Kurz telephone and fax numbers and the web site address, etc.

#### **FLASH EEPROM PROGRAM MEMORY**

The program may be updated in the field by the user using the RS-232 port.This new feature will allow our customers to upgrade to the latest firmware.

#### **SELF-DIAGNOSTICS**

The 454FT performs an extensive check-out upon power-up, and continuously monitors the sensor inputs/outputs and verifies the integrity of the sensor wiring and the measurements.The Sensor Kick-Out feature is used to set the fault limits.

#### **PROGRAMMABLE CORRECTION FACTORS**

A multi-point Variable Correction Factor (VCF) may be used to correct the flow calibration data to meet insitu flow tests over the entire velocity range such as done for EPA Stack Flow Monitors. If VCF is not used, a Sensor Blockage Correction Factor (SBCF) can be used to correct for the area reduction caused by the sensor support.The user enters the area of the flow passage and the sensor center line distance from the inside of the flow passage and the Series 454FT automatically calculates the SBCF.

#### **METER FILTER TIME CONSTANT**

A digital filter time constant may be set for each METER which affects the display readings and the 4-20 mA outputs.The time constant maybe set from 0 to 600 seconds.

#### **COMPATIBILITY WITH SERIES 155 MASS FLOW COMPUTERS**

A "Blind" Series 454FT (ordered with the two 4-20 mA Outputs and the +24 VDC power supply; but without the LCD/Keypad and Alarm/Relay/Pulsed Outputs) is fully compatible with the inputs and features of the Series 155 Mass Flow Computers.Thus, the user may obtain the advantages of flow and temperature measurements,Velocity/Temperature/Mapping (VTM), with a rugged, remote, easy-to-use electronics enclosure with LCD/Keypad, power supply, and all of the other features of the Series 155 Mass Flow Computer. (Please see the Series 155 brochure).

#### **SELECTABLE STP CONDITIONS**

The mass flow calibration data is referenced to the Kurz laboratory standard of 77˚ F/14.69 PSIA (25˚ C/760 mmHg).The user may change the STP conditions to suit his requirement.

#### **BAUD RATE SELECTION**

The user may set the RS 232/RS 485 baud rate to 1200, 2400, 4800, 9600, 14400 or 19200.

#### **4-20 mA OUTPUTS**

These loop-powered outputs are optically isolated, and include the NAMUR NE43 recommendation regarding fault detection.The fault conditions are set at the Kurz Factory, but may be set by the user.The user may easily calibrate the 4-20 mA outputs by entering the Output Calibration menu, measuring the output and adjusting it using the LCD/Keypad.

#### **NAMUR NE43 COMPLIANCE**

Kurz meets the NAMUR NE43 recommendation for the 4-20 mA outputs, under a fault defined by the sensor Kick-Out menu. A low flow or temperature condition will be transmitted as a 3.6 mA or less signal; a high flow or high temperature condition will be transmitted as a 21.0 mA or greater signal.This feature also frees up the alarm/relays so that the user can set-up the flow and temperature alarms for other needs.

#### **ALARM/RELAYS/PULSED TOTALIZER OUTPUT**

The customer may order 0 or 2 solid-state optically isolated relays. If no relays are ordered, the alarm functions are displayed on the LCD. Both relays may be used for alarms (LO, HI and HOL) or for the Sensor Kick-Out feature; or one relay may be used for an alarm function and one may be used as a pulsed output for use as a remote flow totalizer, or both relays may be used as pulsed outputs.

#### *ORDERING INFORMATION*

**The table below lists the major features of the Series 454FT Insertion Mass Flow Transmitters and their Parent Numbers:**

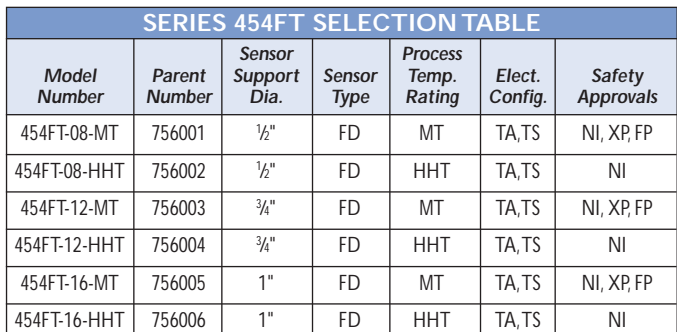

#### *NOMENCLATURE:*

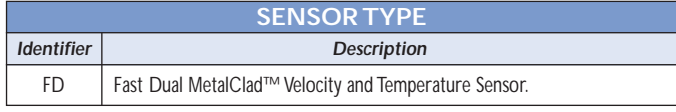

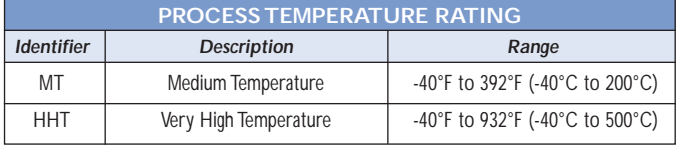

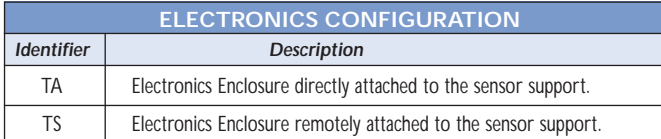

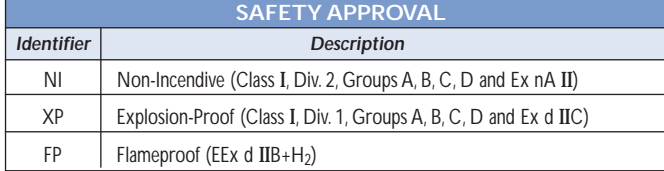

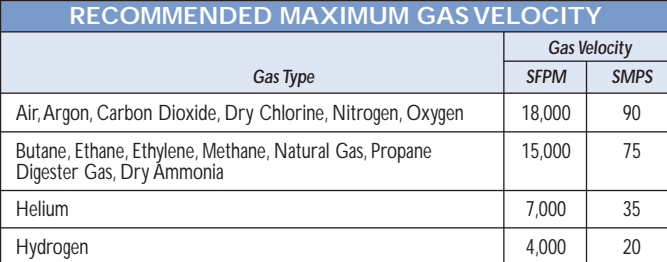

#### **PART NUMBER GENERATION PROCEDURE**

With the selected Parent Number, specify the entire Part Number by selecting an Option for each Feature as shown in the example below:

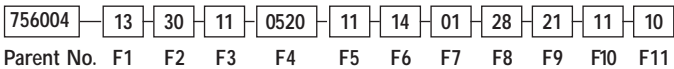

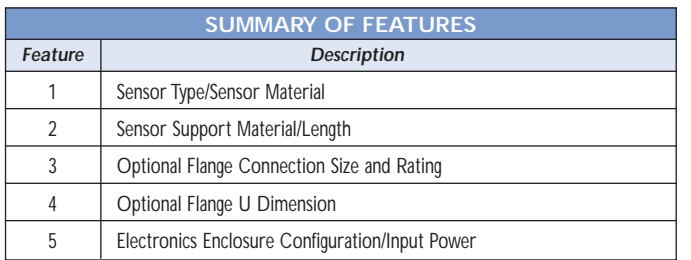

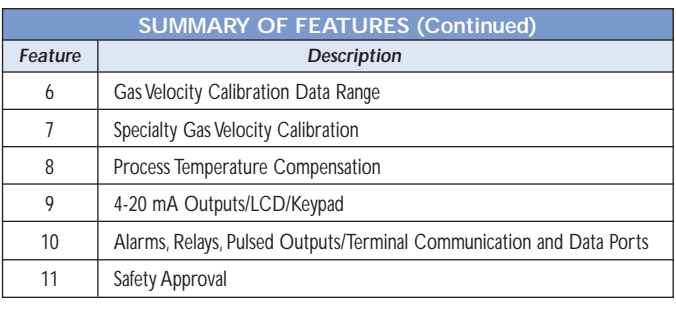

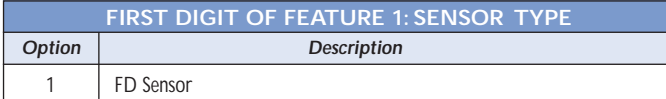

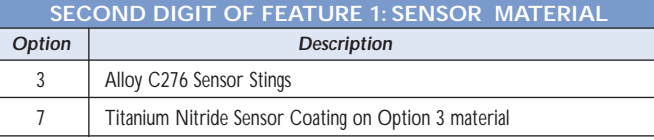

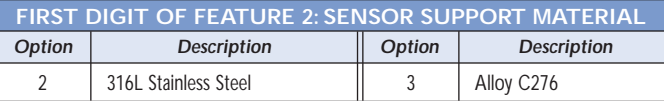

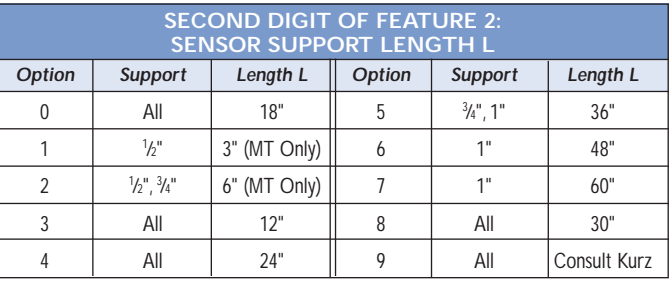

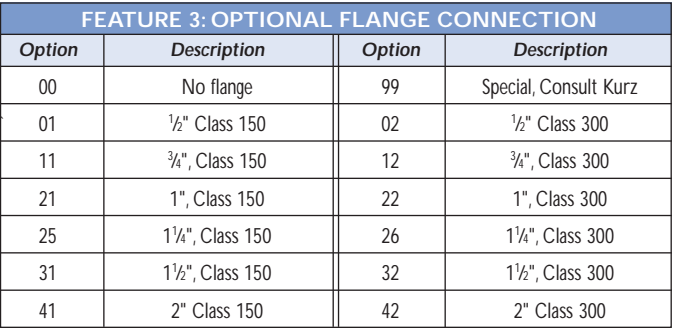

**Note:** *Flange material must match sensor support material (Feature 2). Flanges are ANSI BI6.5.*

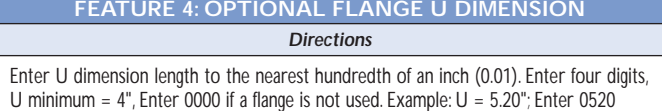

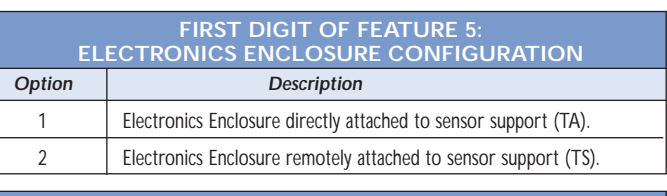

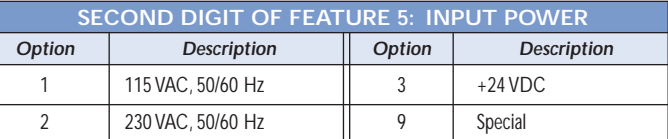

**Kurz Instruments, Inc.** ■ **2411 Garden Road, Monterey, CA 93940** ■ **Tel 800-424-7356 Fax 831-646-8901** ■ **www.kurz-instruments.com** ■ **e-mail: sales@kurz-instruments.com**

## **SERIES 454FT INSERTION MASS FLOW TRANSMITTERS**

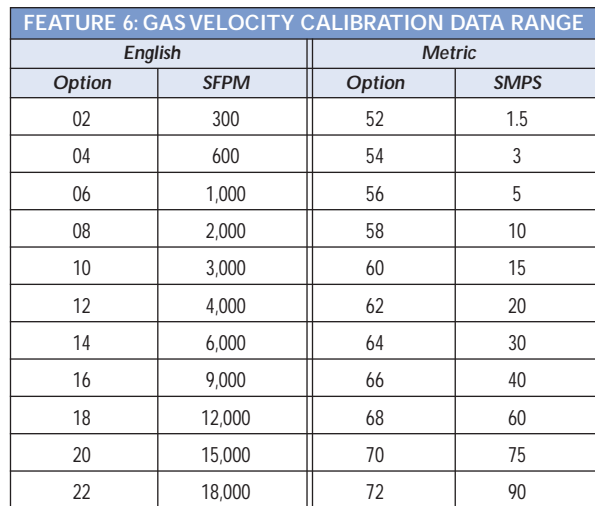

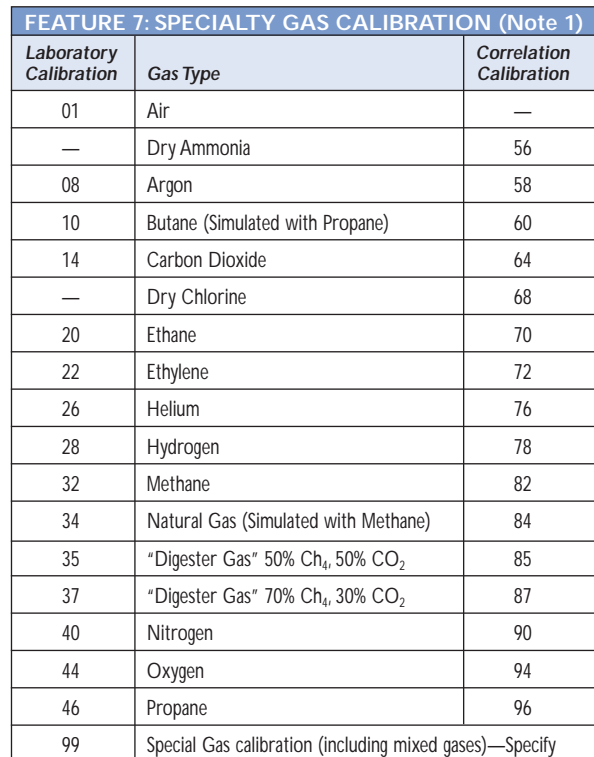

**Note 1:** *All calibrations are NIST traceable and taken at room pressure.This procedure is valid because the pressure effect is small up to 150 PSIG.The customer is responsible for cleaning hydrocarbons from oxygen mass flow elements.The mass flow reference standard is 77˚F, 14.69 PSIA (25˚C, 760 mmHg). Data for velocities above 12,000 SFPM is obtained using the Kurz correlation method. Add [5% reading + 30 SFPM] to the accuracy specification when using a gas correlation calibration.*

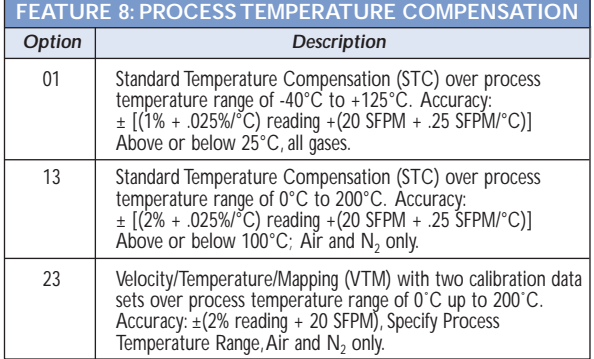

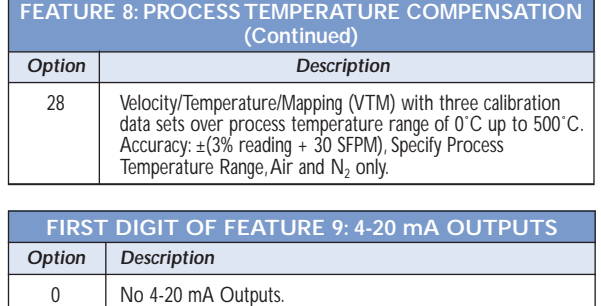

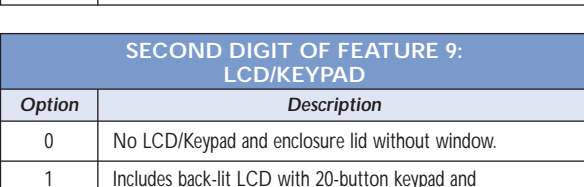

2 Two 4-20 mA outputs, loop-powered, optically isolated.

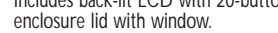

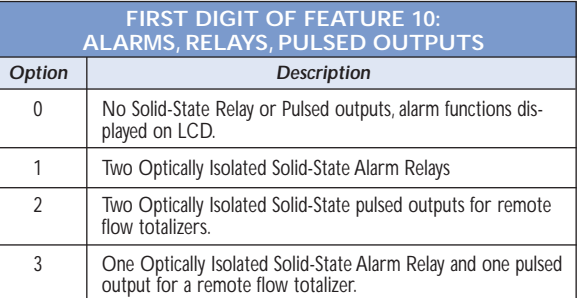

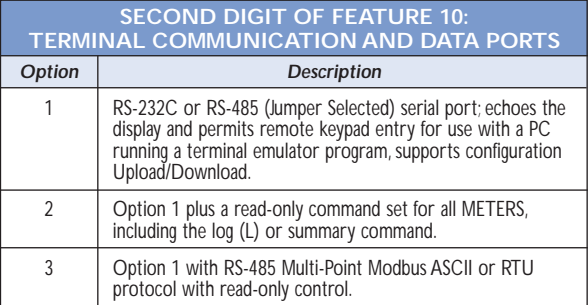

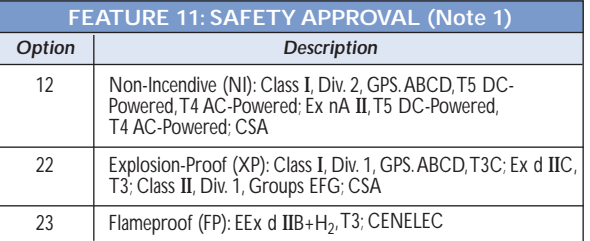

**Note 1:** *Options 22, and 23 are not available for HHT Models.*

#### **ORDERING INFORMATION**

Using the Single-Point Insertion Mass Flow Transmitter Part No./Order Sheet:

- **A** Complete the application information section.
- **B** Enter the complete Series 454FT Part Number.
- **C** Enter the Series 454FT mounting hardware and accessory Part Nos.
- **D** Contact the Kurz Representative or the Kurz Factory to place the order or to obtain additional information.

**Kurz Instruments, Inc.** ■ **2411 Garden Road, Monterey, CA 93940** ■ **Tel 800-424-7356 Fax 831-646-8901** ■ **www.kurz-instruments.com** ■ **e-mail: sales@kurz-instruments.com PAGE 7**

#### *SERIES 454FT OUTLINE DRAWINGS*

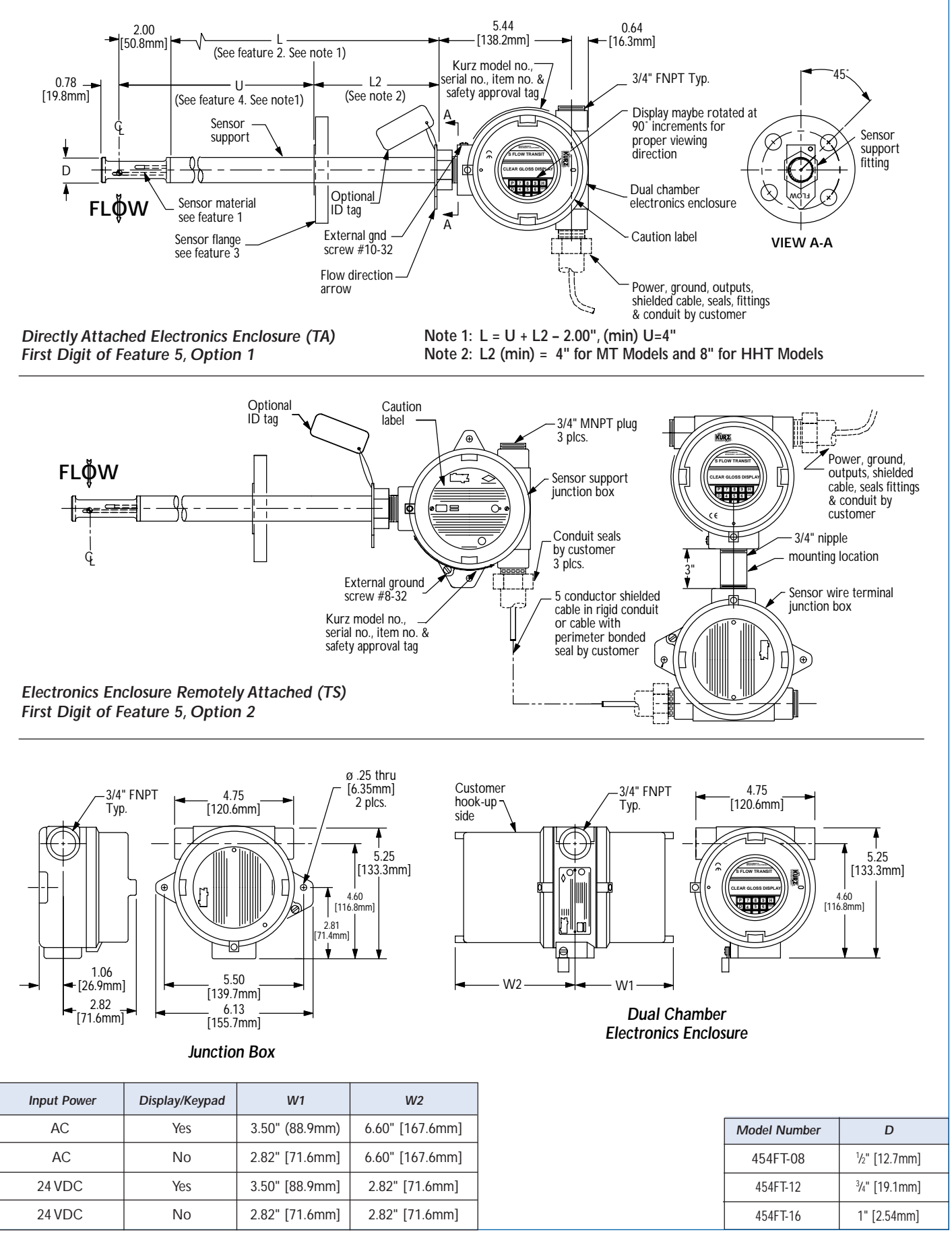

**Kurz Instruments, Inc.** ■ **2411 Garden Road, Monterey, CA 93940** ■ **Tel 800-424-7356 Fax 831-646-8901** ■ **www.kurz-instruments.com** ■ **e-mail: sales@kurz-instruments.com**

#### *SERIES 454FT ACCESSORIES*

#### **MOUNTING FLANGE ASSEMBLIES**

Class 150 and 300 ANSI B16.5 flanges with 3" overall length,<sup>1</sup>/<sub>2</sub>",  $\frac{3}{4}$ , 1", 1 $\frac{1}{4}$ ", 1 $\frac{1}{2}$ " sizes, threaded or unthreaded pipe sleeves, carbon steel, 316 SS, Alloy C276. Refer to Part No. 759032.

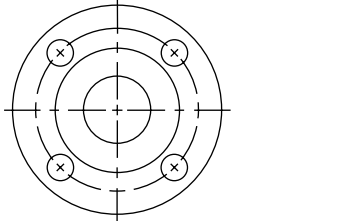

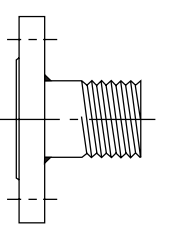

#### **BRANCH FITTINGS (Thredolets® and Sockolets®)**

Convenient for attaching mounting hardware to process piping. Sizes 1/2", 3/4", 1", 1"/4", 11/2" for pipe sizes above 21/2". Carbon Steel, 316 SS. Refer to Part No. 759033 for Thredolets. Refer to Part No. 759034 for Sockolets.

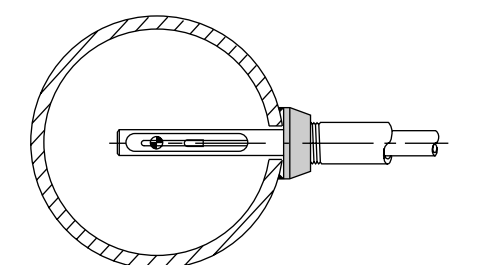

Thredolet and Sockolet are registered trademarks of Bonney Forge.

#### **BALL VALVES**

Sizes of  $\frac{3}{4}$ ", 1", 1 $\frac{1}{4}$ ", 1 $\frac{1}{2}$ " are available in 316SS, Alloy C-276 and Monel. Refer to Part No. 754060.

#### **PACKING GLANDS**

Models PG-08, PG12 and PG-16 fit the 1/<sub>2</sub>", <sup>3</sup>/4", and 1" sensor supports respectively. Optional body materials are 316SS, Alloy C-276 and Monel.The standard packing material is Gortex Expanded PTFE. Refer to Part No. 759050.

#### **RETRACTOR/RESTRAINTS**

Model RR-08, RR-12 and RR-16 clamp to the packing gland and sensor support. It has a worm-gear crank mechanism and adjustable stops. Refer to Part No. 759040.

#### **PIPE NIPPLES**

These schedule 40 pipe nipples are used with ball valves, retractor/restraints, packing glands and pipe mounting fittings. Pipe sizes of ½", ¾", 1", 1¼", 1½" in length from 2" to 12" are available in Carbon Steel, 316SS,Alloy C-276 and Monel. Refer to Part No. 759070.

#### **MALE COMPRESSION FITTINGS**

Bored-thru <sup>1</sup>/<sub>2</sub>", <sup>3</sup>/<sub>4</sub>" and 1" tube fittings for use with Thredolets or customer's fittings with  $\frac{1}{2}$ ",  $\frac{3}{4}$ ", 1", 1 $\frac{1}{4}$ " and 1 $\frac{1}{2}$ " male IPS threads, 316 SS Body, 316 SS, Nylon or Teflon ferrules. Refer to Part No. 759031.

#### **DUCT MOUNTING BRACKETS**

These convenient brackets are used to mount the  $\frac{1}{2}$ ,  $\frac{3}{4}$  or 1"diameter sensor support on flat or curved ducts. 316 Stainless Steel bracket and compression fitting, Teflon, Nylon or 316 SS ferrules. Refer to Part No. 759030.

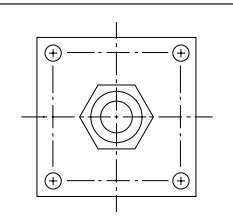

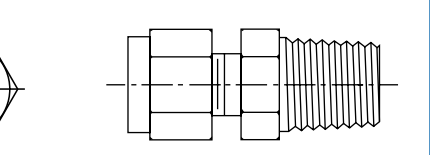

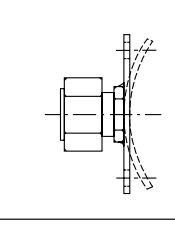

#### **IDENTIFICATION TAGS**

Part Number 170098, 1.25" x 3", 316 SS, maximum of 4 lines, 32 characters per line.

**The leader in Mass Flow**

**Technology for Process and**

**Environmental Measurements**

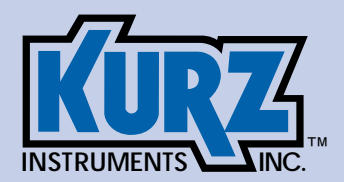

**Kurz Instruments, Inc.**

**2411 Garden Road, Monterey, CA 93940**

**800-424-7356** ■ **831-646-5911** ■ **Fax 831-646-8901**

**www.kurz-instruments.com**

**e-mail: sales@kurz-instruments.com**

# **Quick Setup Guide**

<span id="page-23-0"></span>The following is a listing with references for the essential issues needed for installation. See the DCN 360206 pamphlet for more on getting started.

# **Product Approval Requirements**

# Explosive Atmospheres

To maintain safety ratings, the unit must have conduit or cable gland seals directly attached to the enclosures. The complete design limits of the flow transmitter are not covered by these third party safety approvals. Operation within or outside these approval agency limits must be analyzed by a knowledgeable engineer familiar with your process.See [pages 9 to 11](#page-27-0) for more information on this and the field wiring diagrams [Appendix D](#page-102-0) and the approval ratings [Appendix B](#page-92-0)**.**

# EMI Compliance (CE)

For the transmitter attached or integral unit there are no EMI installation issues. For transmitter separate (TS) configurations, the wiring between the sensor and electronics must be shielded as described in the field wiring diagrams. See discussion on pages [13 & 14](#page-31-0) and the diagrams [in Appendix D.](#page-102-0)

# **Mounting**

The location of the velocity/temperature sensor in the process is one of the most important decisions for your insertion flow transmitter. Some of the issues are listed in the [Introduction \(pages 1 & 2\)](#page-11-0) and the mounting options are described in the [Installation section on page 7.](#page-25-0) 

# **Wiring**

The power and signal connections are found on the field wiring diagrams in [Appendix D](#page-102-0) and discussed in the [Installation section, page 9](#page-27-0)**.**

# **Output Setup**

You should first read the basic programming menu navigation section starting on pages [18](#page-35-0) & [27](#page-43-0) and more on page [36.](#page-52-0) This will reduce your time spent setting or correcting the configuration of your Series MFT unit. Standard reference conditions are described on page [42.](#page-58-0)

Analog 4-20 mA Scaling Programming the Series MFT for the engineering units you want are described on pages [29](#page-45-0) and [39.](#page-55-0) Setting the output range is described starting on page [34](#page-50-0).

# Digital Communications

The flow and temperature meter output can be read digitally using the log command "l". Pages [20 &21](#page-37-0) describe the format and parsing requirements. The Modbus ASCII and RTU protocol version will be available during 1999. Contact your Kurz sales representative for a Flash memory upgrade.

# **Flow Area**

Setting the flow area for your process transmitter to compute flow from a velocity measurement is described on pages [29 & 30.](#page-45-0)

# **Correction Factors** (from in-situ calibration)

To account for velocity profiles other than flat (sensor velocity is the same across the whole duct/pipe,  $CF = 1.0$ ) you can set a velocity dependent multiplier. See [Appendix A](#page-88-0) and pages [30, 31 &32](#page-46-0) for instructions on this. The flow meter will be repeatable for most installations even without the correction factors needed to achieve an accurate absolute flow reading.

# **Configuration Saving**

You can save the battery backed up configuration you have just now completed to a PC using the configuration upload/download process described on [page 23](#page-40-0) and [Appendix F.](#page-117-0)

# <span id="page-25-0"></span>**Installation**

**WARNING: Your warranty will be void if your unit is not installed in accordance with this user's guide. Make sure you read and thoroughly understand the installation portion of this guide before you attempt to install your unit. If you have any questions, contact your Kurz customer service representative before attempting installation.** 

# **Mounting**

The 454FT insertion flow transmitter is generally mounted with a compression fitting into a duct or on a flange [\(See Figure 1\).](#page-26-0) See the [product brochure \(DCN 367047\)](#page-13-0) for Kurz mounting accessories. It is important for the mounting design to consider the force that will be exerted on the probe support or flange when the process fluid is under pressure. The insertion depth depends on the duct size and sensor size. Our recommended placement criteria is described in [the brochure.](#page-13-0)

Things to watch out for:

- If the process being monitored has moving valves or other flow profile disturbances you should keep your distance from them to obtain the best performance. About 30 duct diameters are needed to have the profile within about 1% of a long run velocity profile based on a single sensor velocity measurement. Less length is needed for multi-point arrays like the K-BAR.
- When the dew point is close to your operation temperature, and/or you have a saturated gas in un-insulated ducting and condensation occurs on the walls, do not mount the sensor pointing in a downward angle. Pointing the sensor up or at the least horizontal will prevent condensation from reaching the sensor element and causing false high flow readings as the heated element evaporates the condensate.

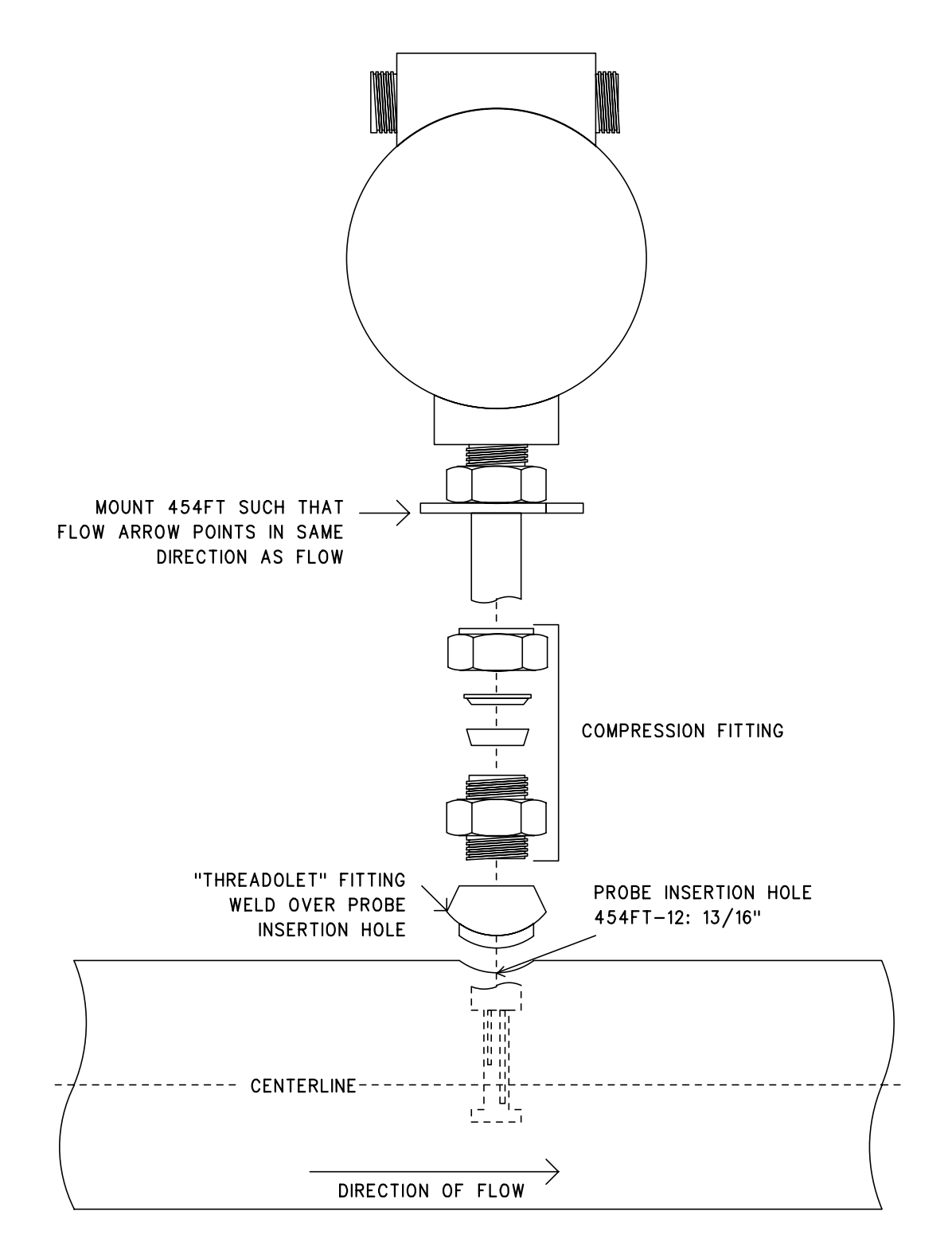

FIGURE 1 MODEL 454FT INSTALLATION WITH COMPRESSION FITTING

Series 454FT User's Guide

 $8$ 

 $1.2$ DCN:  $360197 - 1.1$ 

# <span id="page-27-0"></span>**TS Version**

For transmitter separate versions (TS) there are two enclosure groups. The sensor enclosure mounts as described above and contains just a sensor wire terminal board. The electronics enclosure group contains the bridge electronics, CPU, local display and keypad in the larger enclosure and is mounted via the pipe nipple between it and the sensor wire terminal board enclosure. Two U clamps around the pipe nipple to a metal mounting frame or pipe stand are sufficient. It is important to know that the sensor serial number must be matched with the same serial number electronics unit. These two parts are not interchangeable unless recalibrated.

# **Field Wiring**

There are up to six issues for the proper wiring installation of the Series MFT flow transmitters:

- Safety Grounding and Explosion-Proof enclosure connections.
- DC or AC power requirements and connection.
- Analog Output configuration and wiring of the 4-20 mA signals.
- Discrete Alarms
- Serial Digital Interface
- ` 5-wire sensor connection for the TS configuration

*Please read the complete text of the sections and study the wiring diagram examples which are relevant to your model before performing the installation.*

# **Safety**

To ensure compliance with General Safety requirements the metal enclosures must be grounded to minimize the chance of electrical shock. For Explosive Atmospheres, proper grounding minimizes the chance of sparks occurring (ignition sources) outside an enclosure at its mechanical interfaces if a fault current was to flow. Both internal and external grounds are available, see the wiring diagrams (DCN [342022](#page-103-0) and [342028\)](#page-107-0) in Appendix D.

For hazardous gas areas, wiring going into and out of the explosion-proof enclosures must be done through a conduit seal or cable gland rated for explosion-proof applications (Class 1 Div. 1 or Zone 1) attached directly to the enclosure. These seals are not needed for non-incendive designs (Class 1 Div. 2 or Zone 2).

<span id="page-28-0"></span>**For hazardous areas it is important to not connect or disconnect any wiring when the circuits are energized, the resulting spark could cause ignition.** This warning is shown on the safety label of the unit and is very important.

Two 3/4" FNPT fittings are provided on the electronics enclosure. One port is typically used for AC power and the other for the signal wires. DC powered models can use both ports for signal/power wiring. Consult your local electrical code for installation requirements.

# **Typical Hook-Up Wiring Diagrams**

For both the AC & DC powered versions of the Series MFT, typical summarized wiring diagrams for most applications are available as defined in [DCN 342022.](#page-103-0) This covers the TS and transmitter attached (TA) configurations. [Sheet 1](#page-103-0) shows the power and I/O connection terminals. [Sheet 2](#page-104-0) covers external inputs (for example: humidity transmitters) and the 4-20 mA outputs. [Sheet 3](#page-105-0) covers the alarms and the RS-232 interface connections for remote configuration from a PC or storing the configuration external. [Sheet 4](#page-106-0) covers multipoint serial connections like used for the Modbus setup.

For the transmitter separated (TS) enclosure configuration, the 5-wire sensor connections must be made as shown in [DCN 342028.](#page-107-0) The connection between the enclosure groups must be shielded to maintain the CE rating. Again, there must be conduit or cable gland seals at each enclosure if it is used in a hazardous area.

# **24 VDC Powered Flow Transmitters**

The 24 VDC power is a nominal voltage since all circuits have a regulated supply and will work between 18 and 28 VDC for the MT versions or units below 200 °C process temperature. You may also use an unregulated power supply with 50 to 60 Hz ripple as long as the instantaneous voltage is between 18 and 28 VDC.

For units working up to 500 °C process temperature you will need 24 to 28 VDC.

Surge currents during sensor warm up could require up to 550 mA and will fall off after it warms up in about 30 seconds. At no flow the current will be about 0.1 A and about 0.3 A for high flow rates (12,000 SFPM). The power is protected against reverse polarity so if no current flows or there is no output signal you may want to check the polarity against the wiring diagram, [DCN 342022.](#page-103-0) 

The flow transmitter is grounded. The 24 VDC power and 4-20 mA signal have MOVs

<span id="page-29-0"></span>(metal oxide varistors) to clamp voltage spikes going into the unit. These are 48 V nominal (voltage level at 1 mA) and do not conduct significant current below about +/- 36 VDC relative to ground. Consequently, the isolated 4-20 mA signals, alarms etc., can not have a significant common mode or bias voltage to prevent leakage currents on the MOVs, which can cause an error in the flow measurement if occurring on the 4-20 mA signal.

# **AC Powered Units**

The 115 VAC  $\omega$  50 to 60 Hz and the 230 VAC  $\omega$  50 to 60 Hz units are Factory wired to the voltage range ordered. The transformer jumpers may be changed as required. See the field wiring diagram [DCN 342022](#page-103-0) for the details. The voltage must be nominal +10/ -20 % for proper operation. The 115 V and 230 VAC units require 15 W maximum. All wiring to the AC power supply interface board must be routed along the PCB side closest to the AC power plug. These wires must be inside the plastic insulator sleeve to prevent the wires from catching in the threads of the explosion proof lid. The internal ground can be made via the AC power plug or a 10-32 stud on the PCB.

There is no power disconnect means for this unit. You will need a disconnect per your local electrical code.

# **Analog Output**

The 4-20 mA linear output is a loop powered isolated signal. The positive output terminal is diode protected against reverse voltage. The output may be self-powered in the non-isolated mode by jumpering +24 V from the "+VC" terminal to the + on the 4-20 mA terminal. Then the 4-20 mA output would be taken from the 4-20 mA negative terminal to ground. To use it in this mode, the receiving current should be sensed with an isolated input to avoid ground loop currents. This isolated input is often just a differential mode receiver. The 4-20 mA circuit has a 7 V compliance at the full 20 mA current. The internal voltage supply (about 17 V from a 18 V supply) which powers the loop current limits the maximum load resistance to 500  $\Omega$  or a 10 V load. With higher voltage supplies, you have correspondingly higher load resistance available.

As a loop-powered 4-20 mA output and a 24 V power supply, you can drive 800  $\Omega$ . Do not exceed 36 VDC on the loop-powered interface or you may have leakage current from the protective MOVs causing an error in the measurement. In summary, a looppowered configuration places a customer provided DC power source, the Series MFT output and load resistance(s) all in series.

NE-43 alarm support on the 4-20 mA signal is also provided. This means normal

<span id="page-30-0"></span>operation is clipped between 3.8 and 20.5 mA. Sensor kickouts low and high will cause less than 3.6 mA or more than 21 mA respectively.

## **Alarms**

The two optically coupled solid state relays (SSR), may be used for just about any flow logic you can think of, sensor error output, or totalizer mode pulses. Each SSR is rated for 0.8 A, 24 V AC/DC. This circuit is protected from overload with a 1.25 A positive temperature coefficient (PTC) resettable fuse. To reset, you must remove the load to allow this device to cool a minute or so. As with the other I/O terminals, there are 48 V MOVs for surge protection on this device. You must not exceed 36 V to ground or you will cause leakage and may overheat and damage the MOV which can fail in a short. Again, see the wiring diagram 342022 for the specific alarm terminals.

# **Serial Communications**

Any serial communications program may be used to act as a remote terminal. Hyper Terminal, which comes with Windows 95/98/NT, is sufficient and supports Xmodem for transferring and storing the Series MFT configuration files. This takes about five seconds at 9600 baud, the Factory default setting. The serial baud rate is program selectable at 1200, 2400, 4800. 9600, 14.4 k, 19.2 k and 38.4k bits/s. The character format is 1 start bit, 1 stop and no parity. The program MFTCOMM described in Appendix C may also be used if you only need to save/print the configuration files, it is not a terminal emulator. ASCII commands, data logging and Modbus are described in Appendix G.

If Hyper Terminal is not installed on your computer you may add it by going to the Add/Remove Programs within the Control Panel and clicking the Windows Setup tab. Then choose the Communication group and within it you will find the button to select Hyper Terminal. After this you may be asked for your Windows disk so this may be installed. Refer to your Windows documentation if you need more information on Hyper Terminal. Once the program is installed, you start Hyper Terminal which will prompt you for a name of the connection, ie Kurz MFT, then an icon. Next you select the communications port, ie COM1/2 and last you press Configure and chose the baud rate to match your unit, typically 9600. (1 stop bit, no parity, 8 data bits, hardware flow control). Once you have verified this works, save the configuration under File, Save.

# **RS-232**

This interface uses a simple straight through ribbon cable with female DB9 connectors on both ends between the I/O board where the power connects to a PC's RS-232

<span id="page-31-0"></span>interface. Jumper W3 selects RS-232 or RS-485 for the digital communications.

## **RS-485**

This mode is jumper selected at W3 on the I/O board. You may operate full or half duplex using jumpers W1/W2. The remote terminal mode can operate on the RS-485 instead of RS-232 for long distance operation.

The twisted pair wiring is typically connected as shown on [page 4 of DCN 342022.](#page-106-0) This shows a multipoint drop with a Tee connection outside of the enclosure and a short drop to the unit. This way the serial bus stays connected even if one transmitter is removed. To use the multipoint mode the unit must be configured for the Modbus ASCII or RTU protocol. In this mode, the remote terminal mode and its commands do not work which includes the configuration upload/download. See Appendix G for more info.

# **5-Wire Sensor Connections**

For the TS version you must field install the wiring between the sensor and its electronics enclosures. In addition to the [field wiring diagram 342022](#page-103-0) you need to refer to [342028](#page-107-0) for the TS part. This is a 5-wire connection which must use quality wire whose wire resistance is less than 1  $\Omega$  per wire. Each wire must be matched within 0.01  $\Omega$  or 10 mΩ so the lead length compensation circuits can work properly. Without this, the Factory calibration and temperature compensation will not hold in the field. If the individual wires do not meet the matching specification, their length must be trimmed or extended until they match. The terminal strips for the two sensor wire enclosure will accept up to 12 AWG wire which is good for 630 feet between the sensor and electronics.

To maintain the CE compliance of the product in the TS configuration, one must maintain a good shield around the 5 wires. This can be done with rigid conduit or a braided shielded multiconductor cable between the sensor junction box and the sensor electronics enclosures. Conduit seals directly to the enclosures are still needed to meet the explosion-proof ratings. Peripherally bonded shielded cable glands are required for cable connections. Hawk America (281 445 7400), makes a whole line of cable glands for shielded cable.

The last option for connecting the enclosure groups which meets the CE requirements is to use flexible bellows tubing with compression fittings between the enclosure groups. As with the other methods, conduit seals directly attached to the enclosures are required to meet the explosion-proof requirements. A readily available semi-flexible commercial type is used on gas appliance hookups. These seamless flexible gas connections are

<span id="page-32-0"></span>up to 6 feet in length and have compression adaptors to NPT fittings. Thread adapters or bushings may be required for the Kurz enclosures which are 3/4" FNPT.

### **Not recommend for CE compliance on the 5-wire sensor connections of the TS configuration:**

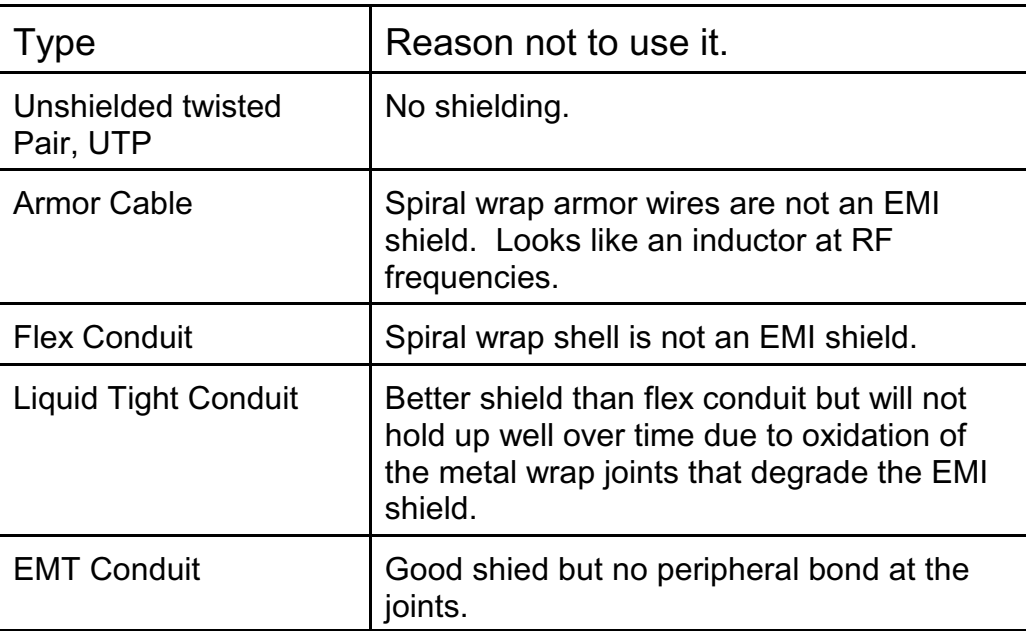

# **Orientation of the LCD Keypad**

*Turn the power off to the unit before performing this procedure to prevent damage and protect you from explosions ignited from electrical sparks.*

The LCD keypad can be mounted in any one of four 90 ° positions for best viewing and hand access. It mounts to the CPU board, below it, using two of the four mounting holes. The other two mounting holes are for nylon spacers which prevent rocking of the keypad and must be moved to the other holes if needed. When performing the display rotation, standard electronics handling procedures to prevent ESD must be used. Use a wrist strap between yourself and the enclosure body before taking the display board out to rotate it. Too much ESD can corrupt the battery backed up configuration memory.

The short ribbon cable between the CPU and display board must have its connectors fully seated in the PCBs before you carefully screw down the board using the provided screws. The ribbon cable connectors have a pin 1 mark which must match that of the

PCB connector at each end. The ribbon cable will route towards the center of each PCB when properly mounted.

There is an LCD contrast pot on the back of the LCD/keypad board which can be adjusted with a small flathead screwdriver as needed for best viewing of the screen.

# <span id="page-34-0"></span>**Operation**

This section of the manual describes the basic operation of the unit. Configuration of the parameters such as duct area, analog output range, correction factors, meter identification or tags, etc. are covered in the next section.

The signal flow diagram which shows the relationship between the various parts of the Kurz Series MFT display parameters is shown in [Appendix. F](#page-117-0) with a short definition of each. To configure and manipulate the parameters shown in the signal flow diagram

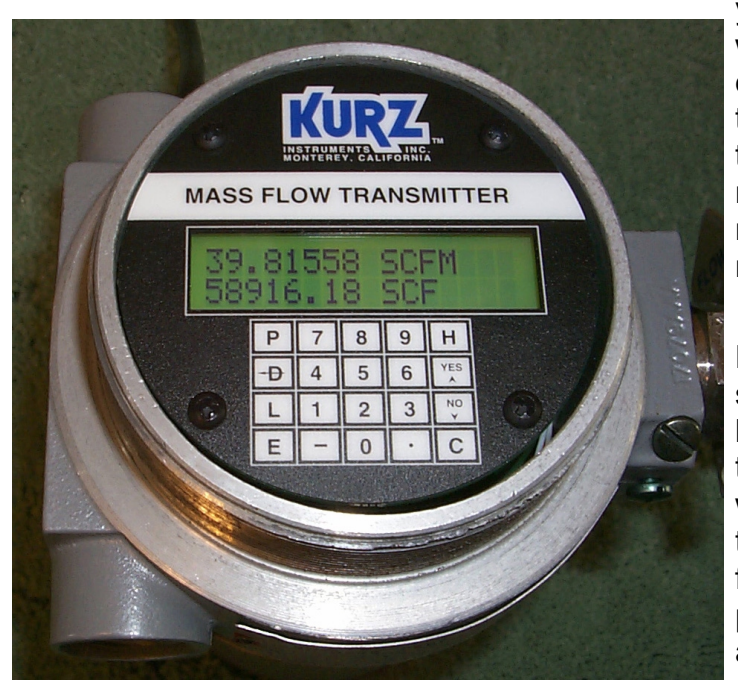

you will need to consult Appendix E which contains the Menu-State diagram [342027-1.2](#page-110-0) that shows all the menus and their order. Between these diagrams and the basic menu navigation information described next, you can figure out anything you need for your Series MFT unit.

Figure 2. Optional Keypad/LCD. A small finger or pencil eraser works best to hit the membrane keypad in the center of each key. This display will mount on any 90 ° angle within the enclosure. Shown here with the flow body to the right and power/signal conduit ports on the top and bottom.

# **Power-On Sequence**

For units with the optional LCD display, you will see:

- 1. The green back light at power on.
- 2. The display will show "Kurz Instruments Inc. Display Driver 1.0" for two seconds
- 3. It will clear then show "Kurz Instruments Inc. MFT V x.xx".

4. Start scrolling the "executive state" which is defined later. This includes the basic mode command buttons and the meter summaries. The analog output becomes active as soon as the executive state is reached which takes about seven seconds for the whole boot process. The parameters you need to configure or setup your mass flow

<span id="page-35-0"></span>transmitter are available via the keypad and 2x16 LCD. This section of the manual presents the material to configure the Kurz Series MFT units.

# **Overview of the User Interface**

After boot up or power on, the unit will scroll the display showing some of the principal keys to launch operation. The scrolling screens show the meter ID's, Rate, Totalization and some of the help screens. This permits viewing of the flow and temperature data through a glass window without opening the cover or using any special tools. This power up state is known as the *executive mode*.

If you access the keypad and press the **D** function key, this will permit viewing of the meter data for flow or temperature. Pressing the **P** function key accesses the programming mode. The user code is "123456" followed by the **E** key to accept this code. If either mode is selected and there is no keypad action within two minutes, it will revert to the *executive mode*. It is important to know that while in program mode, the outputs will not update and will remain frozen at their values when you first entered the program mode.

All of the above menus may be accessed via the RS-232 or RS-485 ports using a terminal emulator program (Hyper Terminal). You can set the baud rate between 1200 and 38.4 k. The primary difference is that the new displays scroll up the previous displays instead of over writing in place like the LCD does. The function keys in terminal mode are the same as the 4x5 keypad but in lower case. There is also a command which will turn off the display or echo of the display characters to the serial ports. This is accomplished by pressing the "+" key, (shift +). Pressing this again will toggle it back on. The unit still responds to the keyboard commands  $(q, l, ?, +, \text{esc XXX})$  when the echo is off. The up arrow **^** (shift 6, above the 6 key) is the same as **"YES"** and will move you from one screen to another. Alternately you can use the down arrow **v** (small v) or **"NO"** to move from one screen to another in the opposite direction. A summary of these single key commands can be found by pressing ? from the terminal keyboard or **HH** from the keypad.

# **Navigating the Menus**

Pressing **P** or **D** will advance the menu categories forward in that mode one screen at a time without changing anything. If you continue pressing the keys, you will end up back where you started. If you overshoot the menu category of interest, you can backup (**v** key). Alternately, you can also move forward with the (**^** key). Once you enter a menu
category within program or display mode you can only advance the screens with the **D** or **P** key depending on the mode you are in. The **^v** keys within the menu categories are used to change entries or selections.

#### **Selecting Menus**

You select a menu category of interest by pressing the **E** key or Enter on the remote terminal. Sometimes you have the option of choosing more than one meter, or output before entering a menu. At these screens the **^v** keys will change the specific menu you first enter. To deselect or get out of a menu you press the **C** key once or twice depending on the menu.

#### **Entering Data**

You enter data into a menu by typing the number directly from the keypad, including decimal points. The **^v** arrow keys will also change values. When you first enter a menu, the most significant digit is changed by the **^v** keys. If you press a number it automatically is entered starting at the most significant digit then it moves the entry point to the right one character. At any time you may change the last entered value with the **^ v** keys.

For menus with multiple selections, the **^v** keys are needed to change the selection.

Once you have entered the number or selected the parameter of interest, the value is accepted by pressing the **E** or enter key.

Note: When entering meter IDs or other text using a remote terminal, you must use upper case characters only. The lower case are used for the keyboard commands.

### **Clearing Data, Editing Data or Exiting Menus**

The **D** or delete key will clear one character to the left just like a backspace key on a computer. The **C** key will clear the whole value in a menu. Pressing the **C** key a second time will exit the menu without any change.

### **Holding a Menu For Display**

You may freeze or hold any menu beyond the two minute auto-return interval to view the information like flow rate or temperature by simply pressing the **H** key. This mode is removed by pressing the **C** key.

## **Help Display**

A list of local commands can be found by pressing the **H** key twice or **HH**. The help screens list the firmware revision level, Kurz telephone and FAX numbers and the website address.

## **Flow Meter Time Constant**

There are four different factors controlling the speed of the Series MFT.

- Sensor Response Time [\(see Brochure\)](#page-13-0)
- ADC Sample Rate (see *[configuration changes](#page-61-0)* section for adjustments)
- 4-20 mA Output update rate [\(see Brochure\)](#page-13-0)
- Meter Filter time constant (see *[configuration changes](#page-50-0)* section for adjustments)

Depending on the various settings, you can have a response time which is sensor limited or over damped using the Meter Filter. The net response is the cascade of all the above. So even if the Meter Filter is at 0 seconds, the response time will still be limited by the sensor.

## **Data Logging**

The log command is the **L** key from the local keypad. You get a summary of the meter, ID, rate and totalization. From a remote terminal this can be initialized using the "l" key, lower case L. This output from the l command is fairly fast and can be used instead of the 4 to 20 mA operation if you do some text parsing. This log comes to the same serial port you communicated with for the remote terminal operation.

This log can be set to start on its own by setting a log interval starting at one minute up to 999 hours. The format is hhh:mm on the display and you first enter the hours in a menu screen followed by the minutes (up to 59) menu screen.

Example data from the Series MFT log function or the "l" command:

Host issues l

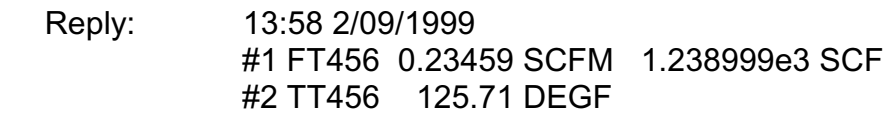

#### Format:

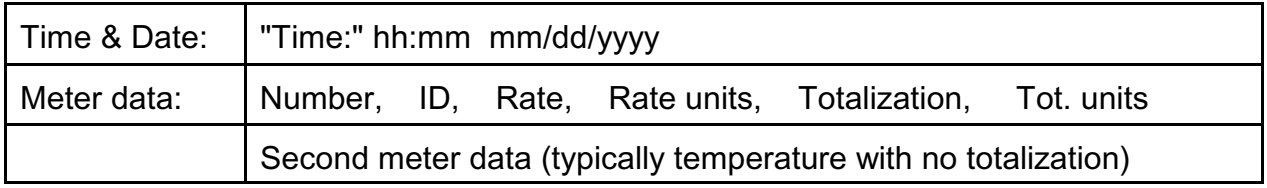

The "l" command is issued each time you want the data or use the logging interval to have results sent to a computer or printer. If the terminal echo is turned on, (+ command), you will have to parse the above information from the other display data. The phrase "LOGGING DATA TO TERMINAL" will precede the above response and may show up between the lines of the data. By not using the terminal echo, you can get a clean uncluttered answer to the "l" command. The + command is a toggle for echo on and off operation.

The "e" in the totalization number is short hand scientific notation for "x 10^". So the number 1.234567e3 is 1.234567 x10^3 or 1.234567 x 10 $^{\rm 3}$ .

## **Configuration Data Storage**

The configuration data is stored two ways in the Series MFT([see Figure 3\).](#page-39-0) The primary method is serial EEPROM on the CPU board. All information about the flow meter is stored in this memory. In addition, the original Factory configuration of the sensor data and 4-20 mA calibration is stored in the EEPROMs located on the analog input and output boards of the unit.

<span id="page-39-0"></span>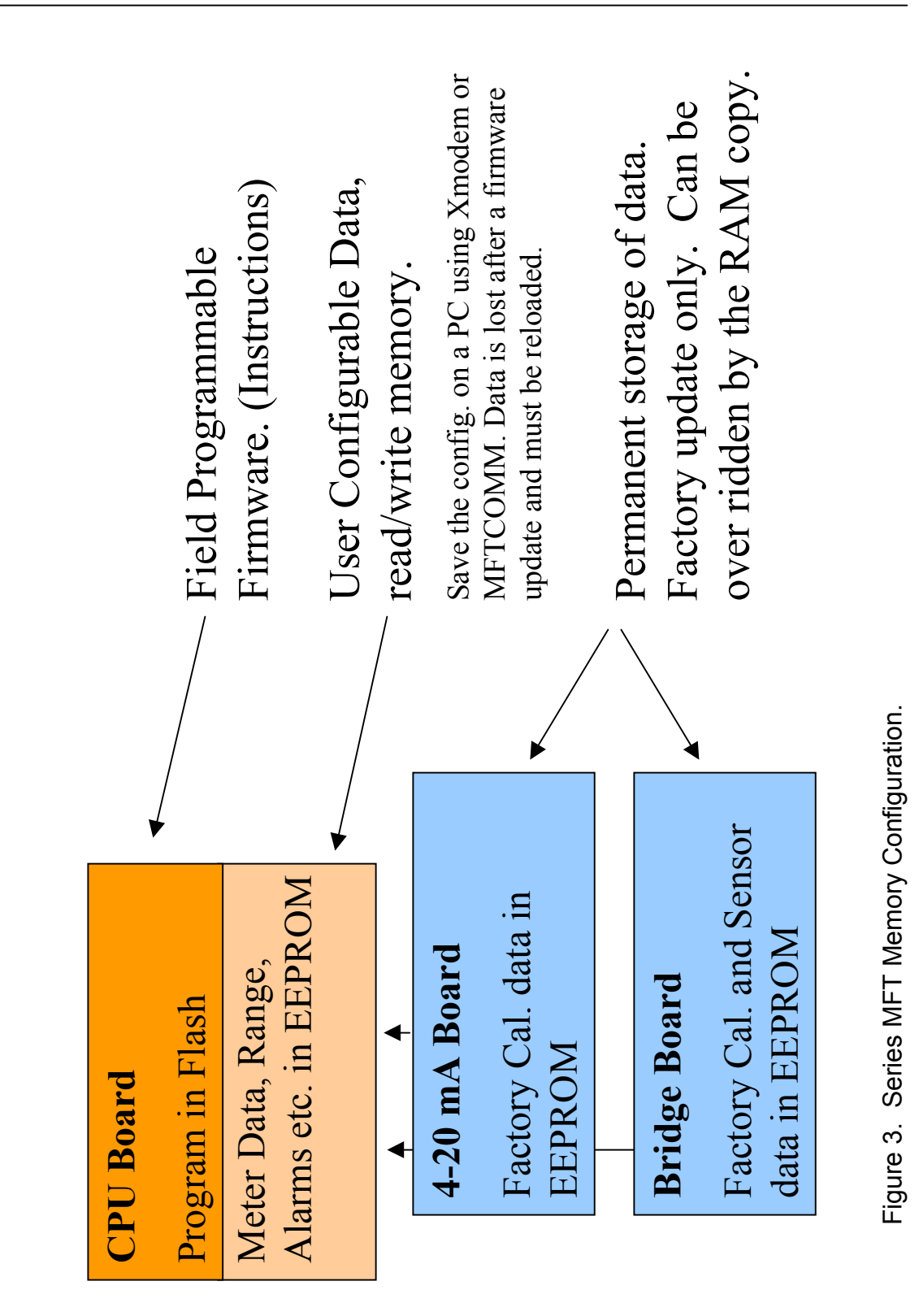

To access the EEPROM memory, you must

enter to the program mode and select the menu item "PRESS E TO LOAD DATA FROM EEPROM". The menu will ask you if you want to reload the data from the EEPROMs to the CPU copy. Press the **YES** key followed by the **E** key to initiate the data transfer. After the process, the data in the CPU will be the same as the data in the EEPROMs (factory data).

An external method of saving the configuration is available with the upload/download process via a PC terminal emulator program described next.

## **Configuration, Upload/Download**

The upload/download process allows you to save not only the Factory data but your field customization in a remote file. The SRAM configuration data is stored external to the Series MFT by uploading it to a PC running a terminal emulator program with Xmodem. This will transfer a binary file of about 2.2 kbytes in five seconds at 9600 baud. To initiate this you enter the command:

#### *Esc***upload***Ret*

That is the "esc" or escape key on your keyboard followed by the text "upload" then the enter key or return key. You will be prompted that it is ready to start the Xmodem receive on the PC. If you spend too much time (more than 60 seconds) getting started, you will have to issue the command again.

To copy this configuration back into a unit or transfer it to another Series MFT with the same configuration file format, you use the command:

### *Esc***download***Ret*

That is the "esc" or escape key on your keyboard followed by the text "download" then the enter key or return key. You will be prompted that it is ready to start the Xmodem transmit file on the PC. Again you have 60 seconds before it times out.

The above commands are effective only when the Series MFT is in the *Executive Mode*. It is recommended to turn OFF the terminal echo during this process to avoid dumping character strings on the terminal screen. Refer to the [section](#page-35-0) *Overview of the user Interface* on how to turn the terminal echo ON and OFF.

To make a printable file of this configuration file you must use MFTCOMM (#451015) described in Appendix C. This is a Windows program (NT/Win98/95) provided on a 3 ½" floppy disk containing the Factory configuration of your unit.

## **Calibration of the Analog Output**

Operates similarly to the Series 155 Mass Flow Computer. You enter the menu and must use an external meter to "dial in" the 4.0 mA Zero and then the 20.0 mA Span. The **^v** keys are used to raise or lower the output until it matches the two conditions listed. Once they are in agreement, you press the **E** key to accept this value. See the [Configuration](#page-52-0) section of the manual for step-by-step instructions.

### **Calibration of the Analog Input**

There is no user calibration of the inputs. This is a Factory process only. If your transmitter is reading the ambient temperature within a few degrees when the flow rate is higher than 100 SFPM (0.5 SMPS), then the input is properly calibrated and your sensor is most likely working also. The Configuration section of the manual discusses this further.

### **Alarms: Flow, Pulsed Totalization and NE-43**

The Series MFT has two types of alarms. The basic alarms from the meter value will trip high, low or high/low with flow or temperature. Two solid state relays are used for this function. These relays are shared with the pulsed totalizer output. You assign the alarm relays for meter or totalizer operation.

Sensor failures can also be indicated with the solid state relays or the NE-43 alarm. The NE-43 alarm is activated by the low or high value kick-out. Normal signals are clipped to stay between 3.8 and 20.5 mA. [Figure 4](#page-42-0) shows the NE-43 implementation for the Kurz MFT Series.

<span id="page-42-0"></span>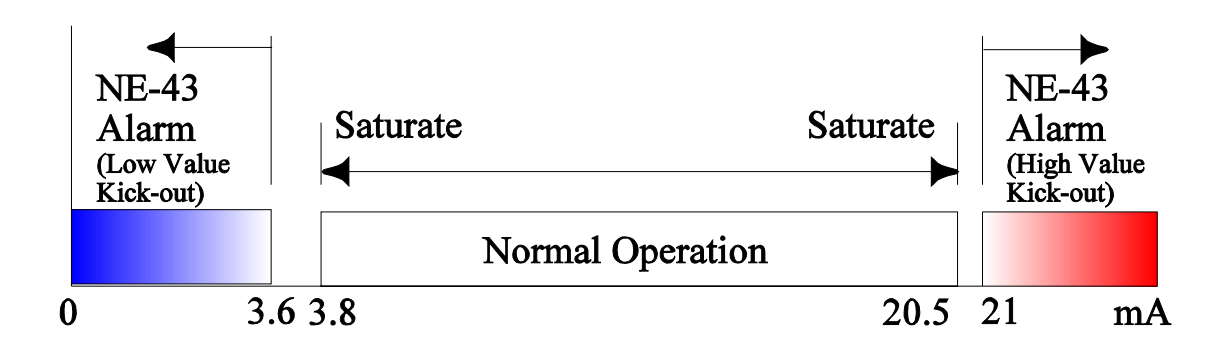

Figure 4. NE-43 Alarm signaling on the 4-20 mA outputs.

# **Configuration Changes**

After reading over the [basic navigation information in the operation chapter,](#page-35-0) looking over the Signal Flow diagram [in Appendix](#page-117-0) F and [Menu-State diagram](#page-110-0) DCN 342027-1.2 in Appendix E, you can setup or configure anything you need for your Series MFT unit. This section provides detailed step-by-step setup instructions with explanations of what the various parameters are for.

Warning: When in Program Mode the analog outputs will freeze at their last value until you exit this mode. The digital ports, log commands etc. remain operational however. Any control system using the analog signal from a Series MFT unit should be placed into manual control before entering program mode to prevent your control loop from latching up at full or minimum output.

## **Entering Program Mode**

From the Executive mode, press the **P** key and you will see the following warning message screens. They will hold about 3 seconds long.

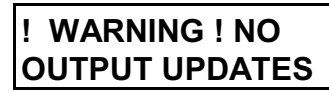

After approximately 3 seconds you will see the continuation of the warning message.

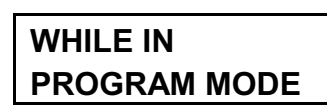

After approximately 3 seconds enter the user access code: **123456** and you accept this code with the **E** key.

> **ENTER ACCESS CODE: \*\*\*\*\*\***

After you have entered the access code you will see the following category screen.

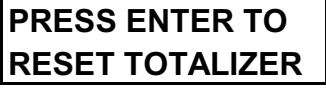

which will alternate with the message:

## **PRESS P TO SEE NEXT CHOICE OR**

This is the one of many menu categories within the program mode. You navigate to the menu category of interest using the **P** key to advance to the next or you can use the **^v** keys to move forward and backwards. Once at the category of interest you press the **E** key to enter these menu screens. While in program mode, the category or screen will remain at a category or screen for two minutes then automatically exit if there is no user keyboard entry.

### **How to set the Meter ID**

First enter program mode. Now using the **P** key "walk" through the menus until you reach:

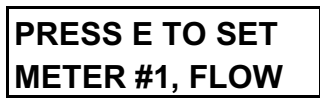

You press **E** to set meter #1 which is assigned for flow rate measurement or press **P** until you reach:

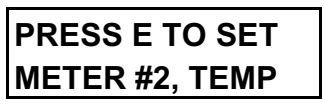

You press **E** to set meter #2 which is assigned for temperature measurement. Now you enter the meter ID**:**

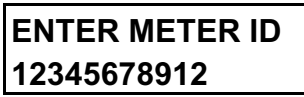

Up to 12 characters can be used for the ID. You can type numbers directly from the local keypad but must use the **^v** keys to select other characters and punctuation. The character options are:

#### **!"#\$%&'()\*+,-./0123456789:;<=>?@ABCDEFGHIJKLMNOPQRSTUVWXYZ** *Blank*

in that order starting with the blank and pressing the **^** key.To accept the character entry, you press the **E** key. Then you start the process over for the next character. To correct the last character you press the **D** or backspace key. The **D** can be repeated to clear from the right to the left one character at a time. If you want to clear the whole ID, press the **C** key once then start over. Once the meter ID is entered, you press **E** once

or twice depending on how you entered your last character to accept the new ID. Finally you press **C** twice to clear back up to the executive state.

#### **Meter ID with a Remote Terminal**

If you are using a remote terminal, this process is a lot easier because you place the keyboard in **Caps Lock** and start typing your meter ID using all the numbers, letters and punctuation directly. Keep in mind, after each character, the entry advances to the next character. If you want to backup or make a correction, you can use the shift D or shift C to send a lower case c or d which are the same as the local keys on the Kurz display/keypad.Once the meter ID is entered, you press enter once or twice depending on how you entered your last character to accept the new ID. Finally you press c twice to clear back up to the executive state.

## **Flow Units**

In the "SET METER #1, FLOW" menu category, after the meter ID screen, you find the screen for selecting the flow units, volumetric or mass. The screen shown below has the "DISPLAY NEXT ^v" where "next" is for the flow units. The options depend on the type of linearizer data you have. For an insertion unit like the 454FT you can chose SCFM, SCFH, PPM, PPH for English units and SLPM, SCMH, KGM or KGH for international units.A typical screen looks like:

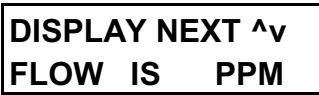

To select the units of interest, you use the **^v** keys. Once it shows your units, press the **E** key to accept it.

### **Duct/Pipe Area**

To compute volumetric flow from a velocity measurement we must multiply by the duct area. You enter this in square feet or square meters depending on your flow units. You get to this screen from: *Program Mode*, *Meter #1 Flow*, press **E** then press the **P** key until you reach the following:

> **ENTER FLOW AREA x.xxxxxx sq units**

<span id="page-46-0"></span>You type the value you want with decimal point then press the **E** local key or enter to accept the new value.

## **Flow Meter Correction Factors**

There are three available correction factors. They are:

- 1. Variable Correction Factor (VCF) which is rate dependent.
- 2. Bias Correction Factor (BCF) which is a constant.
- 3. Sensor Blockage Correction Factor (SBCF) which is a constant that depends on the sensor insertion depth. The SBCF is only applicable to the Insertion Flow meters.

#### **VCF Setup**

To setup the VCF for flow rate, you enter these setup screens from: *Program mode, Meter #1 Flow,* press **E** then press **P** until you reach the following:

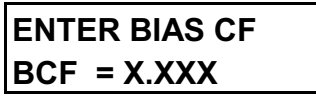

The bias CF(correction factor) is a flow rate independent multiplier to the flow output. You enter a multiplier if you need to then press **E** or press **P** to advance the menu until you reach.

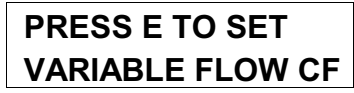

This screen is a status screen showing that you are in the VCF setup area.

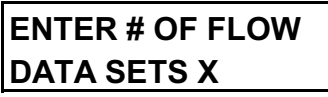

This screen has the value of 1 to 8, for the number of correction sets or reference method (RM) data sets. Press **E** to accept the changes or press **P** to advance the menu.

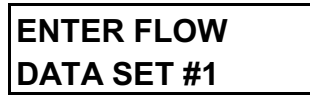

Select which of the 8 data sets you want to edit.Press **E** to accept the changes or

press **P** to advance the menu.

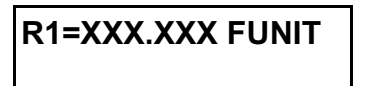

This is the reference rate, velocity or flow. Press **E** to accept the changes or press **P** to advance. The "FUNIT" is the calibration flow unit, it can be one of the following: SFPM, SCFM, SMPS or SCMH.

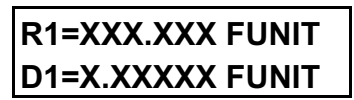

This is the Kurz rate, velocity or flow. Press **E** to accept the changes or press **P** to advance. The next screen starts over at the next numerical data set.

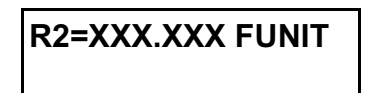

You can continue as described above or abort by pressing **C** twice in this case, which works at any screen to exit a menu screen and move up to the next menu level. To setup the VCF for temperature, you enter these setup screens from: *Program mode, Meter #2 Temp,* press **E** then press **P** until you reach VCF setup.

#### **SBCF Setup**

The SBCF is applicable only to Insertion flow meter. To setup the SBCF, you enter these setup screens from: *Program mode, Meter #1 Flow,* press **E** then press **P** until you reach the following:

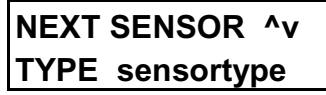

The sensor type is necessary in the calculation of the SBCF. The FD12 is the only one available, that is a Large Dual Stainless Metal Clad Sensor with a 3/4 inch probe support. Press  $E$  or  $P$  to advance the next screen.

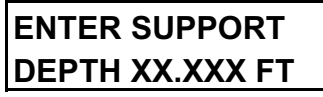

You enter the insertion depth of the probe. The depth is measured from the sensor middle to the wall of the pipe or duct. The minimum insertion depth is 0.15 Feet or 0.046 Meter.

Press E or P to advance the next screen.

**SBCF IS X.XXX**

This is a status screen showing the SBCF computed from the sensor type, sensor support depth and area of the duct or pipe. Press  $E$  or  $P$  to advance the menu.

## **Low and High Kick-Out**

Sensor kick-out is a fault condition you can set to remove a sensor whose flow reading or temperature reading is out of bounds. Sensor kick-out will set the NE-43 alarm if turned on. For a single point system like the Series MFT, removing a sensor's contribution to the meter causes the output to be zero. You enter these screens from: *Program mode, Meter #1 Flow,* press E then press the P key, walking through the correction factors until you reach the following:

> **LOW KICK-OUT AT -50.000 SFPM**

followed by:

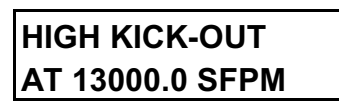

then finally:

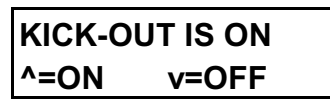

where you may disable the kick-out feature. Factory default is "on". This will determine the state of the NE- 43 alarm. If it is ON the NE-43 alarm is also ON. If the meter reading goes lower than the low kick-out setpoint, the 4-20 mA circuit associated to this meter will forced to output a current lower than 3.6 mA. If the meter reading goes higher than the high kick-out setpoint, the 4-20 mA circuit associated with this meter will be forced to output a current higher than 21.0 mA. To setup the low and high kick-out of the temperature meter, you enter these screens from: *Program mode, Meter #2 Temp,* press E then press P until you reach the low and high kick-out setup.

## **Low Flow Cut-off**

The low flow cut-off is used to force the flow meter to read zero when the flow rate goes lower than the low flow cut-off point. To setup the low flow cut-off, you enter these screens from: *Program mode, Meter #1 Flow,* press E then press P until you reach the following low-flow cut-off screens:

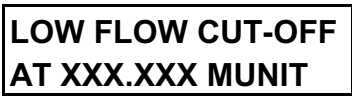

Enter the low flow cut-off value. If the flow rate goes below this value, the meter reading will be forced to read zero. The "MUNIT" is the selected flow unit for the meter, refer to the section Flow Units. We recommend this be set to the equivalent flow rate of 20 SFPM velocity so it can eliminate the zero drift (totalizer error) due to process temperature and pressure changes. This will be enabled by selecting it to be ON from the screen below.

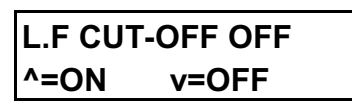

Select ON to enable or OFF to disable.

## **Scroll Meter**

The meter ID, flow or temperature readings and total flow can be scrolled in the *executive state*. The following menus control this feature. You get to these screens from: *Program mode* then press **P** key until you reach the following:

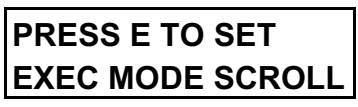

Press the **E** key to continue the setup.

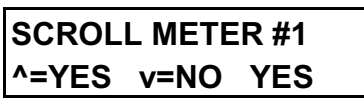

This is a on/off menu selected with the **^v** keys to enable "METER #1, FLOW" scrolling in the *executive state*.

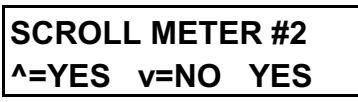

This is a on/off menu selected with the **^v** keys to enable "METER #2, TEMP" scrolling in the *executive state*.

**SCROLL UPDATE ^v X SEC**

<span id="page-50-0"></span>This menu selects the time a scroll screen menu is held before it is updated. The hold time can be selected using the **^v** key and the available choices are 2, 4, 6 or 8 seconds.

#### **Meter Filter**

Each meter has its own first order or RC type low pass filter. This time constant or damping coefficient is set in seconds ranging from 0 to 600. If you have a step change in flow or temperature, in addition to the sensors time constant, the output will be slowed down electronically. If the filter was set at two seconds, its output would be one time constant or 63% of its final value in two seconds. It would take about 2.3 time constants to reach 90% of final value and 4.6 time constants to reach 99% of final value or 1% settling time. In other words, a 1 % settling time is achieved in 9.2 seconds from a two second time constant. You get to the *Meter Filter* category from: *Program mode* then press the **P** key until you reach the following:

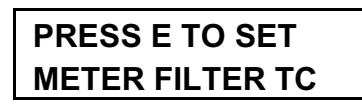

Press **E** to go into these menus.

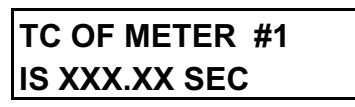

At this screen you view the current setting or use the keyboard to enter a new number for "METER #1, FLOW". Alternately, you can change with the **^v** keys. Press **E** to accept the current entry or **P** to just skip over this screen.

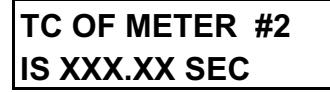

View the current setting or use the keyboard to enter a new number for "METER #2, TEMP". Alternately, you can change with the **^v** keys. Press **E** to accept the current entry or **P** to just skip over this screen.

## **Analog Output Range**

Series 454FT User's Guide 34 DCN: 360197-1.2 Rev. A

All flow calculations internal to the Series MFT use floating point numbers. To connect this large dynamic range to the 4-20 mA analog output (12 bit resolution) we have to specify the low and high scale values. You can assign either or both analog outputs to either or both meters. The standard output range is 4-20 mA. If it becomes saturated, due to process conditions, the output signal is limited to 3.8 mA at the low end and 20.5 mA at the high end. In case of failure, the output signal is forced to less than 3.6 mA or higher than 21 mA depending to the type of failure. These are the NE 43 alarm levels which are related to the high and low kick-out (See section on Low and High Kick-out). You get to the *Analog Out* category from: *Program mode* then press the **P** key until you reach the following:

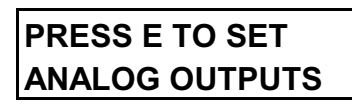

You press the **E** key to enter the analog output assignment and scales.

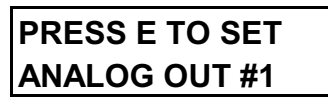

At this screen you can select which output you are going to configure using the keypad or the **^v** keys then press **E** to accept.

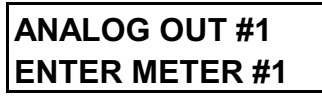

In this screen we now select which meter will be assigned to the analog output we previously selected.

> **OUT #1 NEXT TYPE ^v FLOW RATE**

In this screen you use the **^v** keys to select FLOW RATE or VELOCITY for the output type followed by the **E** key to accept your entry.

> **LO=X.XXXXX UNIT AT 4.000 mA**

<span id="page-52-0"></span>This screen is where you set the engineering unit (UNIT) value which will correspond to the low output limit of the 4-20 mA channel. Key in your value or use the **^v** keys then press **E** to accept the value.

> **HI=XXXXX.X UNIT AT 20.000 mA**

Now you enter the engineering value you want for the span or 20 mA output current. Key in your value or use the **^v** keys then press **E** to accept the value. Press **P** to skip to the next screen where the above menu screens repeat for Output 2.

## **Analog Output Calibration**

Independent of the analog output range or scale there is a calibration where an external meter is used to ensure that when the Series MFT unit is sending 20.00 mA that it really is. This calibration should use a 4  $\frac{1}{2}$  digit DVM that will provide about 0.2 % accuracy for the 4-20 mA current calibration.

1. Connect the current meter to the output number you are working on. The meter must be in series with a power supply to operate the opto-isolated output. See the field wiring diagram [DCN 340022](#page-103-0) in Appendix D.

2. You get to the *Calibrate* category from: *Program mode* then press the **P** key until you reach the following:

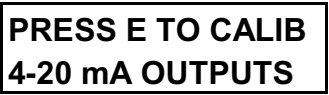

You press the **E** key to enter the output calibration category.

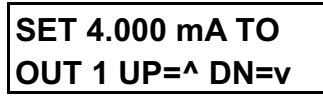

This screen shows that the Series MFT unit is sending what it thinks is 4.000 mA to Output #1. You use the up or **^** key to increase the sending current if it is too low and the down or **v** key if the current is too high. Each key press will change the output one tick (one bit of 12) at a time. Holding down the key will only change the value one tick using the local display, unlike the Series 155 Mass Flow Computers. In terminal mode you can get more ticks by holding the key. Once it is as close as you like, press the **E** key to

accept the value or **P** to skip this screen. The Factory calibration will be so close to what you need that not much change will be required.

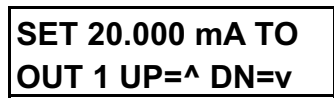

This screen works the same as the 4.000 mA screen but at the 20.000 mA value.

After you have calibrated Output #1 you will see the screens prompt you for Output #2. You can do this too or skip with the **P** key or the **C** key twice to exit.

#### **Totalizer Reset**

The meter totalizer which shows up under the display mode, log command and scroll can be reset with this menu category. This totalizer has over 12 significant figures and remains accurate to less than 1% error for several years operation without resetting. As the numbers get larger, the incremental addition to this value eventually is so small that round off errors will cause the totalization to start mistracking. So if you want the best accuracy, it should be reset at convenient maintenance intervals. You get to the *Reset Totalizer* category from: *Program mode* then press the **P** key until you reach the following:

**PRESS E TO RESET**

**TOTALIZER**

You press **E** to enter the totalizer reset menu screen.

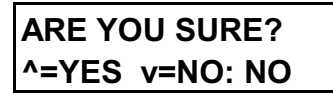

The **^v** keys are used to select "yes" and "no" followed by **E** to accept the entry. As with all the other program menus, **P** will skip to the next menu. **C** will clear the menu category, leaving this screen without changes.

#### **Time and Date**

The Series MFT have a battery backed up real-time clock. This is used only to annotate the menu screens and log output. The real-time clock is not used for any flow calculations. It is Y2k compliant between 1900 and 2050 showing a four digit year. You

Series 454FT User's Guide 37 DCN: 360197-1.2 Rev. A

get to *Time & Date* category from: *Program mode* then press the **P** key until you reach the following:

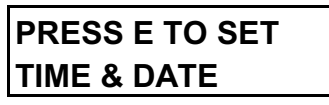

You press the **E** key to enter the time and date menu.

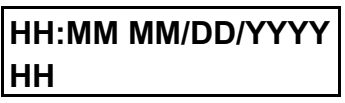

This screen is where you enter the hour in 24 hour format. You can type two digits from the keypad or change with the **^v** keys followed by pressing **E** to advance to the minutes.

The process repeats for all entries (hours:minutes month/day/year). You can escape with partial changes with the **C** key instead of pressing **E** consecutively.

### **Log Interval**

The "l" command or **L** key log can be automatically initiated by the series MFT in one minute intervals or completely turned off. The log data is transmitted out the RS-232/RS-485 port to a remote computer, terminal, printer, whatever you have connected to that port. You get to the *Log Interval* category from: *Program mode* then press the **P** key until you reach the following:

> **PRESS E TO SET DATA LOGGING**

You press **E** to enter these menu screens.

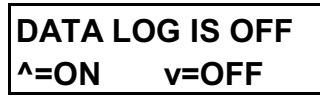

This screen turns the log on/off using the **^v** keys followed by **E** to accept the change or **P** to skip the screen.

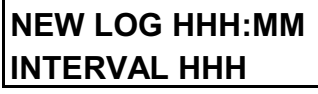

The current log interval in Hours:Minutes is shown. You can change the hours in this

screen by typing the value from the keypad or use the **^v** keys followed by the **E** key to accept the change.

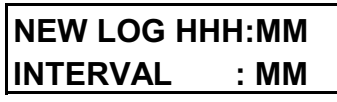

This screen is to set the minutes of the log interval just like the hours.

## **System Units**

The Series MFT flow meters can show data in English or International units. The main point here is if your flow is SFPM or Standard-Feet-Per-Minute then the temperature will be DEGF or degrees Fahrenheit. You cannot have mixed units like SFPM and DEGC at the same time. This affects rates, totalization, flow, temperature, reference conditions etc. All data viewed about the unit, linearization, correction factors etc., are converted to the other system units automatically. If your unit was calibrated in English units but used in international units, the calibration data would not match. To confirm the data you temporarily set the system of units to those used for the meter calibration data then set it back to what you want when finished viewing the data. See the Menu State diagram [DCN 34](#page-110-0)2027-1.  $2x$  for a listing of all the unit types offered. You get to the *System Of Units* category from: *Program mode* then press the **P** key until you reach the following:

#### **PRESS E TO SET SYSTEM OF UNITS**

You press **E** to select the system of units.

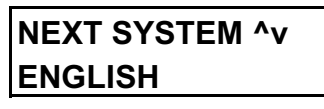

You select between English and International with the **^v** keys followed by **E** to accept the change.

#### **Alarms**

The Series MFT has two SSR alarms which are shared with the pulse output if used. You can assign the following events to an alarm:

Meter (flow or temperature) Sensor Kick-out

Totalizer Pulse Output (see Set Pulse Output)

Once assigned, the alarm can be On/Off, Normally Open or Closed, Hi, Low, Hi/Low and the set point for the above. You reach the *Alarms* category from: *Program mode*, then press the **P** key until you reach the following:

> **PRESS E TO SET ALARMS**

You press **E** to choose the alarm setup screens.

**PRESS E TO SET ALARM #1**

This screen selects Alarm 1 or 2 with the keypad or **^v** keys. Press **E** to accept the change or **P** to skip to the next screen.

> **ALARM 1 ENTER METER #1**

This screen assigns Meter 1 or 2 to Alarm 1. You choose with the keypad or **^v** keys then press **E** to accept the change.

> **ALARM 1 IS OFF ^=ON v=OFF**

This screen turns Alarm 1 or 2 Off or On no matter its configuration using the **^v** keys. Press **E** to accept the change or **P** to skip to the next screen.

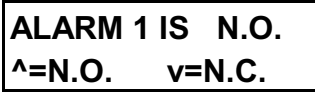

This screen selects the closure logic of the SSR. Without the alarm (normal), do you want the relay closed (normally closed, N.C.) or the relay open (normally open, N.O.). You make the selection with the **^v** keys then **E** to accept the change.

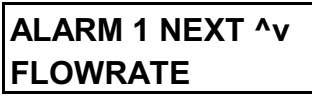

This screen selects the alarm type as FLOWRATE, SENSOR KICKOUT or VELOCITY if it is a flow meter. You select TEMPERATURE OR SENSOR KICKOUT if it's a temperature meter. Sensor kick-out means if values set in the *Meter* kick-out category are true, then the alarm will trip. Remember, the kick-out differs from a standard alarm in that the rate output goes to zero for the kick-out (meter response is assumed not valid). You select the option of interest with the **^v** keys then **E** to accept the new entry.

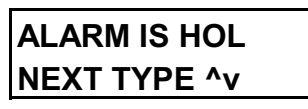

This screen is used to select the alarm types other than Kick-out. HI is for alarm on value going above the setpoint. LO is for alarm on value going below the setpoint. HOL is alarm if beyond the high setpoint or low setpoint. You select the option of interest with the **^v** keys then **E** to accept the new entry.

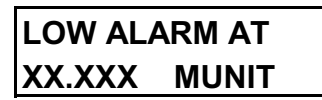

This is the setpoint screen for a LO or HOL. If the flow goes below this value it will set the alarm. You enter a value from the keypad or use the **^v** keys followed by **E** to accept the entry. The High alarm screen is the same as the Low alarm and will show up if needed for type HI and HOL.

After these screens the menus cycle around for Alarm #2 and repeat all the above.

### **Pulse Mode Totalizer Output**

The pulse output represents a totalized flow. It can be expressed as 100 cubic feet per pulse, 1000 pounds per pulse etc. Once assigned to an alarm output (see alarms) each pulse will be a 50 ms (millisecond) contact closure. This emulates the mechanical systems which flip a switch after so many turns on a wheel. The pulse output is of no value in measuring rate because the update rate is too slow, about every 110 ms for 60 Hz ADC rate. To get rate with pulses, you need a changing frequency and this output will not work that fast. You reach the *Pulse Output* category from: *Program mode*, then press the **P** key until you reach the following:

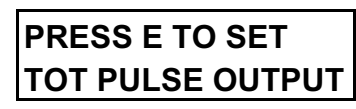

You press **E** to enter this category. If you cannot enter the category, your meter was not purchased with this option.

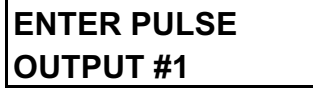

In this screen you enter 1 or 2 for the pulse output to be configured using the keypad or **^v** keys followed by **E** to accept the changes.

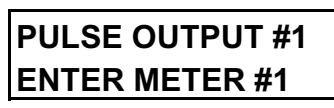

In this screen you select which meter goes with the previously selected pulse output. You choose 1 or 2 with the keypad or use the **^v** keys then press **E** to accept the change.

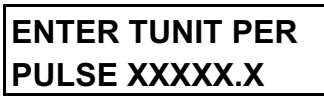

This screen shows you the totalizer units (TUNIT) for the meter selected and you enter the value per pulse needed. Enter the value using the keypad or **^v** keys followed by pressing **E** to accept the entry.

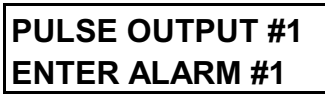

This screen is used to assign the pulse output to an actual alarm port or SSR, 1 or 2. You enter the alarm number from the keypad or use the **^v** keys followed by **E** to accept the entry. The next screen jumps to pulsed output 2 if configured and you repeat the above screens.

### **Sensor Flow Calibration Data**

The menu category FLOW CAL DATA is for the calibration data or linearization tables, reference pressure and reference temperature. You reach the *FLOW CAL DATA* category from: *Program mode*, then press the **P** key until you reach the following:

> **PRESS E TO SET FLOW CAL DATA**

You press the **E** key to enter this menu category.

**FACTORY STP REF: 77DEGF/14.69PSIA**

This is a display of the standard reference conditions when it was calibrated from the factory, press the **P** key to advance to the next screen.

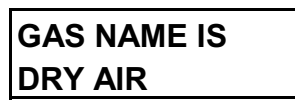

This is the name of the gas that was calibrated and the flow calibration data is referenced. You can change the name of the gas if it is calibrated for a different gas. Press the **P** key to advance to the next screen.

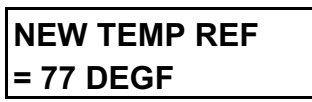

This is the current reference temperature of the calibration data. The reference temperature can be changed by entering the new value followed by the **E** key. If the value is changed, the linearization data and the reference density in the SRAM will be automatically recalculated for the new reference temperature. Press the **P** key to advance to the next screen without change.

## **NEW PRESS REF = 14.69 PSIA**

This is the current reference pressure of the calibration data. The reference pressure can be changed by entering the new value followed by the **E** key. If the value is changed, the linearization data and the reference density in the SRAM will be automatically recalculated for the new reference pressure. Press the **P** key to advance to the next screen without change.

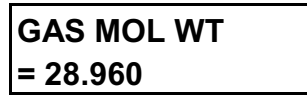

This is the Molecular Weight of the gas. The value can be changed by entering the new value followed by the **E** key. The value can be only changed if it is recalibrated to a different gas. Press the **P** key to advance to the next screen without change.

## **NEW REF DENSITY: = 0.07387 LB/CF**

This is a display only screen for the new reference density value. This is a result of the calculation based on the value of the reference temperature, pressure and Molecular Weight. Press the **P**, or **E** key to advance to the next screen.

The following screens control the sensor's calibration data. If you are not very familiar with this process, do not change any of these settings. Most user changes to a flow meter's calibration should be done using the [Meter Correction Factors.](#page-46-0) (See pages 28 to 30)

## **NEXT TYPE FLOW UNITS ^v SFPM**

This is where you select the calibration flow units, it can be SFPM or SCFM for English system or SMPS or SCMH for International system. You change the setting using the **^v** keys then press **E** to accept the changes or press the **P** key to advance to the next screen without change.

## **ENTER # OF VTM DATA SETS 1**

This screen is used to specify the number of calibration data sets. Each set is measured at a different temperature to support VTM (velocity temperature mapping) which is a more accurate calibration method. The VTM data provides a second order correction to the temperature compensation of the sensor. You enter a number or use the **^v** keys followed by the **E** key to accept the changes or press the **P** key to advance to the next screen without change.

# **FLOW DATA FOR T1= 70.3 DEGF**

This screen is used to specify the temperature the Tn (first shown) VTM data set was

calibrated at. The units will change as needed for your system units. You enter the number or use the **^v** keys followed by the **E** key to accept the changes or press the **P** key to advance to the next screen without change.

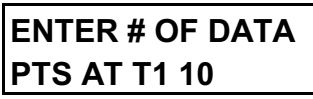

This screen is used to specify the number of data pairs (current, standard velocity) in the calibration at the previous calibration temperature. You enter the number you want or use the **^v** keys followed by the **E** key to accept the changes or press the **P** key

<span id="page-61-0"></span>to advance to the next screen without change.

**PT T1-1=0.180 A**

This screen is used to enter the sensor's response for data point 1 of temperature set 1 (T1-1) in Ampere (A). You enter the new value from the keypad followed by the **E** key to accept the changes. The **P** key will skip over this screen and you can always use the key **C** twice to clear out of this menu category.

## **PT T1-1=0.180 A AT 0.0000 SFPM**

This screen is for entering the flow rate/velocity corresponding to the sensor response of data point 1, temperature set T1. You enter the value with the keypad followed by the **E** key to accept the changes or press the **P** key to advance to the next screen without change.

**PT T1-2=0.201 A** 

This is the sensor response corresponding to the second datapoint of temperature set T1. You enter the value with the keypad followed by the **E** key to accept the changes or press the **P** key to advance to the next screen without change.

This menu process keeps repeating until you come to the last data pair for temperature set T1 then if there are more than one data set, it will start over at the next temperature data set, T2. The screen will start as follows;

## **FLOW DATA FOR T2=400.0 DEGF**

This screen is the start of calibration data for the second temperature data set (T2) where you enter the temperature of the next data set. All the screens shown above for the T1 temperature set will be repeated. You can view the data using the **P** key to advance through the menus or the **C** key twice to exit the *Flow Cal Data* category.

# **ADC Sample Rate**

The input measurement rate is set with this menu. You may select 50, 60 and 250 Hz. The 250 Hz mode is only available if factory enabled when the unit is ordered. The 50

and 60 Hz options have the property that if you have power frequency noise which is the same as the sample rate it is 100 % rejected. These power frequency rates support the16 bit input resolution. The 250 Hz mode is for fast measurements but at only 13 bit resolution making it noisier.You reach the *ADC Sample Rate* category from: *Program mode*, then press the **P** key until you reach the following:

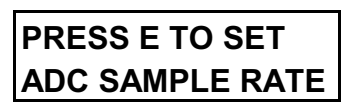

Press **E** to enter the sample rate screen**.**

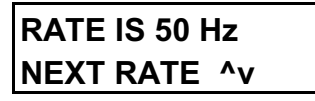

You select the ADC rate with the **<sup>^</sup>v** keys then **E** to accept the entry.

## **Baud Rate**

The Baud rate for both the RS-232 and RS-485 interfaces is programmable at 1200, 2400, 4800, 9600, 14.4 k, 19.2 k and 38.4 k. You reach the *RS232 Baud Rate* category from: *Program mode*, then press the **P** key until you reach the following:

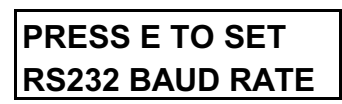

You press **E** to enter the Baud rate screens.

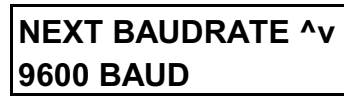

You select one of the Baud rates by pressing the **<sup>^</sup>v** keys followed by the **E** key to accept the new rate.

## **Loading data from EEPROM to SRAM**

The data from the SRAM is used by the Microprocessor during run time and can be changed by the user in the program mode. Some of the factory data is also stored in the EEPROM. Meter settings, area, IDs, alarms etc. are only stored in SRAM. When it

is necessary, the original sensor data from the EEPROM can be loaded to the SRAM. You reach the *Load Data from EEPROM* category from:

*Program mode,* then press the **P** key until you reach the following:

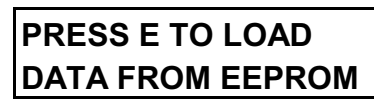

You press **E** to enter the load data from EEPROM screens.

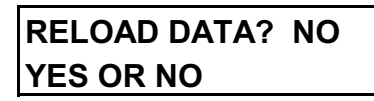

You press the ^ key followed by the E key to load the data to the SRAM or **P** or **C** to exit the *Load Data from EEPROM* category.

# **Insertion Flow Transmitter Calibration**

An insertion flow transmitter is a point velocity sensing device. Consequently, the flow profile of the process which is velocity and temperature dependent must be accounted for to compute the true flow rate. The true flow rate is the integration (or summation) of all the small equal areas of flow across the duct. For ducts with repeatable flow profiles, this issue is handled by using a correction factor other than 1.0 between the sensors velocity reading and the true average. If the flow profile changes due to flow mixing at a tee joint, or a moving damper/valve then a multipoint velocity sensing array like the Kurz K-BAR is needed. For more information, example velocity profiles and how to correct for them, see [Appendix A.](#page-82-0) We pointed out that for small duct or pipe sizes ( $\sim$  6 inch and less), In-line flow meters can be used which have the flow profile built-in to the calibration avoiding all these field calibration issues. If you only need repeatability, and absolute accuracy is not needed, you can skip the in-situ or field calibration steps described next.

# **Field Calibrations**

The biggest issue with gas flow calibrations is not the sensor's point velocity calibration, but the correction factor(s) needed for the application to convert the point velocity measurement to the average velocity. This process requires an in-situ calibration using a velocity traverse, tracer dilution or a finite element analysis (FEA) computer simulation of the flow profiles. The Environmental Protection Agency (EPA) has approved various methods for computing flow from velocity traverses. Two popular methods are found in 40CFR60, Appendix A, Methods 1 and 2. Kurz procedure CAL-016 covers STD traverses.

When using a long insertion sensor (thermal, Pitot etc.) to do a velocity transverse, it is important to account for the probe's flow blockage at each measurement point. This sensor blockage correction factor (SBCF) is based on the [Duct Area - (geometric projection of the probe)]/Duct Area. The True velocity = Indicated velocity x SBCF. Correction for SBCF is built into the Series MFT.

Kurz Instruments offers in-situ flow calibrations which account for all the profile issues etc. Both flow profile traversing and tracer gas dilution calibrations are available through the customer service department (831) 646-5911 or FAX (831) 646-8901.

## **Sensor Velocity Calibration**

This section describes the gas flow calibration of your insertion flow transmitter which is a point velocity calibration at the sensor element. Unless you have the facilities, this calibration should be done by a gas calibration lab or the manufacturer. The interval of calibration is based on your dirt buildups, sensor erosion, or QA requirements. With no external factors on the sensor, there are no intrinsic sources of drift in the Kurz MetalClad™ sensors.

# **Factory Calibrations**

Two methods of velocity calibration are used depending on the gas type to be calibrated. For both Air calibrations and gas correlations a transfer standard is used where the unit under calibration and the reference standard are in the same plane perpendicular to the flow. The wind tunnel has a relatively flat velocity profile and locating them in the same sensing plane automatically accounts for sensor blockage. For other gases, a special ducted section on a mass flow calibration system is used. Here the sensor blockage and effective area of the calibration section are used to convert the mass flow to mass flow per unit area or Standard Velocity. These mass flow calibrations are generally performed at room temperature and pressure but can be performed at elevated pressures to account for pressure dependent viscosity induced errors. Figures [5](#page-67-0) and [6](#page-68-0) show a typical calibration data sheet and graph of the sensor response versus standard velocity.

The nonlinear nature of the sensor output is shown in Figure 6. The Series MFT microprocessor converts this signal to a linearly proportional one using a second order moving curve fit to the data. Beyond the calibration range the data are extrapolated linearly from the last two data points. For this reason, it is important that the unit is ordered to cover the range of use for the best tracking.

## **User Calibrations**

If you have the proper facilities, you may take your own data set and program it into your flow transmitter. To ease this task, there is a display screen that shows the sensor response, filtered to simplify the data averaging operation. The filter time constant is the same as the filter time constant used by meter #1. The same screen is used by Kurz and its subcontractors for manual calibrations of the unit. To enter the manual calibration screen, you enter *Display Mode* and use the **^** key until you reach the following:

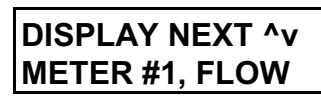

Press the **D** key until you reach the following;

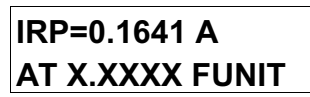

This screen shows the filtered sensor current in Ampere (A) to make it easier to record with your rate/velocity data. Once at this screen, press **H** to place on hold so the screen will not revert to the *Executive Mode*. Remember you need about five time constants to let the filter response settle within 1% of the true reading. When finished, press the **C** key to clear the hold and the **C** key again to return to *Executive Mode*.

#### <span id="page-67-0"></span> **CALIBRATION DATA AND CERTIFICATION DOCUMENT KURZ INSTRUMENTS, INC. 2411 GARDEN ROAD MONTEREY, CA. 93940 1-(800)-424-7356 (831)-646-5911 FAX (831)-646-8901 Web Site: www.kurz-instruments.com**

#### **SENSOR CALIBRATION DATA Serial Number/Filename: FD2799A/FD2799A.cca Calibration Date : 11-24-1998 Customer Code/Customer Name : \_0000/\_KURZ INSTRUMENTS Purchase Order No. : Model No. : 454FT Part No. : -000 MAPICS Item No. : 000 Flow Units : SFPM Reference Fluid: Air Standard Conditions(English & Metric units) : \_77 Degrees F and \_29.92 inHg**

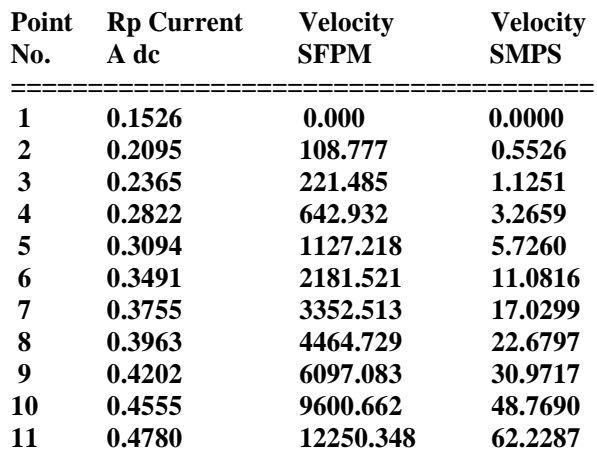

**NOTE: Current was measured directly by the calibrated unit.**

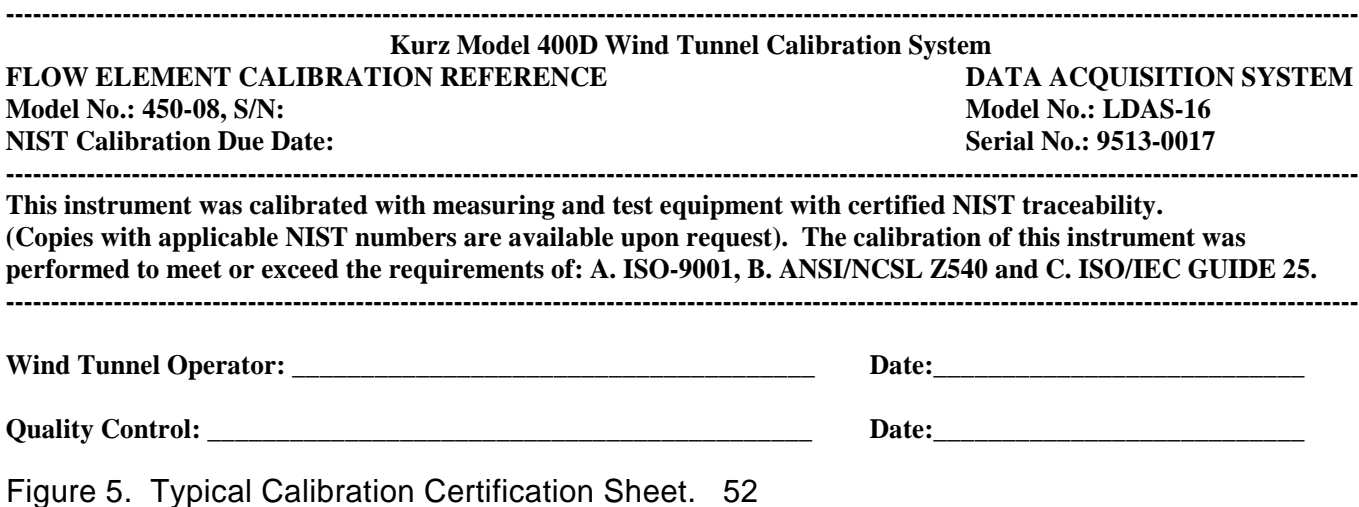

#### **KURZ INSTRUMENTS, INC. 2411 GARDEN ROAD MONTEREY, CA. 93940 1-(800)-424-7356 (831)-646-5911 FAX (831)-646-8901 Web Site: www.kurz-instruments.com FLOW ELEMENT CALIBRATION CURVE**

**Flow Element Serial No.: FD2799A**

<span id="page-68-0"></span>**Customer Code/Name: \_0000/\_KURZ INSTRUMENTS Filename: FD2799A.cca Purchase Order No.: Model No.: 454FT Part No.: -000 Cal. Date: 11-24-1998 MAPICS Item No.: \_000 Medium: Air**

**STD. Conditions: \_77 Degrees F and \_29.92 inHg**

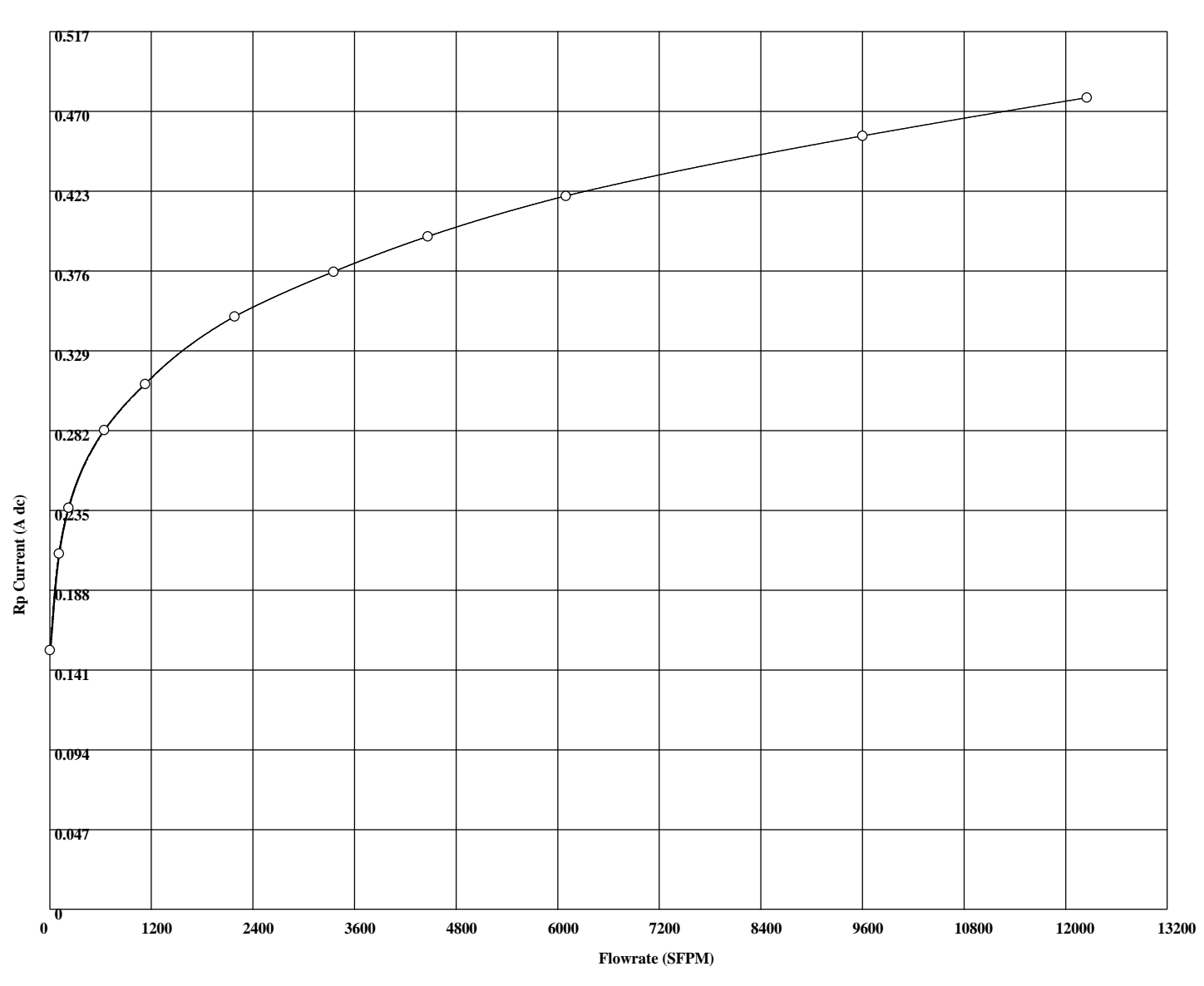

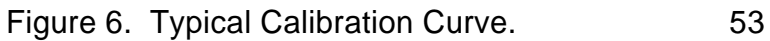

# **Maintenance and Troubleshooting**

This section covers some of the common issues needed to maintain your Series MFT flow transmitter and to help isolate trouble. The troubleshooting chart in [Table 2](#page-73-0) covers most of the electronics, flow and maintenance issues that would come up. If after going through all of this you still can not isolate the trouble, contact our customer service department for additional help.

## **Maintenance**

The thermal anemometer has no moving parts so there is not too much to the maintenance except cleaning and inspection for corrosion and environmental damage. When an application is first started or changes, the sensor should be inspected for dirt build up and a cleaning schedule established as required. There are two approaches to sensor dirt, which is used will depend on the type of dirt.

For dry powdered dirt, the sensor will reach a steady state dust load and should be field calibrated with this level of dirt on the sensor. For sticky dirt that just builds up over time, periodic cleaning is needed for the best results. Calibration strategies vary depending on the cleaning schedule of the sensor (is the sensor clean, has a typical dirt load, or maximum dirt load just prior to cleaning). This establishes the bounds on the calibration errors and/or provides the data to compensate for the dirt over time. The effect of dirt accumulation in most cases on a thermal anemometer is to reduce the reading for a given flow rate. The best way to know the impact of the dirt is to check the calibration against some known reference (second unit or method). Despite the above discussion, it is the tolerance for dirt that makes the thermal anemometer a great industrial product. In contrast, turbines or Pitot tubes will completely stop working in dirty environments.

When cleaning, a stiff horse-hair brush with soap is recommended to clean the sensor. More aggressive cleaners are used at your own risk. Be careful not to bend the sensor elements as this can change the calibration or damage the unit. Corrosion of the sensor probe or probe support will eventually cause contamination to get into the sensor or electronics and the unit will fail shortly thereafter.

After about five years the 3 V lithium cell which backups up the configuration data can give out. This lifetime depends on unit temperature and time spent with the power off. It is expected to last ten years. A preventative maintenance schedule would replace it before it goes out. See the electronics section in this chapter to measure the cell voltage.

### **Flow issues**

The most common accuracy problem with an insertion flow element or transmitter (all point velocity technologies: Pitot, thermal, turbine, vortex) is that it measures at a point, which is the sensor's location, not the duct average flow. Ignoring this issue can cause a 30% error at low flow that diminishes at higher flow rates due to the duct velocity profile. Unless you have invested the time in field calibrations, only relative measurements can be made. Accuracy requires a field calibration. On the other hand, to avoid this field calibration issue, the in-line flow meters will provide an accurate "out of the box" calibration. Of course you must follow the guidelines to avoid flow disruptions from being too close to the sensor.

For either in-line or insertion flow transmitters, locating a sensor close to a valve (up or down stream) will give different readings (up to 15 % for in-line and much more for insertion) depending on the position of the valve even at the same average flow rate. Uninsulated pipe/duct can have a temperature profile which will make the sensor reading too high or low depending on the sensor location and the duct's radial temperature gradient. A unit inserted with the velocity element in the center or on the insertion side of center will read lower for ducts with a hot core and colder walls than the same duct with no thermal gradient. Conversely, It will read high if the duct core is cold and the walls hot. A unit inserted beyond center or the far side of the duct will have the opposite shift from that described above for the same thermal gradient.

### **Sensor**

Much of what is listed here does not need to be checked if the ambient temperature readings are correct. For the transmitter separate (TS) versions you have access to the sensor RTD leads to facilitate troubleshooting. There are five sensor wires for the two RTDs. The two white leads connect to a 300  $\Omega \pm 4\%$   $\omega$  0 °C platinum element. The two red leads connect to one side of a 9  $\Omega \pm 3\%$  @ 0 °C element whose other side is the yellow lead. The two red leads should measure below 2  $\Omega$  measured between them including any extra wire from a transmitter separate configuration. The platinum element resistance goes as:  $R = R0[1 + T(alpha - b)$  where alpha = 0.003908 and beta =  $5.80 \times 10^{-7}$ , R0 is the RTD at 0 °C and T is the ambient temperature in degrees C.

Sensor leakage resistance between elements or to ground should be 1 M $\Omega$  or higher as measured with a 10 V or larger test voltage. Do not use a standard DVM because its ohm meter test voltage is too low to overcome the electrochemical cell voltage from small amounts of contamination which are not important yet fool the ohm meter. We typically use the 24 VDC supply applied between the elements (one white lead to the yellow) an make sure the leakage current is less than 24 µA. Next we check the white to sensor case then the yellow to sensor case to ensure its leakage is less than 24 µA. The leakage and resistance test should be made at normal process operation temperatures.

### **Electronics**

Removal of the electronics boards except the LCD/keypad for orientation changes is not recommended. The field servicing of the Series MFT at the board level is handled with the customer service department and is not discussed in this manual.

WARNING: Proper ESD handling practice must be used when removing electronics boards from the unit. The technician must use a ground strap between themselves and the units chassis.

Bootup or power up error messages are described on the last sheet of the Menu State diagram in [Appendix E.](#page-110-0)

The configuration memory or SRAM 3 V cell voltage can be easily tested with a voltmeter by removing the LCD/keypad or cover plate then placing the + lead on the coin cell and the - lead on the PCB mounting hardware or enclosure metal. A new cell will read above 3.0 V and cells bellow 2.5 V are dead. Less than 2.0 V and the SRAM will not hold the configuration when the power is off.

**Power supplies**: If the LCD/keypad is working, then the +/- 5 VDC power is ok. If the display is back lit but there are no characters and the RS-232 is working, then the - 5 V supply may not be working, see [Table 2](#page-76-0) for more common possibilities about the display. If the unit measures the ambient temperature correctly then most likely all the power supplies are working, the sensor is good and the input calibrations are good.

**Keypad Test**: If you temporarily remove the W1 Run/Program jumper on the CPU board, reassemble and reboot, you can press all the keys and see them on the LCD after each press. The **E** key looks funny like an "ear", but this is normal and the other keys are lower case characters or numbers. After you place the W1 shunt back on the two-pin post, you must reboot to restore normal operation.
**Resetable Fuses:** The main power, self powered 4-20 mA output (+VC) and alarm contacts are protected by PTCs (Positive Temperature Coefficient tripped resetable fuses). These are solid state, sealed, resetable fuses that when overloaded will heat up then go to a high impedance state reducing the current flow. They can only be reset by removing the fault applied voltage. You cycle the power and allow to cool about half a minute then apply power again. Generally, these will not trip unless there is something wrong and this requires troubleshooting. False tripping can occur at very high (higher than rated) ambient temperatures and high load current. Due to their thermal nature, the devices are more like slow-blow fuses that can be reset. The field wiring diagram examples in [Appendix D](#page-102-0) show the nominal value of these devices at room temperature.

**IO Board Surge Protection**: All the terminals of the I/O board have MOV (Metal Oxide Varistor) surge protection. Many but not all terminals are shown with MOV protection on the field wiring diagram, see [Appendix D.](#page-102-0) This prevents damage from ESD, lightening etc. to your unit. If you exceed the nominal 24 V type signal levels this unit is designed for, the MOVs will clamp the surge. These solid state devices are instant on/off. Sustained or continuous over voltage conditions will burnout these devices. They typically fail shorted if abused.

<span id="page-73-0"></span>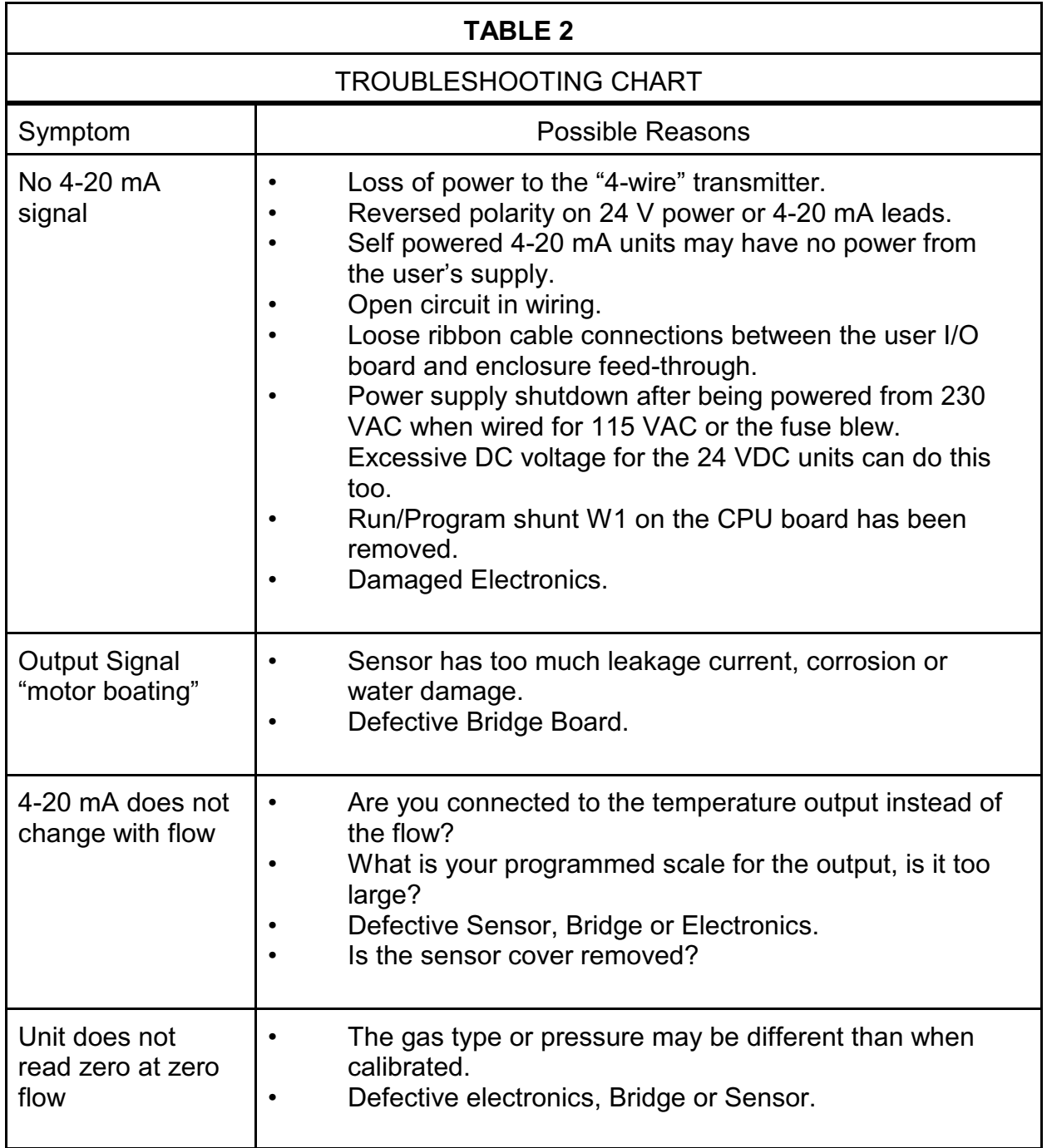

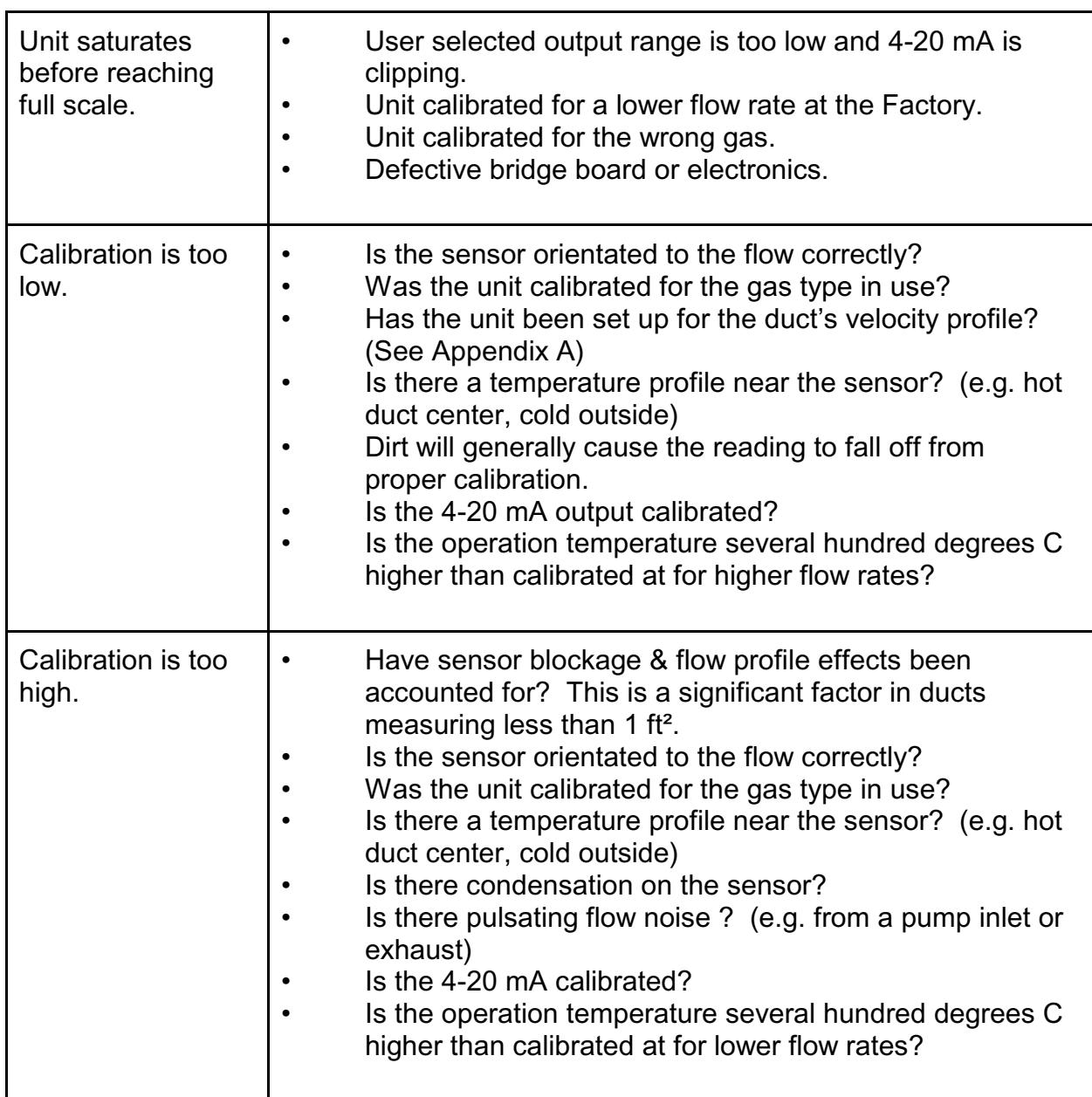

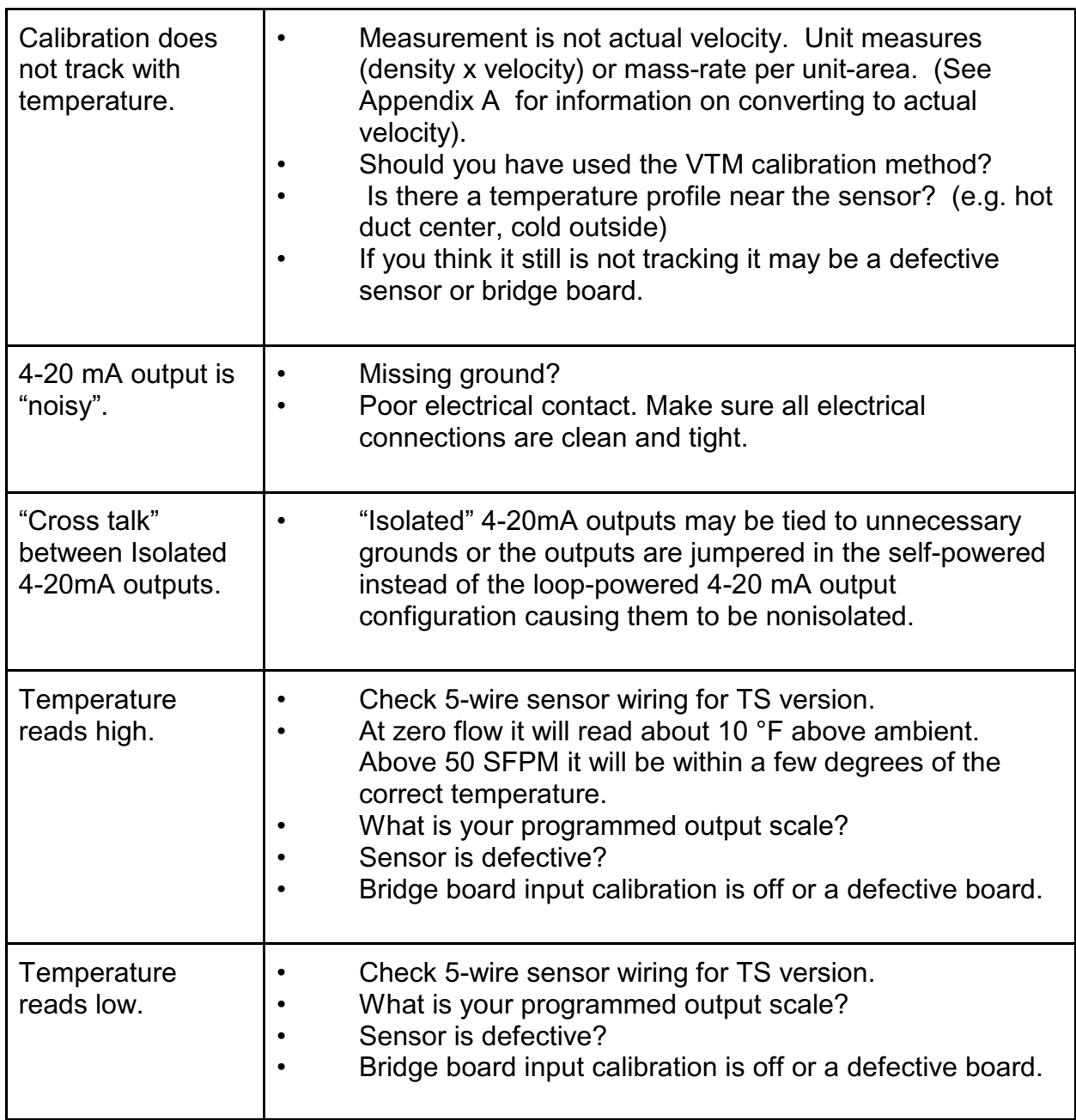

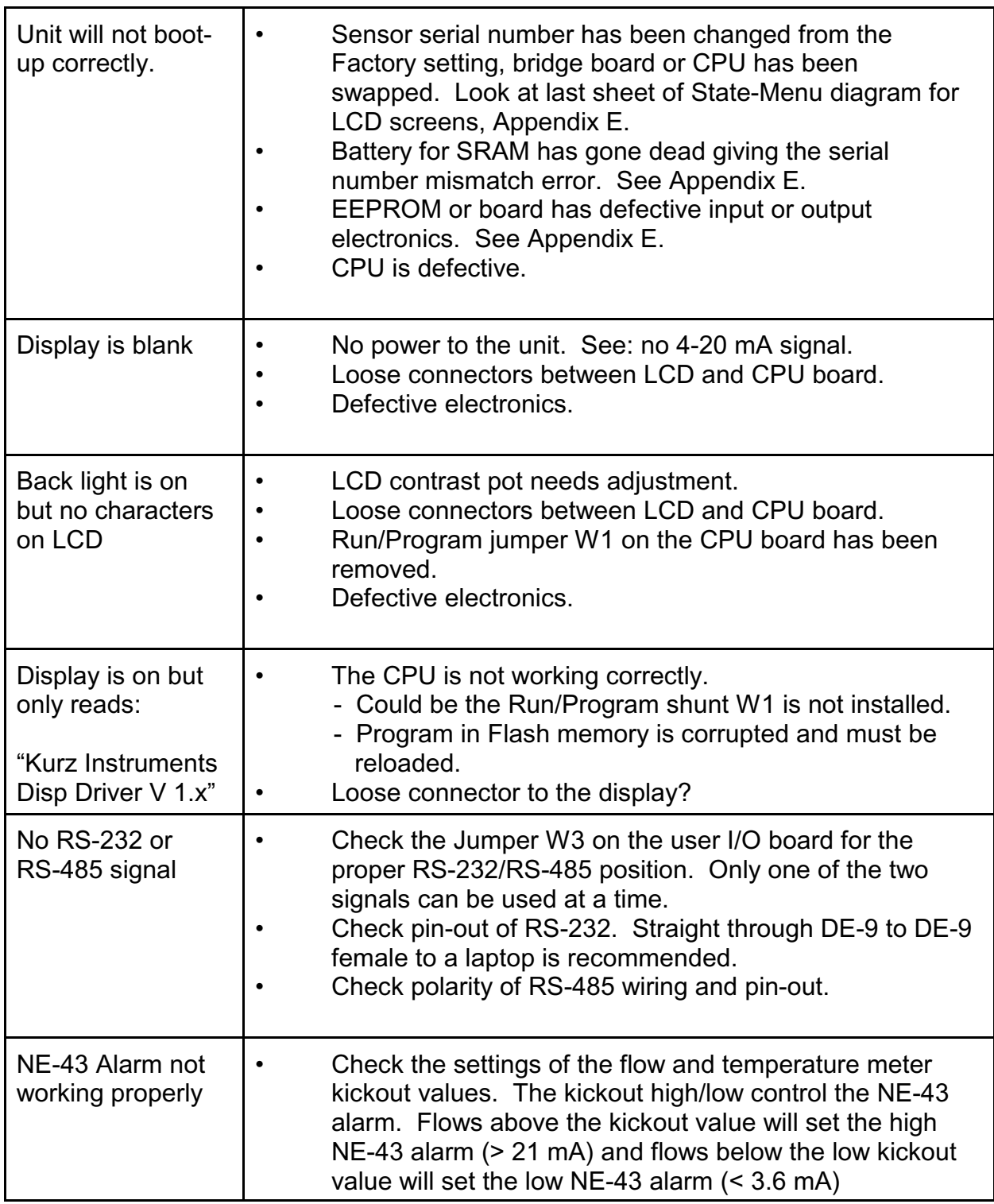

# **Return Shipment**

# **RMA (Return Material Authorization) Number**

If you believe your unit is not working properly, contact the Kurz Customer Service Department at: (831) 646-5911 or send E-mail to service@kurz-instruments.com. Please have the following information ready to give to the Kurz Customer Service Representative :

- Defective unit's model number and serial number
- Detailed description of application and type of environment unit is being used in
- Detailed description of perceived problem
- Type of gas, Flow range, and standard conditions unit is to be recalibrated at
- Any special QA requirements (nuclear or military application, oxygen service, special calibration or certification etc).
- Technical contact's name and phone number
- Billing contact's name and phone number
- Complete shipping address
- Complete billing address

You will then be issued an RMA number. **Kurz personnel will refuse to accept return material shipments if an RMA number is not visible on the outside surface of the shipping container.** 

# **Cleaning of Material to be Returned**

Thoroughly clean all material to be returned to Kurz. Because we serve a diverse customer base, there is a risk of receiving contaminated returned material from our customers. **When uncleaned material is received at Kurz, the customer will be** **contacted to arrange at their expense for the material to be picked up from Kurz and cleaned before Kurz personnel handle the equipment.**

# **Shipping Material to be Returned**

Securely package cleaned material **(When uncleaned material is received at Kurz, the customer will be contacted to arrange at their expense for the material to be picked up from Kurz and cleaned before Kurz personnel handle the equipment)** along with a packing slip referencing the RMA number, model number and serial number in a sturdy container with the return address and RMA number clearly marked on the outside surface of the container. **Kurz personnel will refuse to accept return material shipments if an RMA number is not visible on the outside surface of the shipping container.**

Ship pre-paid to the following address:

KURZ INSTRUMENTS INC CUSTOMER SERVICE DEPT 2411 GARDEN RD MONTEREY CA 93940-5394 USA

## GLOSSARY

- CORRECTION FACTOR: For insertion flow transmitters this is a number typically between 0.7 and 1.0 needed to convert a point velocity reading to the true duct average. This number is velocity or flow rate dependent. It can also be used to trim an in-line flow transmitter but the numbers are much closer to unity since the velocity profile information is built into the calibration.
- DEGC: Degrees Celsius.
- DEGF: Degrees Fahrenheit.
- DISPLAY MODE: The set of display menus for viewing the meter readings.
- EEPROM: Nonvolatile solid state memory device.
- EXECUTIVE MODE: This is the menu-state the flow meter starts in. You branch to Display Mode, Program Mode or can view the meter summaries from their scroll.
- FLASH MEMORY: Nonvolatile reprogrammable solid state memory device used for program memory. Kurz procedure 360198 explains the steps needed to do a firmware update.
- KGH: KiloGrams-per-Hour
- KGM: KiloGrams-per-Minute
- LCD: Liquid Crystal Display. A 2 line by 16 character, backlit display is available for the Series MFT
- L/D: This is the Length to Diameter ratio in a pipe or duct between two locations. This non dimensional parameter is a comparative metric used to measure the distance between a flow disturbance and a measurement point. Both upstream, and downstream values are needed to quantify an installation.
- MASS FLOW: Mass per unit time (i.e. Kg/s). This is the standard volumetric flow multiplied by the standard density.
- MENU-STATE: A viewing or display screen of the LCD. See drawing DCN 342027 in Appendix E for a comprehensive listing of the menu-states.
- MENU SCREEN: Any screen where data is presented or can be changed. Menu screens are found within or under the menu categories.

- MENU CATEGORY: The top level screens within program or display mode are menu categories.
- METER: A virtual single task device which measures an engineering value and may totalize its rate.
- MFT: Mass Flow Transmitter. This is the general name given to several Series of flow meters from Kurz Instruments which all share the same firmware.
- PARSE: This is the text processing algorithm required to separate data values from a string of data.
- PPH: Pounds-per-Hour
- PPM: Pounds-per-Minute
- PROFILE: See Velocity Profile.

PROGRAM MODE: The set of display menus for programming or configuring the meter.

- PSIA: Pounds per Square Inch, Absolute pressure reference.
- REBOOT: When a computer restarts there is a delay from the power on until it is operating normally. During this time it is loading its programs, doing some testing and initializing things. For the Series MFT this takes about seven seconds.
- SBCF: Sensor Blockage Correction Factor. This is the geometric projection of the sensor element and probe support area subtracted from the duct area, this quantity normalized by the duct area.
- SCFH: Standard Cubic Feet-per-Hour
- SCFM: Standard Cubic Feet-per-Minute
- SCMH: Standard Cubic Meters-per-Hour
- SCMM: Standard Cubic Meters-per-Minute
- SCMS: Standard Cubic Meters-per-Second
- SFPM: Standard Feet-per-Minute

SMPS: Standard Meters-per-Second

SPECIFIC HUMIDITY: The absolute ratio of water mass to dry Air mass is the specific humidity ω. The saturation point of water vapor in Air is temperature dependent. The percentage water vapor compared to the saturation point is known as relative humidity given in a percentage by the weather forecasters.

STANDARD VOLUMETRIC FLOW: is the ρv product multiplied by an area (like a pipe cross section), normalized to a standard density.

Standard Volumetric Flow  $=$  Area x (Standard Velocity)  $= A \rho v / \rho_s$ 

where  $\rho \neq s$  the actual density, v is the actual velocity and  $\phi_s$  is the standard gas density and A is the area.

STANDARD VELOCITY: is the ρv product normalized to a standard density.

Standard Velocity =  $\rho v/\rho_s$  with units of velocity

where  $\rho \neq s$  the actual density, v is the actual velocity and  $\rho_s$  is the standard gas density. For air this is  $0.07387$  lb/ft<sup>3</sup> at 25 °C and 29.92 in Hg.

- VTM: Velocity Temperature Mapping. This is a calibration method where data at several temperatures are loaded into the flow meter. Flow signal linearization and then interpolation between the different temperature data sets are performed. This method is a second order correction to the sensors response and provides a more accurate temperature compensated flow measurement.
- VELOCITY PROFILE: Due to drag and viscous fluid flow, the velocity in a duct tends to be its highest in the center and goes to zero at the duct walls. This shape is bullet nose at low velocities known as laminar, and flattens out at the higher more turbulent flow rates. A velocity dependent correction factor is measured based on an in-situ calibration to accurately convert the sensors velocity reading to the true average for computing flow or mass flow.

## **Appendix A**

#### **Thermal Anemometer Measurements**

<span id="page-82-0"></span>The Kurz thermal anemometers use two RTDs, one heated 50 to 100 °C above the ambient, the other monitors the ambient. The current required to keep the velocity element heated is the parameter calibrated in our wind tunnels.

#### **Mass Rate**

What does a thermal flow sensor measure? Because of the equations of forced convective heat transfer, the output of any thermal anemometer is proportional to the sensor's Reynolds number (Re). Looking at the Reynolds number we can see how it measures **mass rate** per unit area**,** NOT volumetric flow rate. Therefore, the thermal anemometer automatically compensates for density.

Because a thermal anemometer measures the unit-area mass flow, it can be said to measure **mass rate.** In other words, it measures the true velocity, weighted by the density of the flowing gas. If the mass rate is normalized by a known density, it has velocity units, a term know as **standard velocity**. The next section helps explain where these ideas come from.

#### **Mass Flow Equations**

#### **Reynolds Number**

Lets look at the Reynolds number since it is proportional to the sensor's power or current when heated X degrees above the ambient:

$$
Re = \rho \frac{vd}{\mu}
$$

where

 $p =$  actual density  $v =$  actual velocity  $d =$ sensor's diameter  $\mu$  = gas viscosity

It is the density and velocity  $(\rho v)$  product that makes the thermal anemometer a mass flow meter. Density (ρ) has units of mass/volume and velocity (v) has units of length/time. So the ρv product has units of (mass/time)/area or mass rate per unit area.

For example:

 $\rho$  is kg/m<sup>3</sup>, v is m/s

so  $\rho v$  is  $(kg/s)/m^2$ 

The sensor is sensitive to the energy that the gas molecules hitting it take away in the form of heat. This energy is proportional to the size and number of molecules that hit the sensor. It does not know about density and velocity. Small light gas molecules like hydrogen (H<sub>2</sub>) having a large surface area to mass ratio, are more efficient at transferring the vibrational heat energy of the sensor surface than large heavy molecules like Argon (Ar) having a small surface area to mass ratio.

**Standard Velocity** is the ρv product normalized to a standard density.

Standard Velocity =  $\rho v/\rho_s$ 

where  $\rho_s$  is the standard gas density. For air this is 0.07387 lb/ft<sup>3</sup> at 25 °C and 29.92 in Hg.

Note: the density units cancel and you are left with velocity (m/s). Typical units are: Standard Feet Per Minute (SFPM) or Standard Meters Per Second (SMPS). If the gas density doubled (you went from 15 PSIA to 30 PSIA) at the same actual velocity, the standard velocity would double. This also means that if the process gas is at the same temperature and pressure as the standard condition or the same density, the standard velocity and actual velocity are identical.

**Standard Volumetric Flow** is the ρv product multiplied by an area (like a pipe cross section), normalized to a standard density

Standard Volumetric Flow  $=$  Area x (Standard Velocity)  $= A \rho v / \rho_s$ 

where A is the area:

The units here are volume/time  $(m^3/s)$ Typical Displayed units are: SCFM, Standard Cubic Feet-per-Minute SCMM, Standard Cubic Meters-per-Minute SCFH, Standard Cubic Feet-per-Hour SCMH, Standard Cubic Meters-per-Hour

**Mass Flow** is obtained by simply multiplying the Standard Volumetric Flow by the Standard Density.

Mass Flow = (Standard Volumetric Flow) x  $\rho_s$  $=A \rho v$ 

The units here are mass/time (kg/s) Typical units are:

PPH, Pounds-per-Hour KGH, Kilograms-per-Hour

Different gases have different standard densities. This is often described as a reference density (air) multiplied by a specific gravity (sg).

 $\rho_s = \rho_{air}$ sg

Then:

Mass Flow  $=$  (Standard Volumetric Flow) x  $\rho_{\text{air}}$ sg  $= A(v \rho / \rho_s) \rho_{\text{air}}$ sg

or

Conversion of Standard Velocity or Standard Volumetric Flow to actual requires only scaling the result for the gas density according to the ideal gas law.

$$
V_a = V_s (P_s / P_a) (T_a / T_s)
$$

$$
F_a = F_s \ (P_s / P_a)(T_a / T_s)
$$

where  $V_a$  is actual velocity,  $V_s$  is standard velocity  $F_a$  is actual volumetric flow,  $F_s$  is standard volumetric flow  $P<sub>s</sub>$  is the standard pressure in absolute units  $P_a$  is the actual pressure in absolute units  $T_a$  is the actual temperature in absolute units (Kelvin or Rankin)  $T<sub>s</sub>$  is the standard temperature in absolute units (Kelvin or Rankin) Note:  ${}^{\circ}K = {}^{\circ}C + 273.16$ ,  ${}^{\circ}R = {}^{\circ}F + 459.67$ 

## **Gas Property Induced Errors**

There are secondary effects which cause mistracking of the idea thermal anemometer.

- **Pressure changes** will affect the calibration for some gasses. For example, N<sub>2</sub> has a large 2.5% /100 psi shift in its viscosity which changes its mass flow reading the same amount. By contrast He has nearly no viscosity change with pressure.
- ` **Temperature changes** will affect the gas thermal conductivity and viscosity so the calibration will drift. This is typically  $2.5\%$  /100 °C. The minimum drift occurs near 3000 SFPM where the dynamic temperature compensation is performed.
- **Temperature profiles** in the pipe will produce flow errors. This is caused by using uninsulated pipe upstream of the sensor where the gas is above or below the ambient temperature.
- ` **Low flow free convective** heat transfer forces compete with forced convective and conductive heat transfer forces for power. This causes measurable errors (depending on gas type, temperature, pressure, and orientation of sensor to both flow and gravity) starting at about 300 SFPM and becomes significant down at about 100 SFPM.
- **Wet vs. Dry Flow Rate:** The thermal anemometer responds to all gas molecules which hit it. In the case of water vapor $(H<sub>2</sub>0)$  dissolved in Air, it reads what is know as wet standard volumetric flow or WSCFM. For intake combustion processes you want to know the dry standard volumetric flow or DSCFM which is  $21\%$  O<sub>2</sub> so your fuel air ratio can be properly computed. Knowing the specific

humidity ratio  $\omega$  you can use the following equation up to 5%  $\omega$  and get results within 1%:

 $DSCFM = WSCFM x 0.622/(0.622 + \omega)$ 

For example. In Monterey California, a typical dew point of 14° C corresponds to 70 grains/lb of Air based on the Psychrometric chart. Since there are 7000 grains per pound this is 1% specific humidity ( $\omega$  = 0.01). Therefore DSCFM = WSCFM x  $0.622/(0.622 + 0.01)$  = WSCFM x 0.984. In other words, 1.6% if the Air by volume is water vapor. See the Kurz technical note on our web-site for a derivation of the above equation.

**Flow Profiles And Correction Factors.**

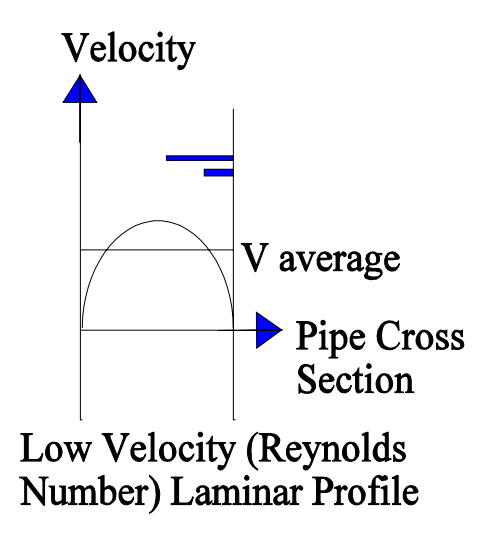

At low velocity, a laminar velocity profile develops across the pipe cross section as shown in the figure. Note that the peak velocity is about 30% higher than the velocity average (V average).

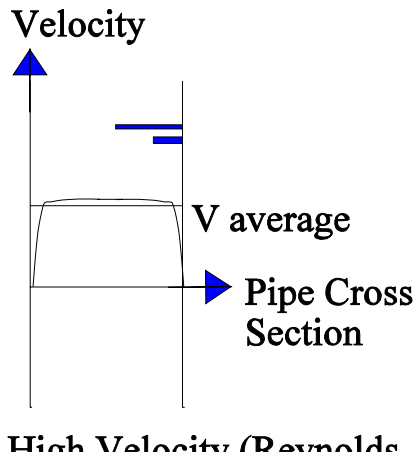

## **High Velocity (Reynolds** Number) Turbulent Profile

At higher flow rates, a flatter velocity profile develops where the peak velocity is closer to the average. So depending on where the sensor is located, it will read a different fraction of the average velocity. It is the average velocity multiplied by the cross sectional area that will obtain the total flow.

#### **Correction Factors**

The use of a velocity dependent correction factor can convert the local velocity measurement to average velocity.

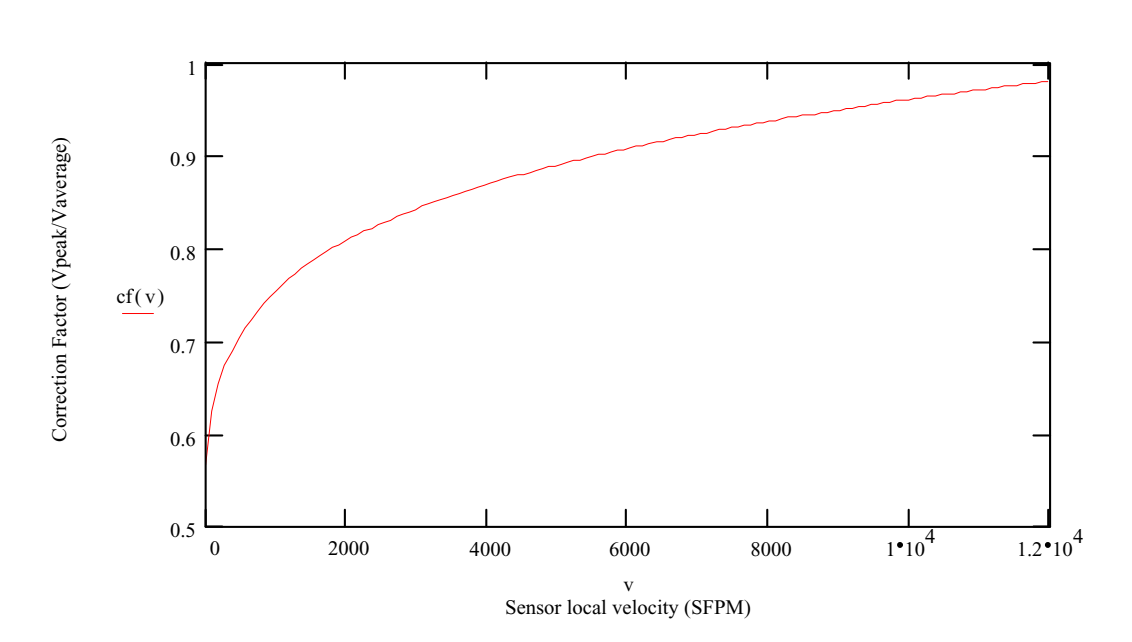

 $Flow = V_{local} * Area * cf(V_{local})$ 

The above correction factor curve was measured from a 4" ID pipe with a  $\frac{1}{2}$ " welded support, triple sting CD sensor. For other sized ducts, the data can be scaled by the Reynolds Number.

#### **Use Of The Flow Equations In The Kurz Mass Flow Computer**

**Single Point Insertion Flow Elements** like the 410, 450, 452 and 454FT flow transmitter are calibrated as velocity devices in gas X. You can display standard velocity, or with application specific information you can display standard volumetric flow and mass flow:

Area, Sensor and probe support blockage Correction factor (velocity profile) Gas specific gravity when reading mass flow **Multi-point Insertion Flow Elements** (K-BAR) are also calibrated as a velocity devices in gas X. You can display standard velocity or with application specific information you can display standard volumetric flow and mass flow:

Area

Sensor and probe support blockage Correction factor (velocity profile). This tends to be automatic since the velocity is measured across the duct at equal area locations. Gas specific gravity, when reading mass flow.

**In-line Flow Elements** (510, 502, 522UHP, 532) and the 504/534FT flow transmitter are calibrated as standard volumetric flow devices in gas X. You can display standard volumetric flow or with application specific information it will display standard velocity or mass flow:

Area, Sensor and probe support blockage Correction factor (velocity profile) Gas specific gravity when reading mass flow

To maintain the Factory calibration on in-line units requires adherence to the recommended L/D upstream and downstream criteria. This ensures the long pipe run velocity profile when used in the field.

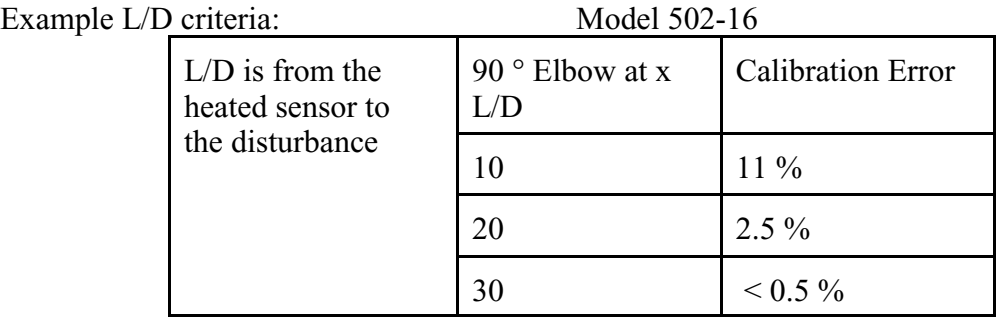

These lengths are reduced significantly [factors of 16, area-ratio<sup>2</sup>. Area-ratio = Free pipe area/(venturi throat area)] for flow elements and transmitters that have a venturi flow conditioner like the 542 and 534FT.

#### <span id="page-90-0"></span>**Problems:**

Air flow of 100,000 lb/hr through a 3' x 3' square duct, 90ºF, 20 PSIG

- a. What is mass flow in SCFM \_\_\_\_\_\_\_\_\_\_\_\_\_\_\_\_\_\_\_\_\_\_\_\_\_\_\_\_\_\_\_\_\_
- b. What is velocity in SFPM \_\_\_\_\_\_\_\_\_\_\_\_\_\_\_\_\_\_\_\_\_\_\_\_\_\_\_\_\_\_\_\_\_\_\_
- c. The actual velocity is \_\_\_\_\_\_\_\_\_\_\_\_\_\_\_\_\_\_\_\_\_\_\_\_\_\_\_\_\_\_\_\_\_\_\_\_\_\_
- d. What range does Kurz calibrate to \_\_\_\_\_\_\_\_\_\_\_\_\_\_\_\_\_\_\_\_\_\_\_\_\_\_\_\_

Nitrogen flow of 10 ACFM through a 3" Schedule 40 pipe, 110ºF, 50 PSIG

- e. What is the area \_\_\_\_\_\_\_\_\_\_\_\_\_\_\_\_\_\_\_\_\_\_\_\_\_\_\_\_\_\_\_\_\_\_\_\_\_\_\_\_\_\_
- f. What is the flow rate in SCFM \_\_\_\_\_\_\_\_\_\_\_\_\_\_\_\_\_\_\_\_\_\_\_\_\_\_\_\_\_\_
- g. The velocity in SFPM is  $\Box$
- h. The calibration max. range is \_\_\_\_\_\_\_\_\_\_\_\_\_\_\_\_\_\_\_\_\_\_\_\_\_\_\_\_\_\_\_\_

[Answers on the Next Page:](#page-91-0)

<span id="page-91-0"></span>[Worked out answers to the previous questions.](#page-90-0)

- Kurz Standard Reference Conditions. Air density:  $0.0739$  lb/ft<sup>3</sup> at  $77$  °F and 14.69 psia,
- a:  $100,000$  lb/hr x (1 hr/60 min) x 1 ft<sup>3</sup>/0.0739 lb = 22,553 ft<sup>3</sup>/min which is 22,553 SCFM since our density was at standard conditions.
- b: Velocity = (Volume rate) /Area =  $22,553/$  (3 x 3)  $= 2506$  SFPM.
- c:  $V_a = V_s (P_s/P_a)(T_a/T_s) = 2506 (14.69/\{20 + 14.69\})(460 + 90)/(460$  $+77$ ) = 1087 FPM.
- d: Calibrated rates are about 1.5 times the expected maximum. So 2506 SFPM x 1.5 ~ 4000 SFPM.
- e: ID of schedule 40 3" pipe is  $\sim$  3" Area = 3.14 D<sup>2</sup>/4  $= 3.14(3/12)^{2}/4 = 0.0491$  ft<sup>2</sup>.
- f: Same as C above but the other way around with flow.  $F_s = F_a(P_a/P_s)(T_s/T_a) = 10 (50 + 14.69)/14.69 (460 + 77)/(460 + 110)$  $= 41.49$  SCFM.
- g: Volumetric Rate / Area = Velocity = 41.49 SCFM / 0.0491 ft<sup>2</sup>  $= 845$  SFPM.
- h: Calibrated rates are about 1.5 times the expected maximum. So  $41.49$  SCFM x  $1.5 \approx 60$  SCFM.

**Appendix B**

**Product Approvals**

**Kurz** Instruments, Inc. 2411 Garden Road Monterey, CA 93940 USA (831)-646-5911 www.kurz-instruments.com

## Series MFT ATEX Declaration of Compliance

In accordance with European Economic Area Council Directive 94/9/EC for equipment used in potentially explosive atmospheres, the following Kurz Instruments Mass Flow Transmitters are in compliance with the ATEX requirements for Group II, Category 3 explosive Gas and Dust atmospheres  $(Ex \parallel 3 GD)$ :

```
Series 454FT-a 
      a = Probe support diameters 08-12-16, 16<sup>th</sup> of an inch.
       454PFT-16 (Category 3 only) 
Series 504FT-b 
Series 524FT-b 
Series 534FT-b 
Series 544FT-c 
       b = Flow Body diameters 6A though 96, 16<sup>th</sup> of an inch.
        c = Flow Body diameters 4 to 36 inch
```
All the above models have been designed and manufactured to the EN50014 and EN50021 Standards for non-incendive and the combustible dust requirements of EN50281-1-1. They are marked EEx nA II T4 for the AC powered product and T5 for the 24 VDC version. Temperature range is –20 to +60 °C ambient with IP66 enclosure protection. The maximum process pressure is 300 PSI or 20 bar except the 544FT which is only a few PSI (heating ventilation duct work).

The above models have also been designed and manufactured to the EN50014 and EN50018 Standards for Flameproof and are marked EEx d IIB +H2 T3, except for the 454PFT-16. This is a CENELEC approval, not ATEX for Category 2 applications. These products have been designed for operation from –20 to 60°C with a rated input voltage of 115/230 VAC, 50/60 Hz or 24 VDC. Conduit seals or cable glands must be directly attached to the enclosure. The flameproof type verification was done by LCIE, France under file 00.E6002 X and CSA-International, Canada under file LR87908-11.

The electromagnetic compliance of the Series MFT is per Directive 89/336/EEC for Industrial, Scientific and Medical (ISM) equipment; in accordance with the EN 50081-1 light industrial emissions standard and the EN 50082-2 heavy industrial

**Kurz** Instruments, Inc. 2411 Garden Road Monterey, CA 93940 USA (831)-646-5911 www.kurz-instruments.com

immunity standard. All units must be installed per the field-wiring diagram 342022 and installation instructions in the Kurz Product Manuals 360197 or 360201.

The top-level technical report in support of this declaration is Kurz Document 430042, which covers both safety and electromagnetic compliance. This declaration is made on the basis that the above equipment has been designed and manufactured according to the essential health and safety requirements and the Low Voltage Directive (73/23/EEC) and uses good engineering practice where other aspects of safety are concerned. Kurz Instruments, Inc. is ISO 9001 registered to ensure that the products are always made in conformance of the EC-type approved designs.

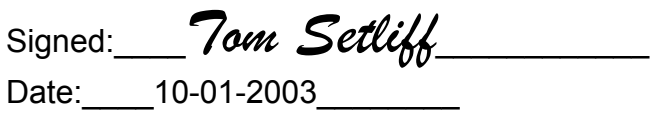

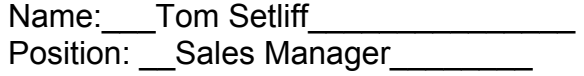

APPENDIX C MFTCOMMC Version 1.43

Installation and Operation

## **Introduction**

MFTCOMMC is a Series MFT and PTA configuration upload/download program for Windows with text translators to make printable files. MFTCOMMC version 1.43 will make printable files of MFT 1.0x, 1.1x, 1.2x and 1.3x and PTA 1.xy configuration files.

## **Installation**

System Requirements: An RS-232 port and Windows NT,98 or 95 operating systems.

With each MFT and PTA unit is a 3  $\frac{1}{2}$  " floppy disk that contains the program files for MFTCOMMC and the original factory configuration of the unit.

To install this program you simply execute the 451017-1.43.exe self extracting installation program. You will be prompted with a message telling you what version is being installed. Next you get a WinZip dialog box to choose a destination directory for the installation. The default is C:\Kurz\MFTCOMMC. Once you have selected the destination directory, chose the *Unzip* button. It will say "X files unzipped successfully". Then you *Close* the WinZip utility. Lastly, make a Desktop shortcut or Start menu shortcut to the program MFTCOMMC.exe in the new folder. Now your ready to go.

## **Menus**

The first time you run MFTCOMMC it must be configured for the serial port and baud rate you will use for communicating to the MFT and PTA unit. This is typically the COM1 serial port and 9600 baud. You click on the menu *Communication Port* then select the port and baud rate followed by ok.

Note: None of the Help buttons are implemented in this version of the program. The *File* menu items *New, Open, Save* and *Save As* are also not implemented.

The main menus are:

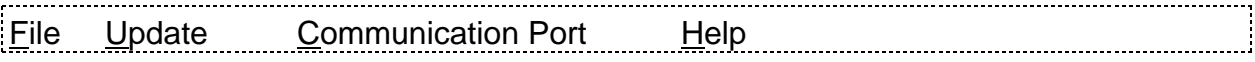

The *File* menu is used to select:

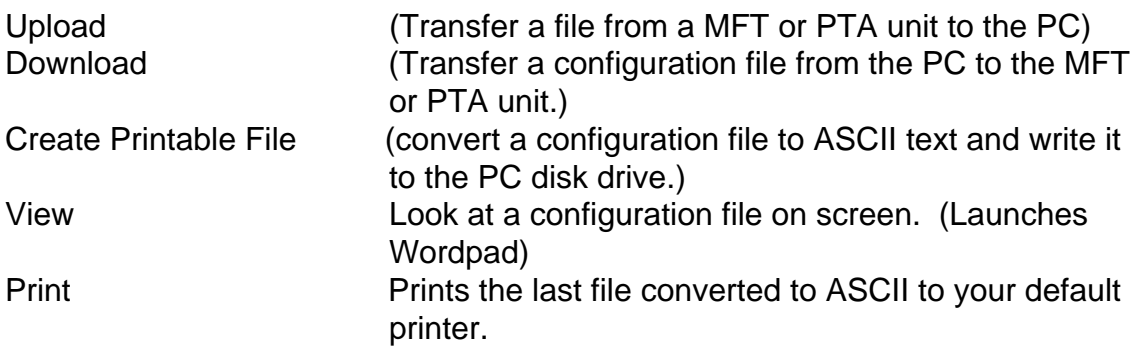

The *Update* menu is used at the factory to load flow calibration data to a configuration file and is not discussed here.

The *Communications Port* menu is used to select the baud rate and port described under installation above.

The *Help* menu is not implemented yet but does tell you the version of the program under the *About* button.

# **Setup for Upload/Download**

1. You first connect a straight through RS-232 cable between the PCs COM port and the DB-9 RS-232 port on the user I/O board of the Series MFT or PTA unit.

2. The MFT or PTA must be on and in executive mode. You can not be in Display or Program mode for this to work correctly.

3. Start the MFTCOMMC program and make sure its serial port is correctly configured, see installation above.

# **Saving an MFT configuration on your PC**

1. First setup the hardware and software described above.

2. To save an MFT or PTA configuration you select *File* then *Upload* followed by typing a file name in the name field of the *Save As* file pop-up window.. To see the other files in the directory you will have to change the *Save as type* to *All Files (\*.\*)*. This type has no impact on the files except what you see in the dialog box. If you want to save the configuration file with the name "Greatflowmeter" then you just type this in with or without an extension. Select the directory where you want to place the file. The configuration file is only about 1.8 kbytes.

3. During the file transfer, a dialog box which says "Wait.... UPLOADING MFT CONFIGURATION". If you do not have the MFT or PTA unit plugged into the RS-232 serial port of the user I/O board or the power is off, this message will stay on the screen. You may have to terminate the program to correct the error and start over. (Control-Alt-Del then select the task)

# **Viewing or Printing the Configuration File**

Once you have a configuration file you can then:

1. Select the option *Create Printable File* under the File menu. After a printable file is created the menu options for *View* and *Print* under File show up. Both the view and print options use WordPad to view or print the file. You close WordPad when done viewing.

2. To print you select *Print* under the *File* menu. When printing, WordPad will be pulled up then closed automatically after sending to the default system printer.

Figure C1 shows a typical configuration file. The length of this printable file depends on the number of data points, temperature data sets and velocity correction factors etc.

# **Downloading a Configuration from the PC to the MFT or PTA Unit**

1. Configure the hardware and software as described above.

2. Transferring a configuration from the PC to the MFT or PTA unit is started by choosing Download under the *File* menu.

3. You select the file to be transferred with the file Open menu.

4. Chose the file type as All to see your files.

5. Chose the proper directory then click Open after you have selected the file. The screen will then pull up a dialog screen which says "Wait... DOWNLOADING THE MFT CONFIGURATION." This takes less than10 seconds. If it hangs up, check your cable connections, MFT or PTA power and is it in Executive mode? You must terminate the program if it gets stuck. (Control-Alt- Del then select the task)

Figure C1. Sample printable file from MFTCOMMC.

CUSTOMER COPY

KURZ INSTRUMENTS, INC. MFT COMMUNICATION PROGRAM: MFTCOMM VER 1.43 MFT CONFIGURATION FILENAME: C:\Kurz MFTCOMMC\test.cfg<br>FIRMWARE VERSION: MFT VER 1.22 FIRMWARE VERSION: MFT VER 1.<br>CONFIGURATION DATE: 3/29/2001 CONFIGURATION DATE: \*\*\*\*\*\*\*\*\*\*\*\*\*\*\*FLOW CALIBRATION DATA\*\*\*\*\*\*\*\*\*\*\*\*\*\*\* SENSOR S/N: RD1168A REF. TEMP: 77.000 DEGF MEDIUM: AIR REF. PRESSURE: 14.690 PSIA MOL. WT: 28.959999 STD. DENSITY: 0.073931 LB/CF TEMPERATURE SET #1 TEMPERATURE = 77.000 DEGF DATA RP CURRENT FLOWRATE<br>PT # (A) (SFPM)  $PT \#$  (A) 1 0.1579 1.3840 2 0.2149 103.8270 600.5800 4 0.3179 1058.5199 5 0.3585 2086.5100 6 0.3862 3193.7600 7 0.4024 4083.4202 8 0.4280 5813.1099 9 0.4644 9102.2803 10 0.4864 11685.1006 \*\*\*\*\*\*\*\*\*\*\*\*\*\*METER #1, FLOWRATE SETUP\*\*\*\*\*\*\*\*\*\*\*\*\*\* METER ID: METER 00001 METER UNIT: SCFM FLOW AREA = 1.000000 SQ.FT BIAS CORRECTION FACTOR (BCF) = 1.000000 SENSOR BLOCKAGE CORRECTION FACTOR (SBCF): SENSOR TYPE: FD16<br>SENSOR DEPTH = 0.000000 SENSOR DEPTH = 0.000000 FT  $SBCF = 1.000000$ VARIABLE CORRECTION FACTOR (VCF): NUMBER OF CORRECTION PTS. = 1  $D1 = 0.0000$  SFPM  $C.F. #1 = 1.000000$ <br>R1 = 0.0000 SFPM AT 0.0000 R1 = 0.0000 SFPM AT 0.0000 SFPM KICK-OUT STATUS: OFF LOW KICK-OUT AT: -100.0000 SFPM HIGH KICK-OUT AT: 13000.0000 SFPM LOW FLOW CUT-OFF STATUS: ON LOW FLOW CUT-OFF AT: 0.0000 SCFM METER SCROLL STATUS: ON DISPLAY HOLD TIME: 4 SECONDS

Figure C1. Sample printable file from MFTCOMMC (Continued).

\*\*\*\*\*\*\*\*\*\*\*\*\*METER #2, TEMPERATURE SETUP\*\*\*\*\*\*\*\*\*\*\*\*\*\*\* METER ID: METER 00002 METER UNIT: DEGF BIAS CORRECTION FACTOR (BCF) = 1.000000 VARIABLE CORRECTION FACTOR (VCF): NUMBER OF CORRECTION PTS. = 1  $D1 = 0.0000$   $DEGF$   $C.F. #1 = 1.000000$ <br>R1 = 0.0000  $DEGF$  AT 0.0000 R1 = 0.0000 DEGF AT 0.0000 DEGF KICK-OUT STATUS: OFF LOW KICK-OUT AT: -50.0000 DEGF<br>HIGH KICK-OUT AT: 300.0000 DEGF HIGH KICK-OUT AT: 300.0000 METER SCROLL STATUS: ON DISPLAY HOLD TIME: 4 SECONDS \*\*\*\*\*\*\*\*\*\*\*\*\*\*\*\*\*\*\*METER FILTER SETUP\*\*\*\*\*\*\*\*\*\*\*\*\*\*\*\* METER #1 TC = 0.500000 SECONDS METER #2 TC = 0.500000 SECONDS \*\*\*\*\*\*\*\*\*\*\*\*\*\*\*\*\*\*ANALOG OUTPUT SETUP\*\*\*\*\*\*\*\*\*\*\*\*\*\*\*\*\* ANALOG OUTPUT #1 ASSIGNED METER NO.: 1 LOW SCALE (4.00 mA) AT 0.0000 SCFM HIGH SCALE (20.00 mA) AT 6000.0000 SCFM ANALOG OUTPUT #2 ASSIGNED METER NO.: 2 LOW SCALE (4.00 mA) AT 0.0000 DEGF HIGH SCALE (20.00 mA) AT 200.0000 DEGF \*\*\*\*\*\*\*\*\*\*\*\*\*\*\*\*\*\*\*\*\*ALARM SETUP\*\*\*\*\*\*\*\*\*\*\*\*\*\*\*\*\*\*\*\*\*\*\*\*\* ALARM #1 STATUS: OFF RELAY CONTACT: N.O. ASSIGNED METER NO.: 1 ALARM FOR: FLOWRATE ALARM TRIGGER TO: HIGH OR LOW (HOL) SETPOINTS: LOW: -10.0000 SCFM HIGH: 10000.0000 SCFM ALARM #2 STATUS: OFF RELAY CONTACT: N.O. ASSIGNED METER NO.: 2 ALARM FOR: TEMPERATURE ALARM TRIGGER TO: HIGH OR LOW (HOL) SETPOINTS: LOW: -10.0000 DEGF HIGH: 10000.0000 DEGF

Figure C1. Sample printable file from MFTCOMMC (Concluded).

\*\*\*\*\*\*\*\*\*\*\*\*TOTALIZER PULSE OUTPUT SETUP\*\*\*\*\*\*\*\*\*\*\*\*\*\*\* \*\*\*\*\*\*\*\*\*\*\*\*\*\*\*\*\*\*\*DATA LOGGING SETUP\*\*\*\*\*\*\*\*\*\*\*\*\*\*\*\*\*\*\* DATA LOGGING STATUS: OFF DATA LOGGING INTERVAL: 5 HOURS 5 MINUTES \*\*\*\*\*\*\*\*\*\*\*\*\*\*\*\*END OF MFT CONFIGURATION\*\*\*\*\*\*\*\*\*\*\*\*\*\*\*

<span id="page-102-0"></span>**Appendix D Field Wiring Diagrams**

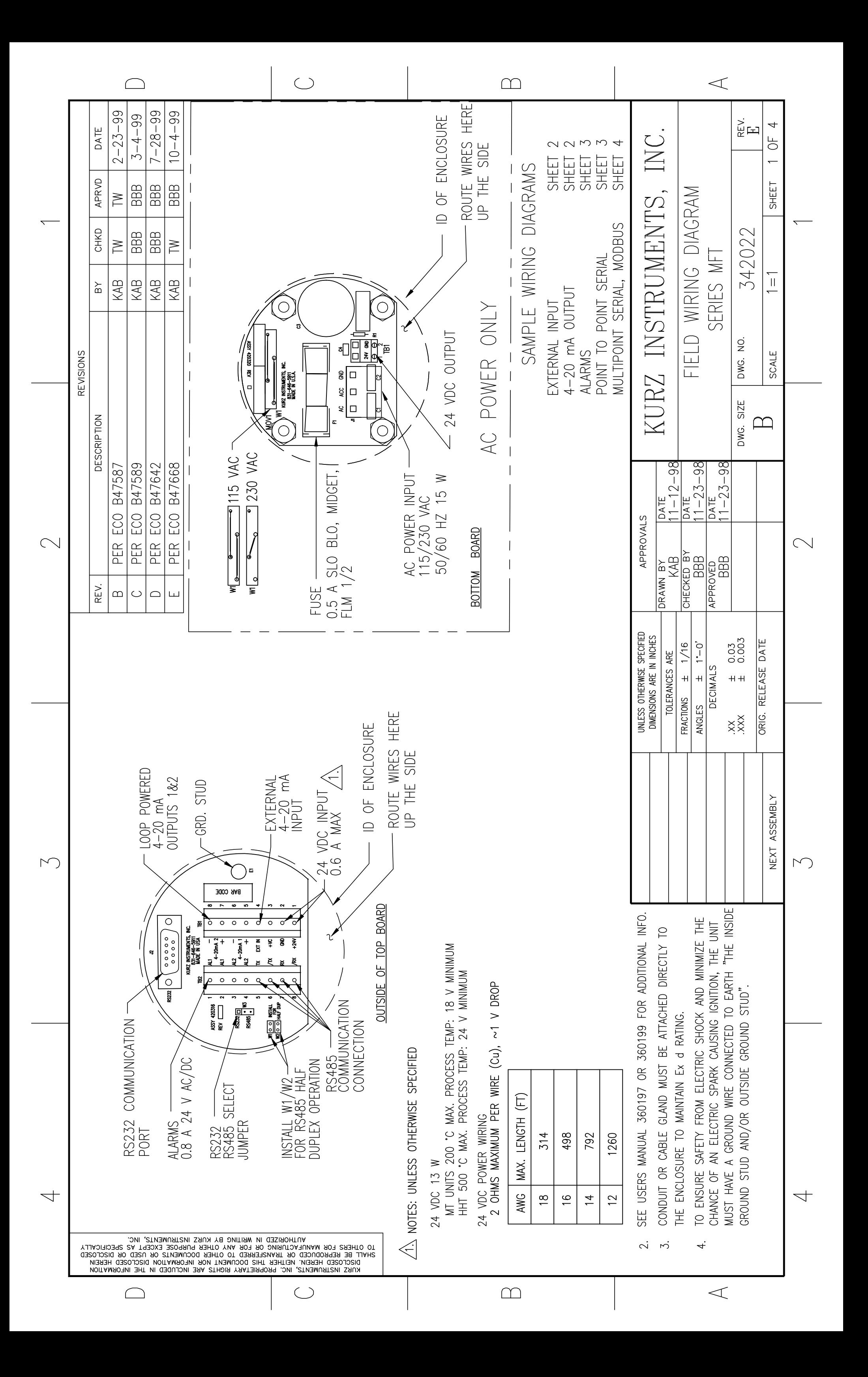

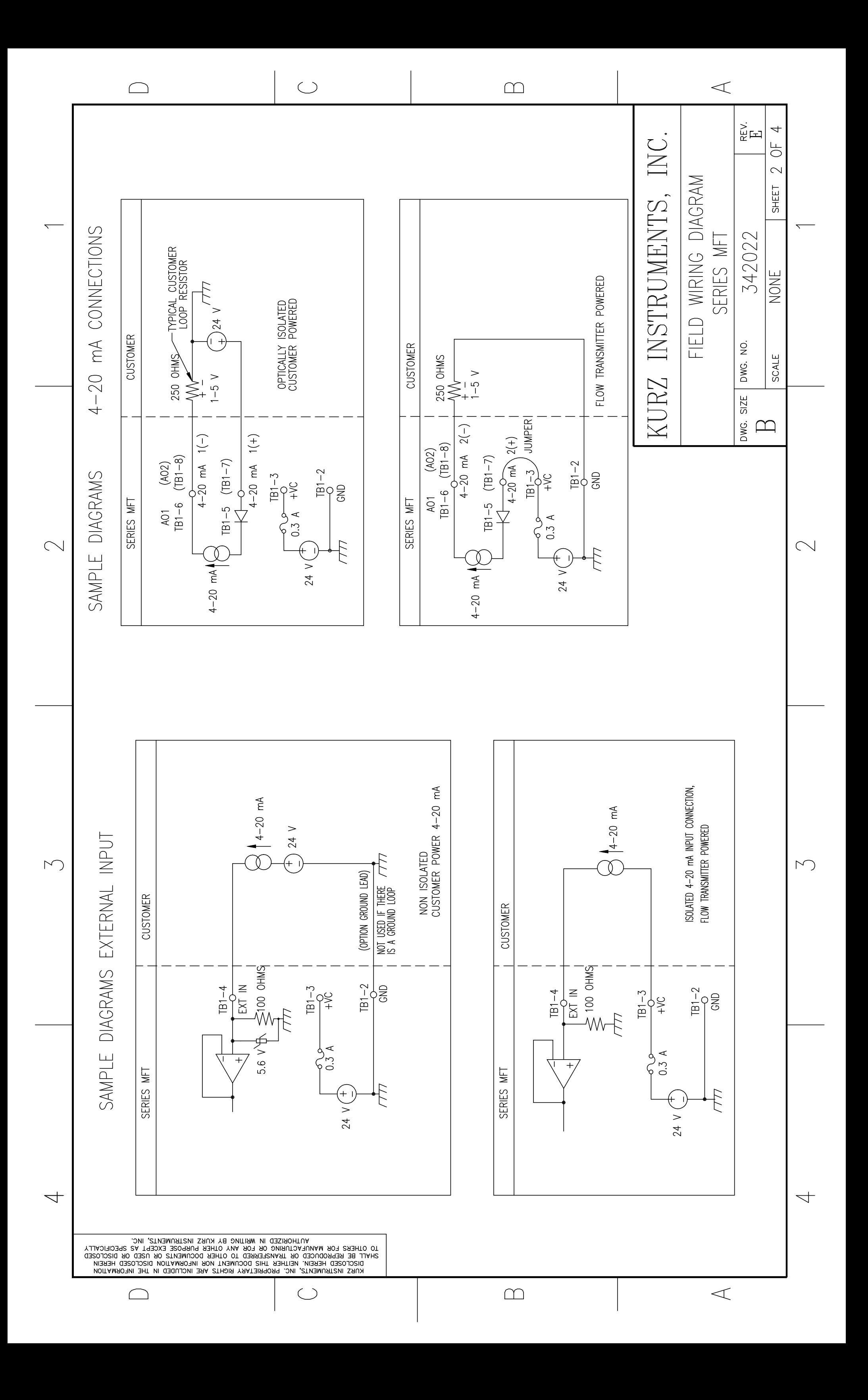

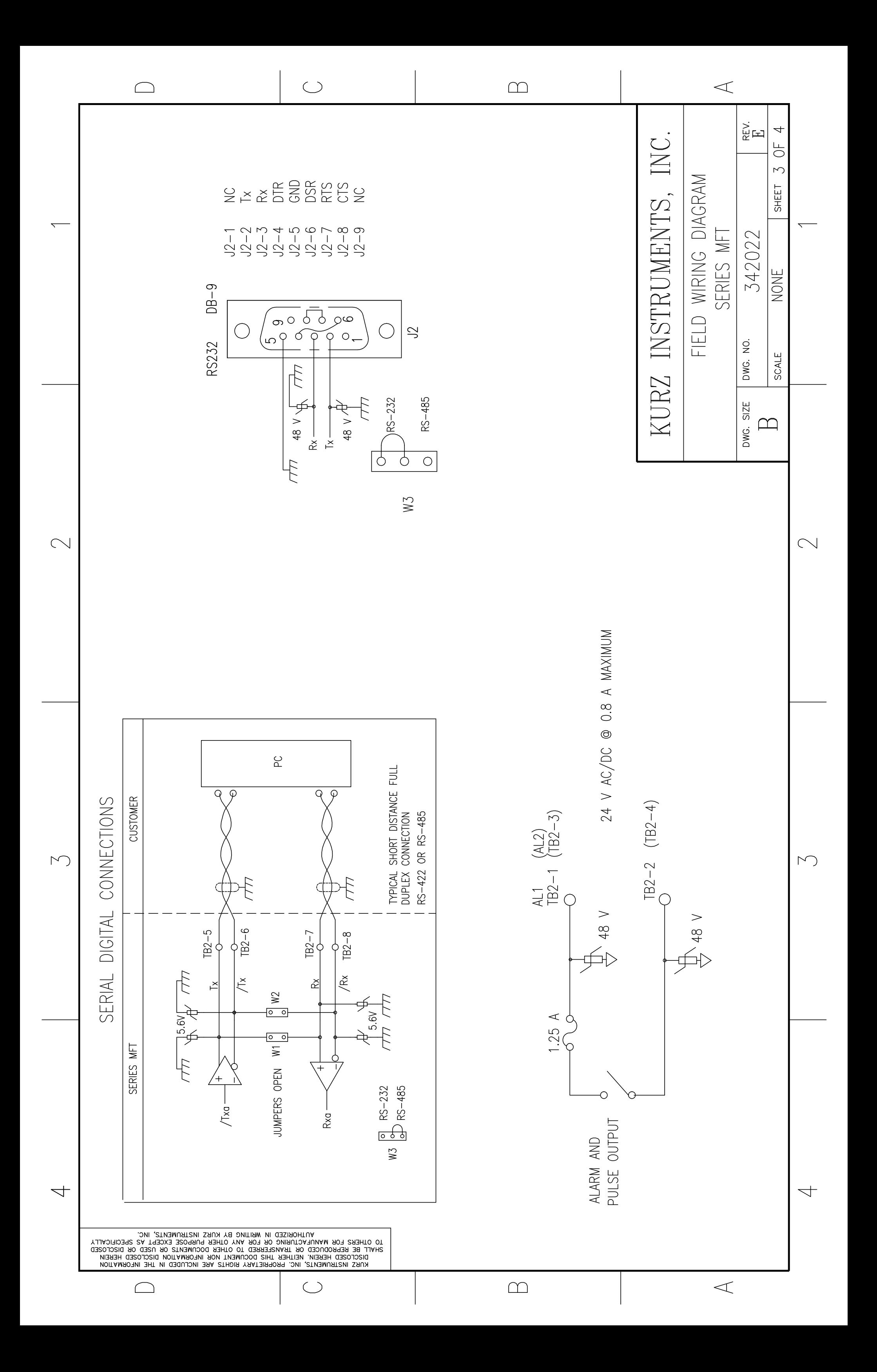

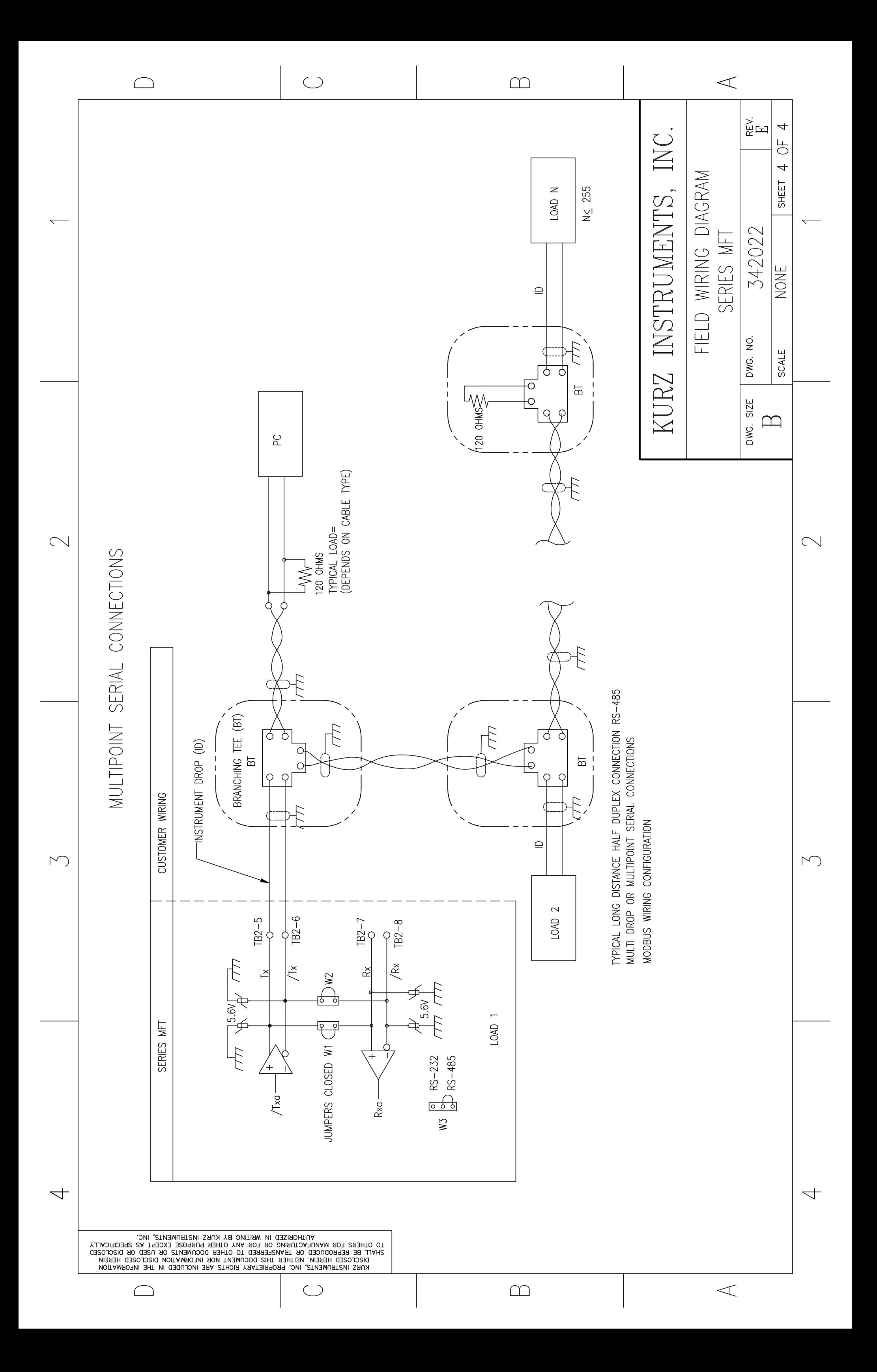

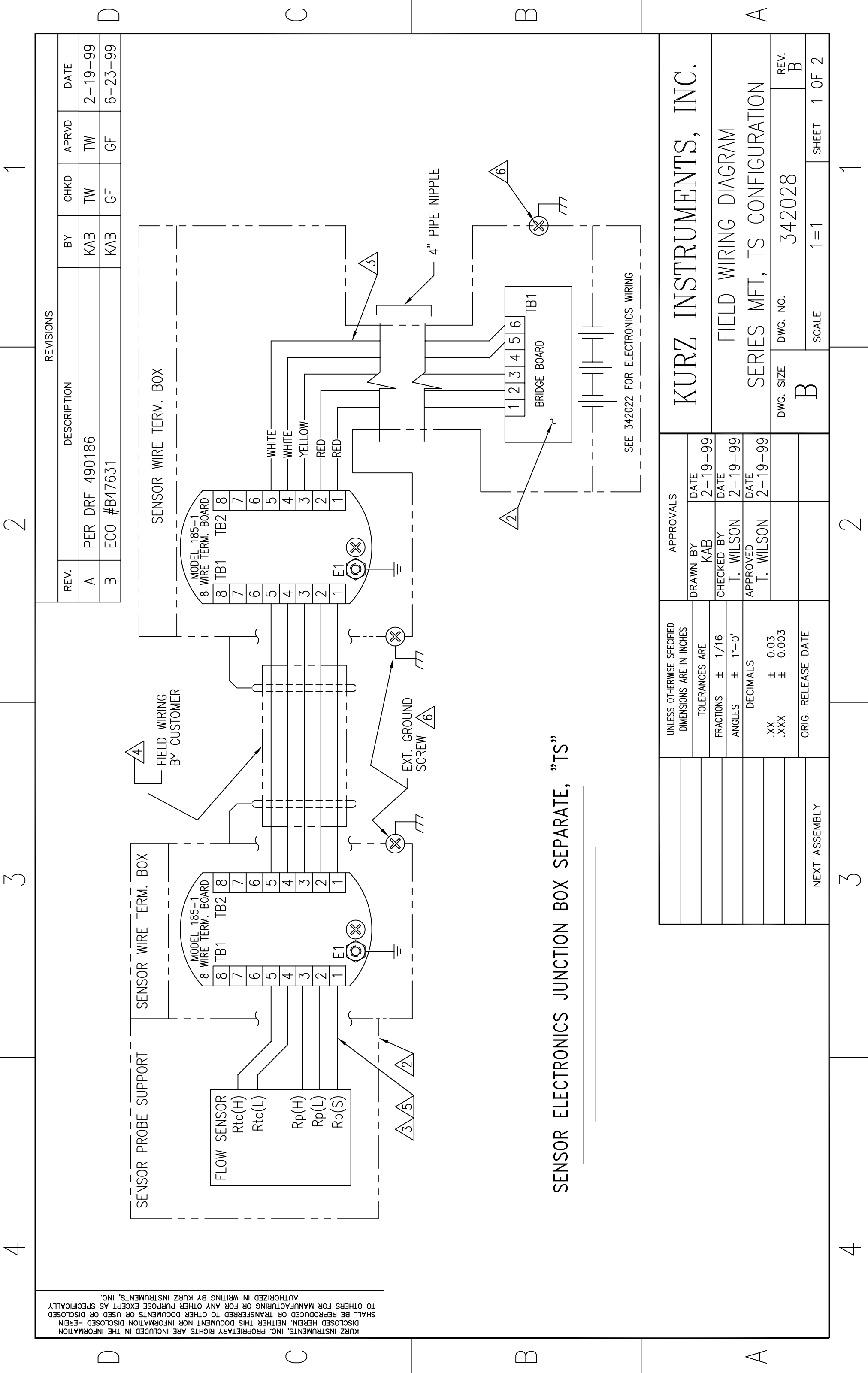
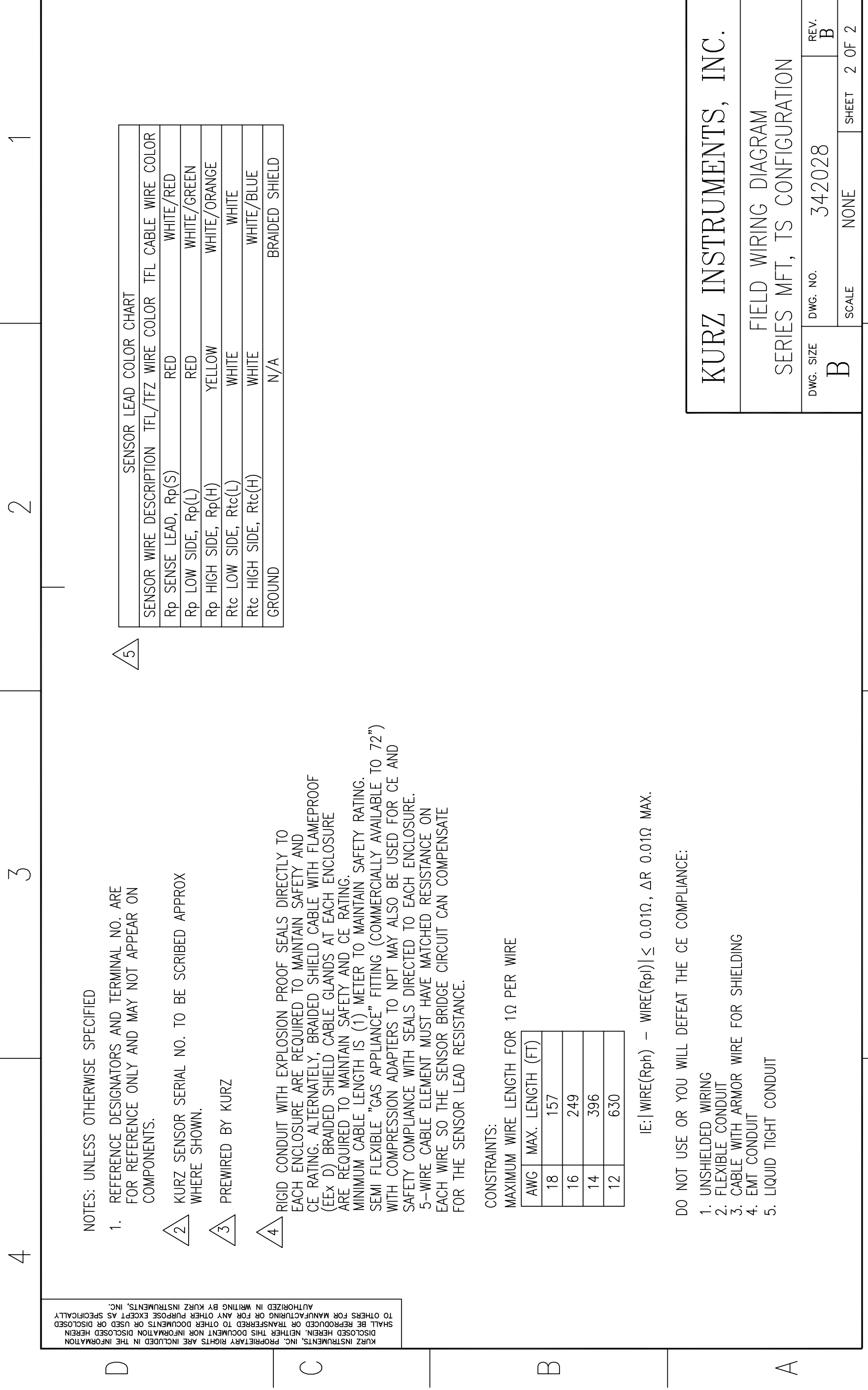

 $\bigcirc$ 

 $\bigcap$ 

 $\infty$ 

 $\prec$ 

 $\bigcirc$ 

 $\bigcap$ 

 $\overline{\mathcal{A}}$ 

Kurz Instruments Inc.

#### **Appendix E Menu State Diagrams**

Pages 7, 8 and 9 have been removed which are for the Factory access code.

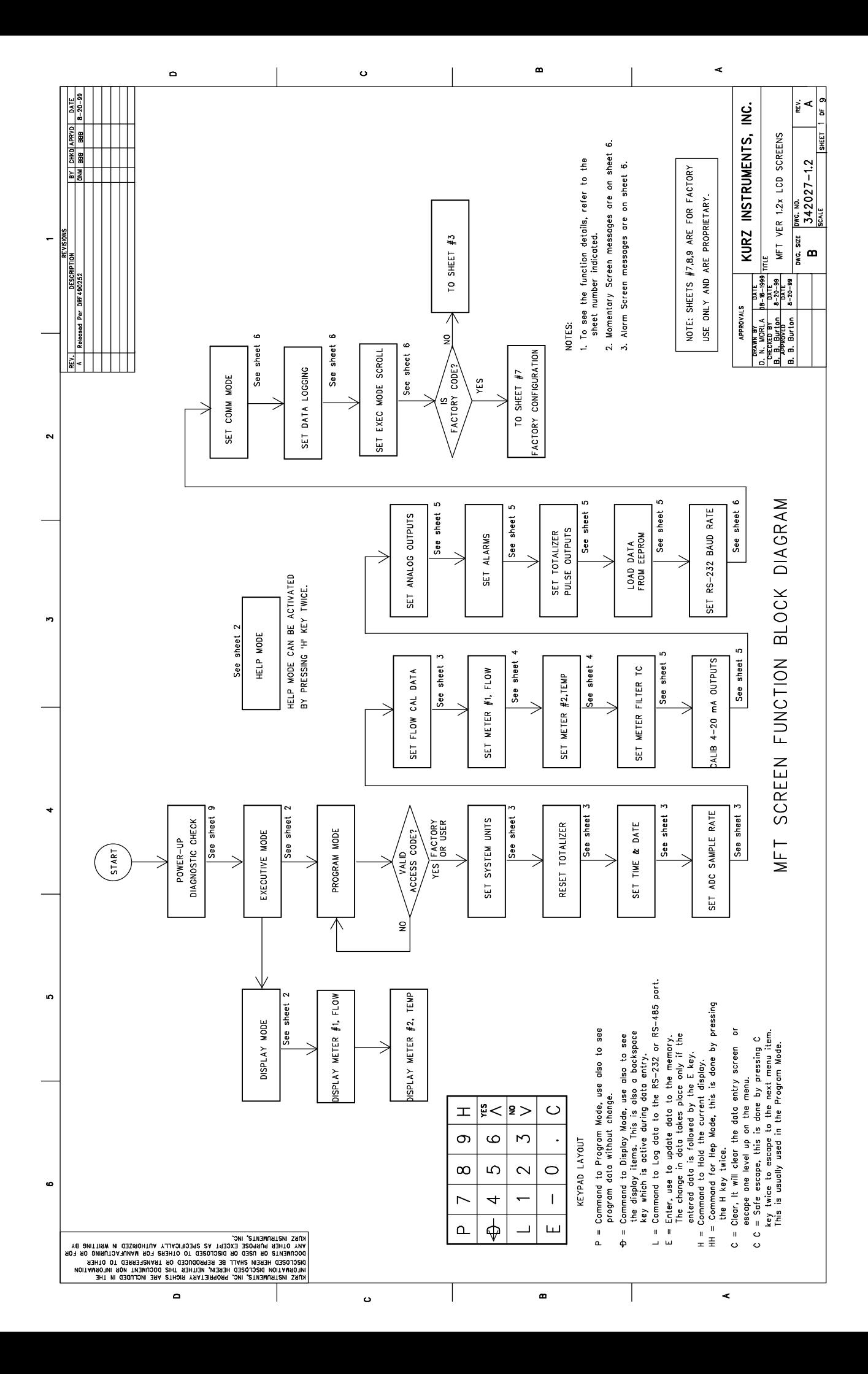

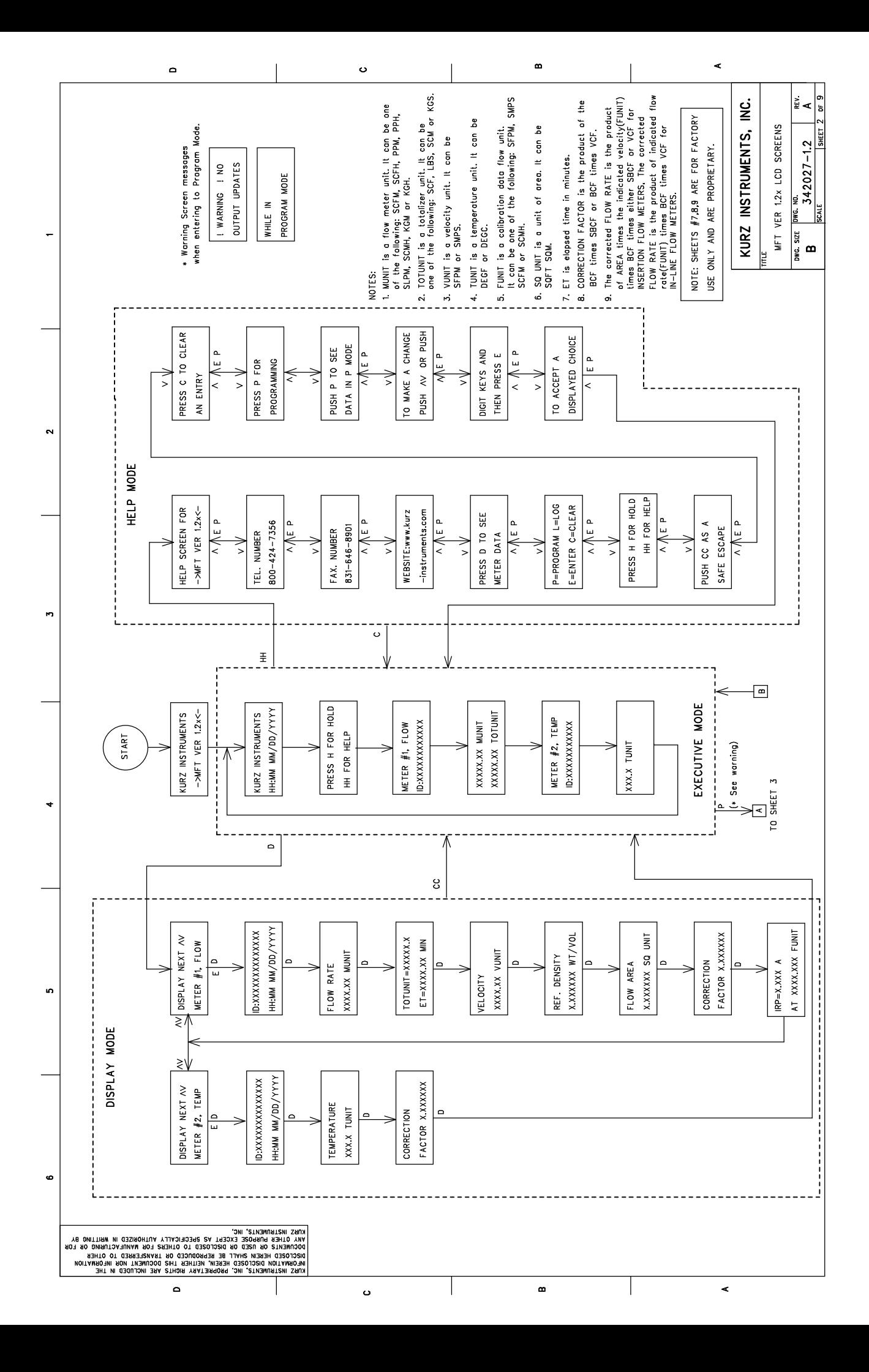

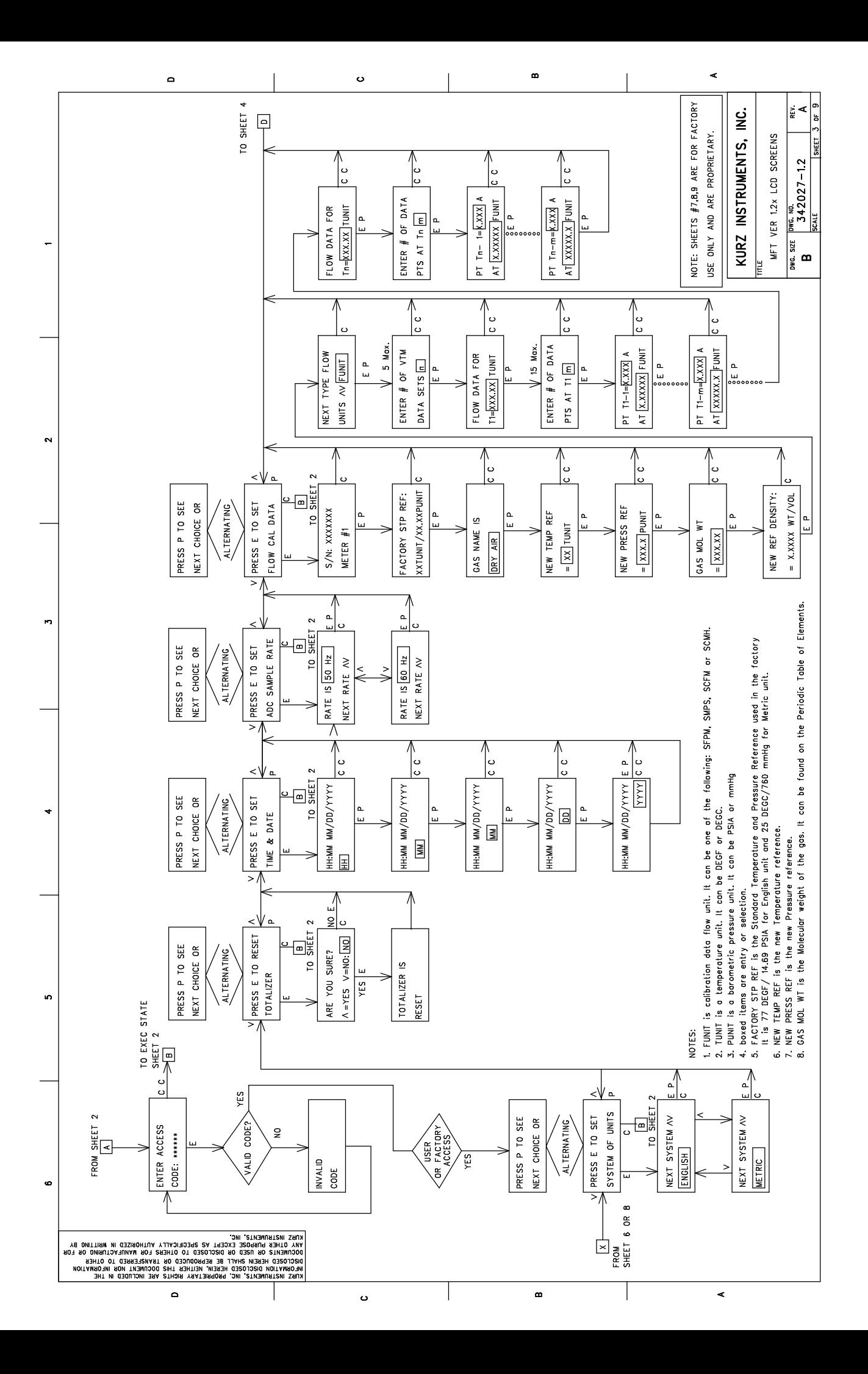

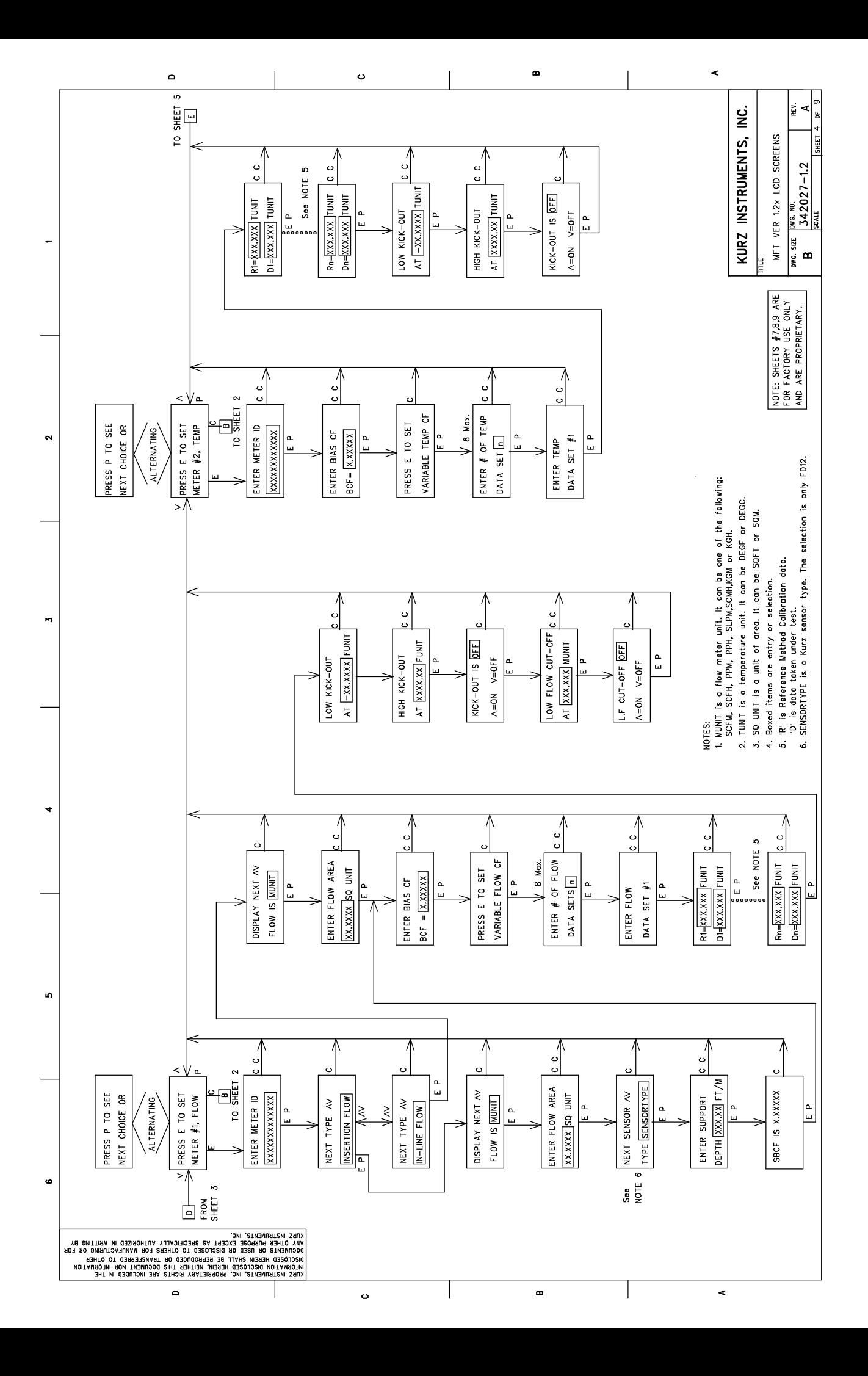

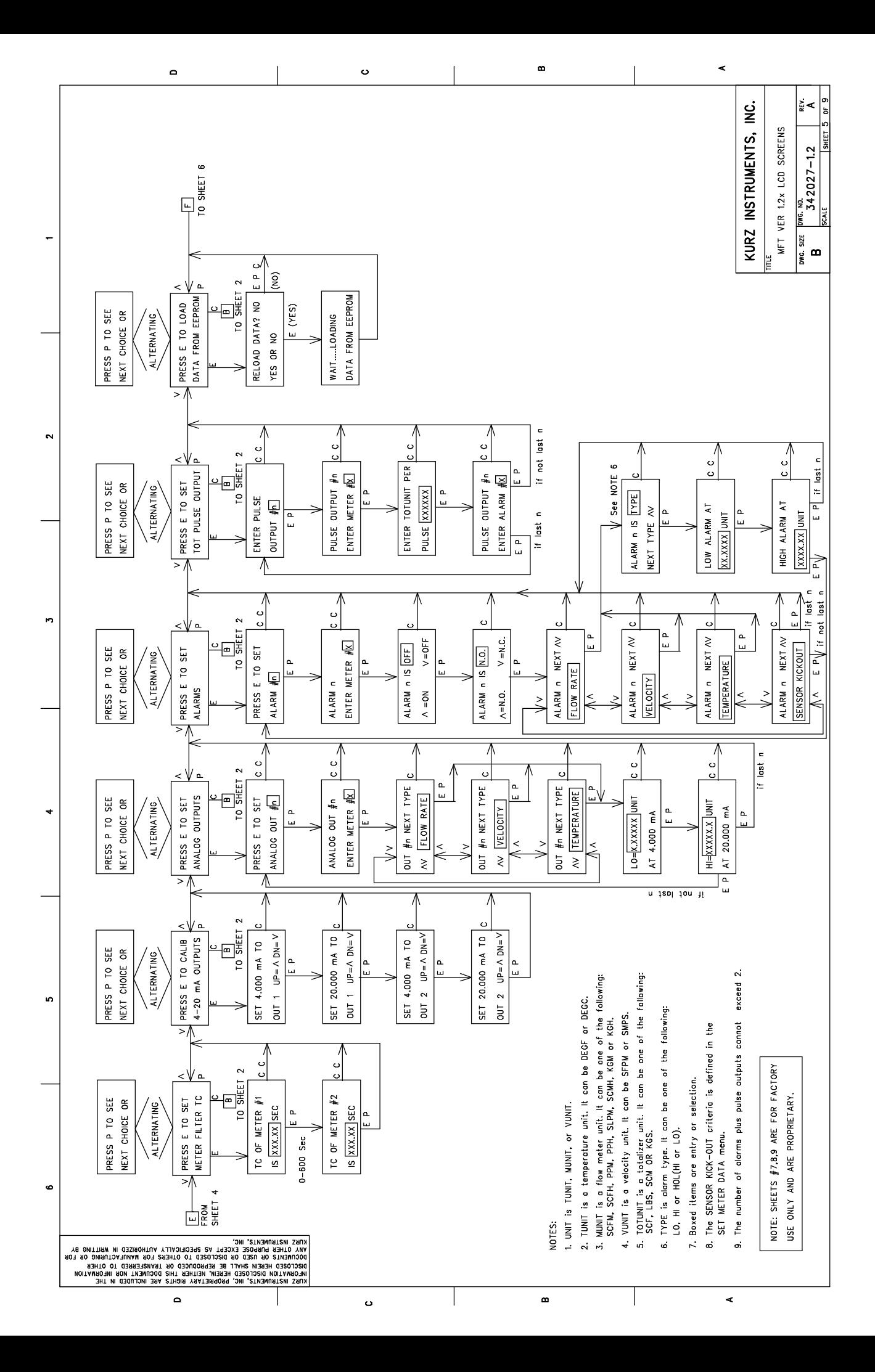

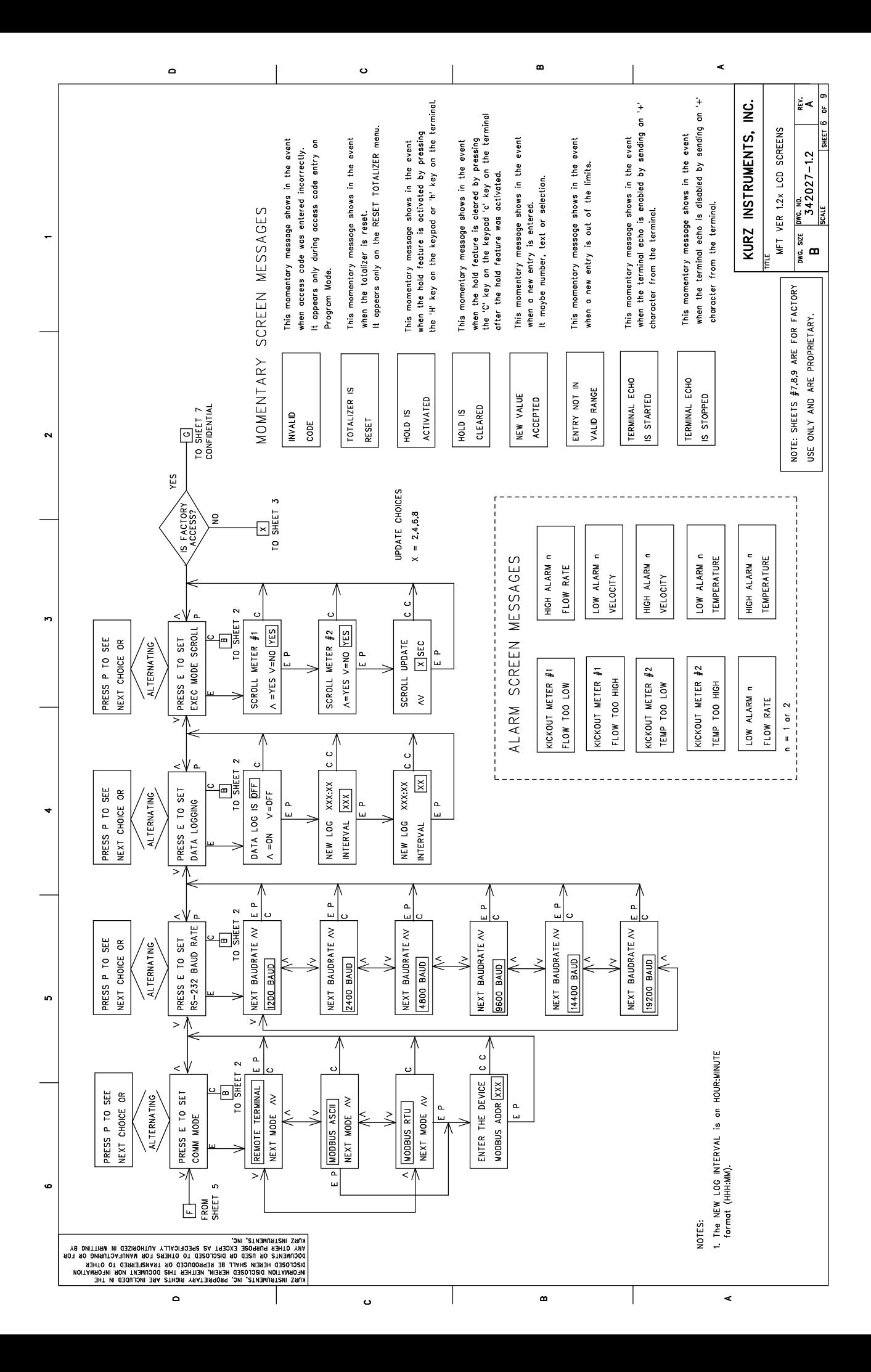

Kurz Instruments Inc.

**Appendix F MFT V1.2x Signal Flow Diagrams**

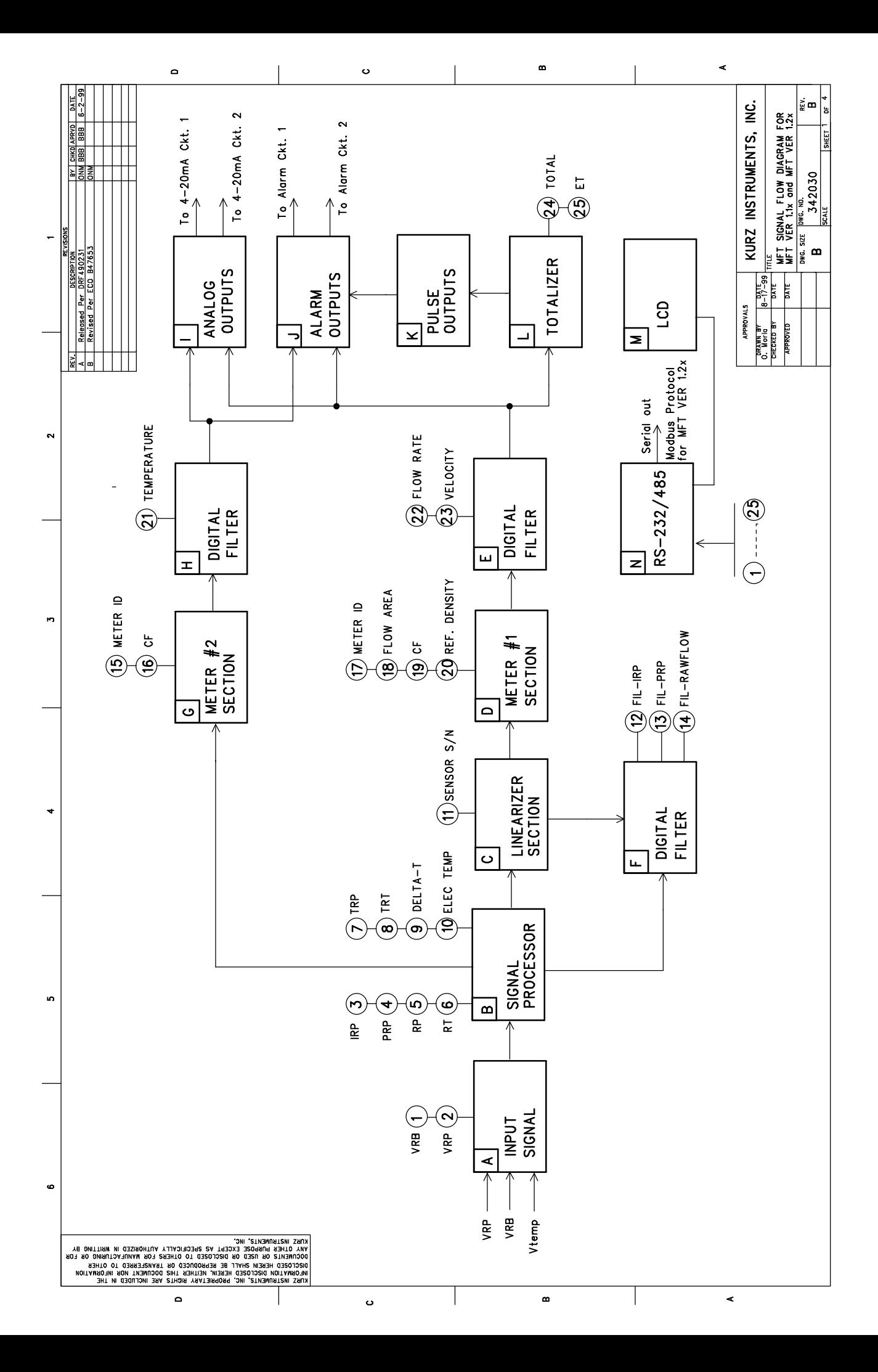

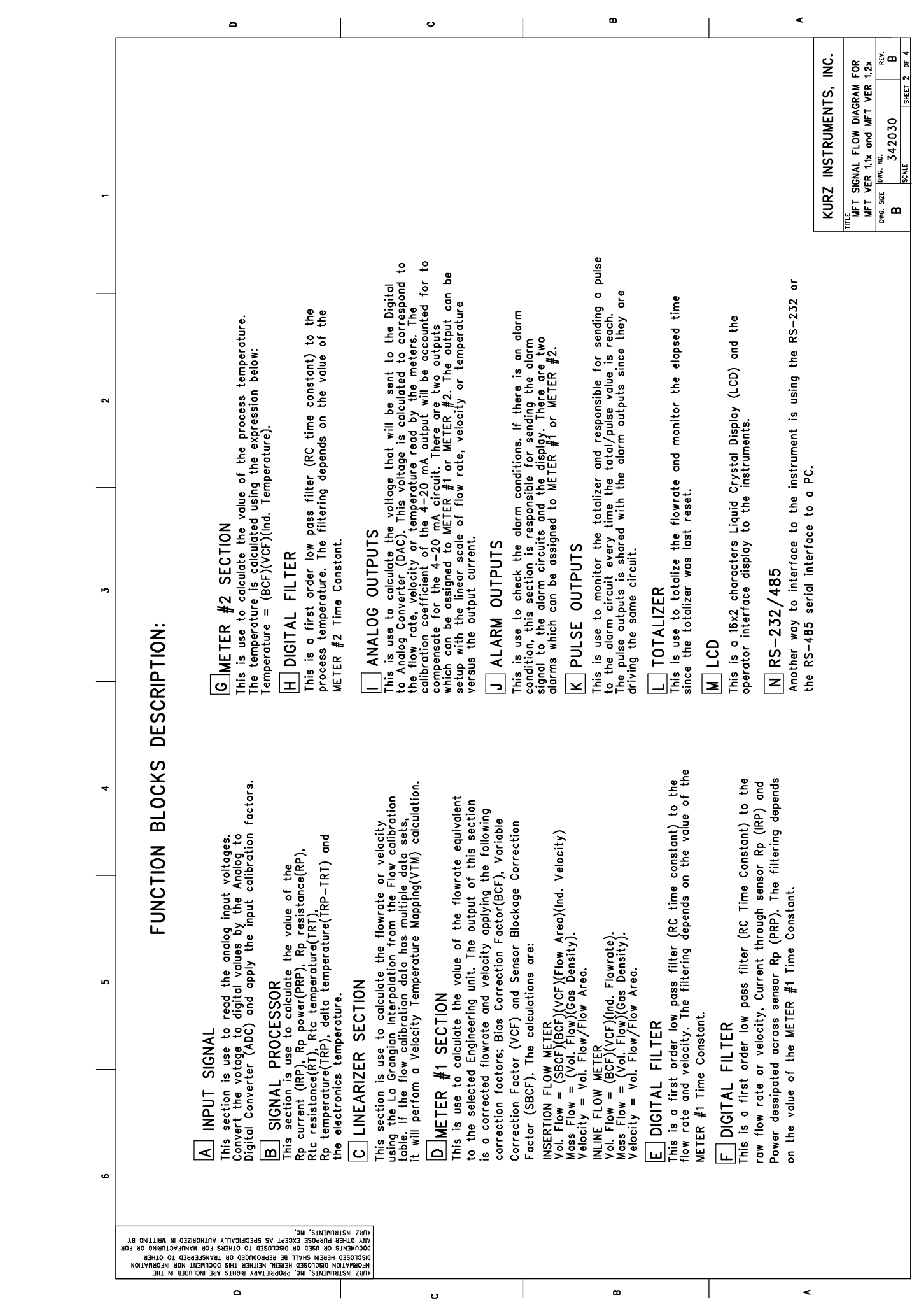

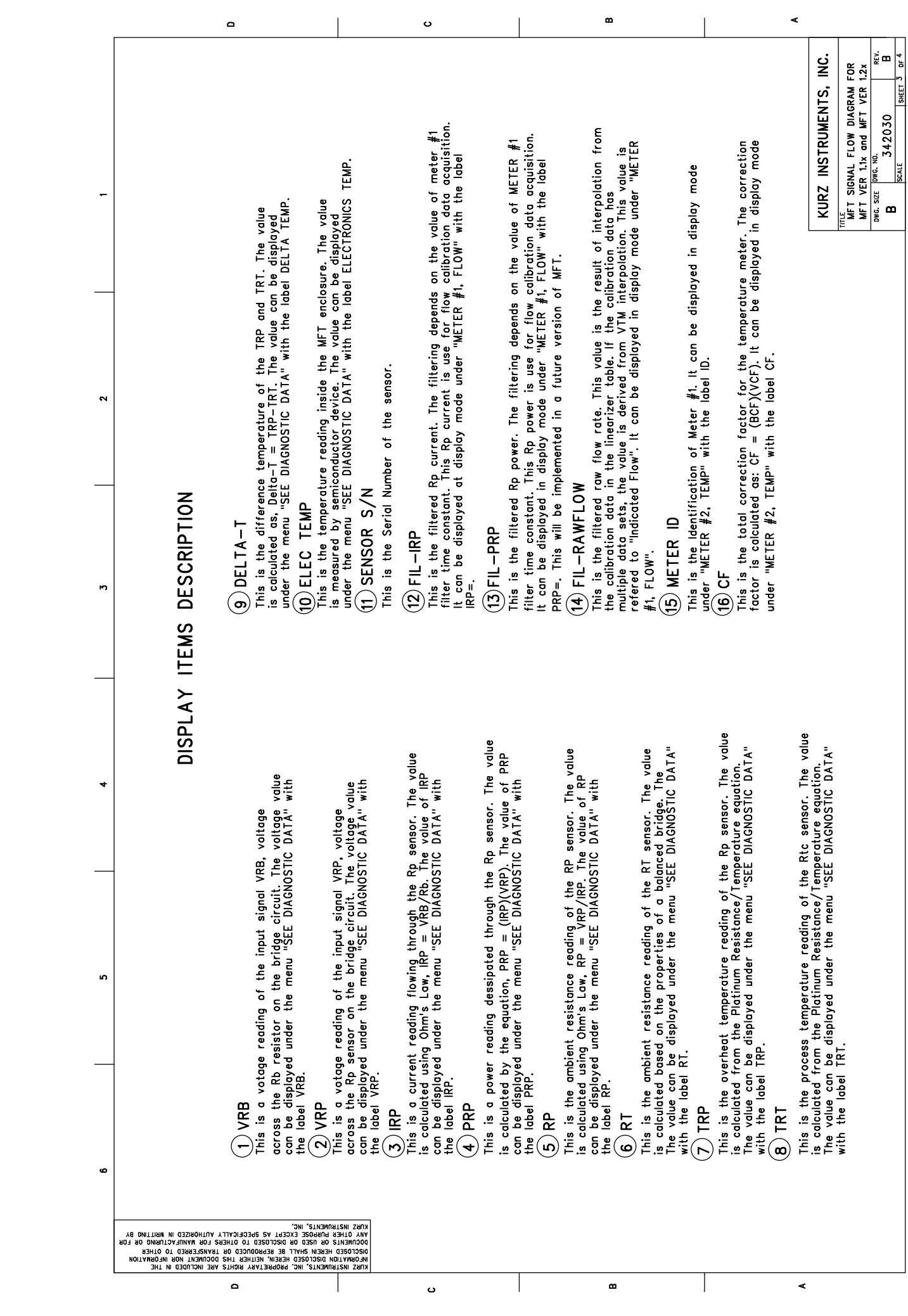

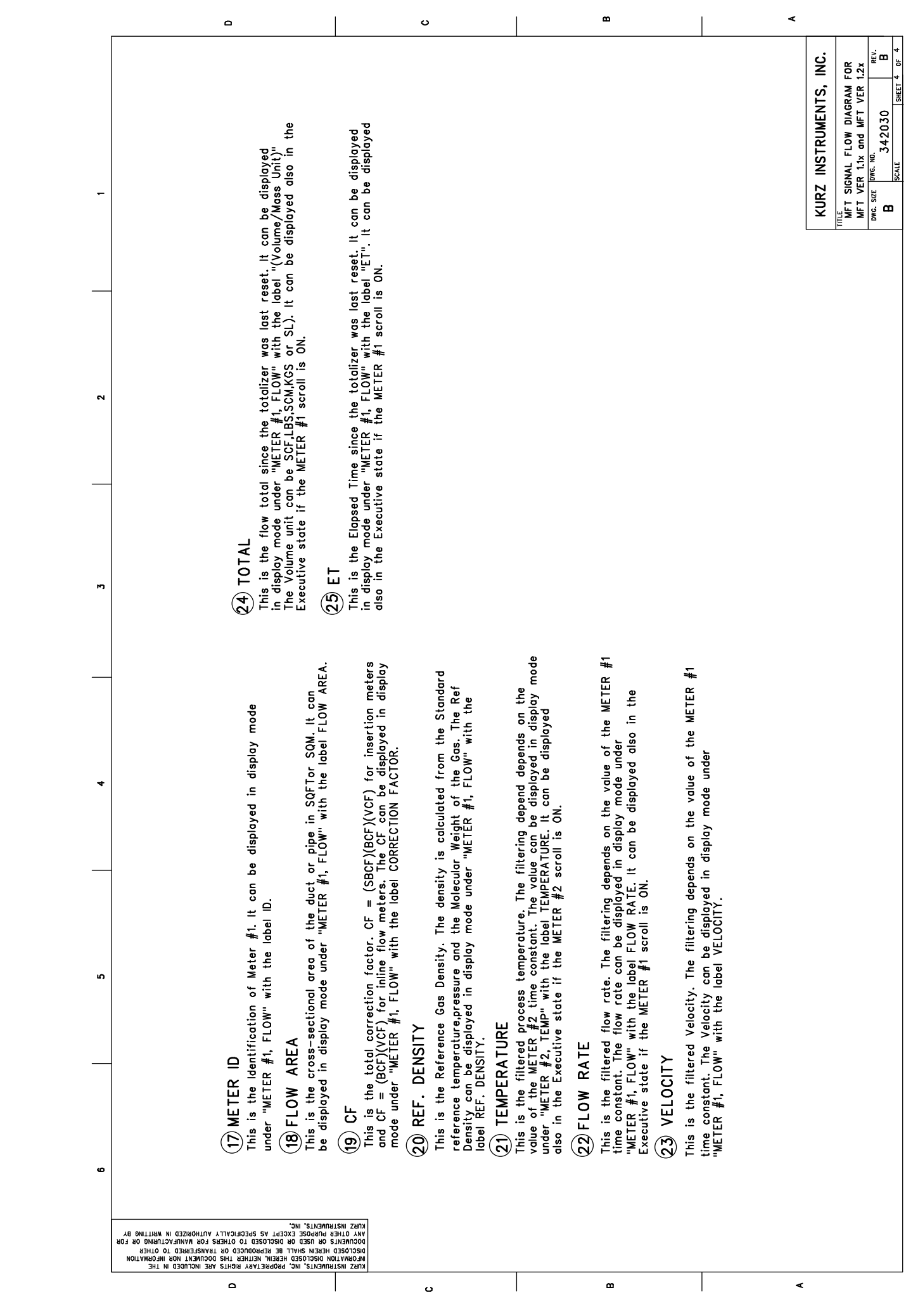

# **Appendix G MFT Serial Communications Setup Guide**

The Kurz Instruments Series MFT (Mass Flow Transmitter) Models has three modes of data communications using the RS-232 or RS-485 interface. They are available on the MFT firmware version 1.2x or later.

The three communication modes are the following:

- 1. Remote Terminal
- 2. Data Logging
- 3. Modbus Protocol, ASCII and RTU

The three modes of data communication use a common serial port of the microprocessor thus only one mode can be used at time. The RS-232 and RS-485 interfaces also use the same port of the microprocessor so they cannot be used simultaneously.

The Remote Terminal mode is used with the RS-232 or RS-485 Full Duplex to communicate with a computer terminal (PC or Laptop). This mode is usually used to setup the configuration of the Series MFT and to Upload or Download the configuration files (RS-232 or RS-485 Full-Duplex interface for Upload or Download).

The Data Logging mode is used with the RS-232 or RS-485 Full Duplex to log data from the MFT to serial devices like serial printers or computer terminals. The log output is a character string and can be setup to log with a periodic time interval or forced to log using the command '**l**' (PC) or '**L**' (MFT keypad). It is advisable to turn off the terminal echo to prevent undesirable data from being transmitted.

The Modbus mode is used with the RS-232 (point to point) or RS-485 (point to point or multi-drop). The RS-485 can be configured as a Full Duplex or Half Duplex. Modbus is a network communication protocol that was originally developed by Modicon (*Company Name)* for their controllers. The controllers can communicate using master-slave technique, in which only one device (*the master)* can initiate transactions (*called the queries).* The other devices (*the slaves)* respond by supplying the requested data to the master, or by taking the action requested in the query. The master can address individual slaves, and the slave will respond by returning a message (*called response)* to the query that is individually addressed to it. The Modbus protocol establishes the format for the master's query by placing the following into the device address: a function code defining the requested action, any data to be sent and an error-checking field. The slave's response message is also constructed using Modbus protocol. It contains a field confirming the action taken, any data to be returned and an errorchecking field. If an error occurred in receipt of the message or the slave is unable to perform the requested action, the slave will construct an error message and send it as its response. The ASCII or RTU transmission modes are available in the Series MFT models.

The Series MFT support Escape ASCII commands to access its internal data through a remote PC or Lap Top. The command starts with an escape character followed by the ASCII command and terminates with a return character. An example of a command is *Esc*QVEL*Ret* to access the velocity reading. The UPLOAD and DOWNLOAD commands are also ASCII commands and will use the XMODEM protocol to transfer the data or file.

# **Communication Setup**

## **Setup for Remote Terminal Mode**

Remote Terminal communication mode is the default (unless customer specified). This allows the user to communicate with the MFT by using a computer or RS-232 communication terminal. The communication can be done by using the RS-232 or RS-485 Interface at Full Duplex transmission. When the communication is established the MFT will echo all the information that is being displayed to the local LCD display to the computer terminal. It will also allows the user to key in the keyboard command from the computer keyboard like the 'p' ('**P**' key from the local keypad) for programming, 'd' ('**D**' key from the local keypad) for display.

Follow the following steps to setup the Series MFT for this mode:

- 1. Refer to the Appendix D of the Series 454FT or Series 504FT User's Guide for Field Wiring Diagram.
- 2. If your unit has the Modbus feature, press the '**P**' key on the local keypad, the MFT will respond by displaying the warning message and after approximately 6 seconds will prompt you to enter the access code. If the Modbus feature is not available, Remote Terminal is setup as default.
- 3. Enter the access code "123456"(default) then press the '**E**' key.
- 4. Press the '**P**' or the **^v** key repeatedly until the "PRESS E TO SET COMM MODE" is displayed.
- 5. Press the '**E**' key and select the "REMOTE TERMINAL" from the selection using the **^v** arrow. Press the '**E**' key to accept.
- 6. At this point the MFT is setup for Remote Terminal mode.
- 7. Run the PC or Laptop with communication terminal emulation software. If you are using the Windows 95,98 or NT use the Hyperterminal program that came with it. To run the Hyperterminal Program, do the following:
	- Click the Start button, select Programs, then Accessories, and then Hyperterminal then click Hyper Terminal.
	- The program will run and pop up a window called "Connection" Description".
	- Enter a name (filename) and select an icon and click the OK button.
- Another window will pop up called "Connect To". Since the RS-232 port will be used, select the box labeled "Connect using" and select COM1 or COM2 or COM3 depending what communication port you are using then click the OK button.
- Another window will pop up called "Port Setting". This is where you configure the RS-232 communication parameters.
- At the box labeled "Bits per second" select the proper baud rate configured in the Series MFT, the default Series MFT baud rate is 9600 baud. If the MFT unit baud rate is set at 9600 baud, select 9600 baud in this box. At the "Data bits" box select 8, the "Parity" box select None, "Stop bits" box select 1 and the "Flow control" box to None. Click the OK button when everything is selected. At this point you should see data on the program window received from the Series MFT.
- If no data is being received, press the '+' key on the keyboard to command the Series MFT to start echoing data. Save the connections for future use by clicking the File menu then Save.

## **Setup for Data Logging Mode**

The Data logging mode is an extension feature of the Remote Terminal mode. When this feature is available, the Series MFT allows the user to setup a periodic log interval for the Series MFT to log data to a serial device like computer terminal or serial printer. In addition, the Series MFT can be forced to log the MFT data by using the '**l**' ('**L**' key from the local keypad) command. The format of the data is a text string consists of three lines terminated with the RETURN character (ASCII 13).

The first line is the time and date when the data was logged.

The second line is Flow Meter (Meter #1) data consisting of the following:

- The Meter Number.
- The Meter Identification (Meter ID).
- The flow rate and the engineering unit.
- The Total flow and the unit.

The third line is the Temperature Meter (Meter #2) data consisting of the following:

- The Meter Number.
- The Meter Identification (Meter ID).
- The Temperature and the engineering unit.

Example data from the Series MFT log function or the 'l' command: Host issues l

MFT reply 13:58 2/09/99 #1 FT456 0.23459 SCFM 1.238999e3 SCF #2 TT456 125.71 DEGF

Follow these steps to setup the Series MFT for this mode:

- 1. Follow the setup for the Remote Terminal Mode (See section "Setup for Remote Terminal Mode). The Serial communication must be established before the data logging will work.
- 2. Send the 'l' character from the computer terminal or the '**L**' from the local keypad. If the communication is working properly, the Series MFT should reply a text string like the example above. In order to have a clean uncluttered reply on the computer terminal display or serial printer, turn off the terminal echo. Sending the '+' command will toggle the status of the terminal echo.
- 3. The periodic log interval can be setup in the program mode. Press '**P**' on the local keypad or send 'p' if you are using the computer terminal. The Series MFT will respond by displaying the warning message. After approximately 6 seconds, the Series MFT will ask for the access code, enter the access code "123456"(factory default). Press the **^v** arrow repeatedly until you reach the menu "SET DATA LOGGING". Press '**E**' on the local keypad or the return from the computer terminal.
- 4. Turn ON the data log and specify the data log time interval by entering the minutes then the seconds.
- 5. Press '**C**' to exit to the executive mode.

## **Setup for Modbus Mode**

The Series MFT can be configured for Modbus protocol communications. The Modbus mode of transmission can be selected as either Modbus ASCII or Modbus RTU. The Series MFT must be used only as slave devices and they will work only if they are used with a master device. RS-232 or RS-485 Interface can be used to communicate with the Series MFT. The RS-232 can be used only as Full Duplex for point to point communication (Master and Slave). The RS-485 can be used as either Full Duplex or Half Duplex and can be point to point or multi-drop (1 Master and 1 or more Slaves) operation. Each slave devices must have its unique device address within the network. The individual slave device address can be assigned in the range of 1-247.

## **WARNING**

Do not connect the Series MFT to the Modbus Network until it is properly configured.

The Series MFT may be setup for Modbus communications if the option is available. Follow the following instructions to setup for Modbus operation:

1. Press the '**P**' key on the local keypad, the MFT will respond by

displaying the warning message for approximately 6 seconds and will then prompt you to enter the access code.

- 2. Enter the access code "123456"(default) then press the '**E**' key on the local keypad.
- 3. Press the '**P**' or the **^v** key repeatedly until the "PRESS E TO SET COMM MODE" is displayed.
- 4. Press the '**E**' key and select the "MODBUS ASCII" or "MODBUS RTU" from the selection. Press the '**E**' key to accept. The communication parameters for the Modbus ASCII are the following:

7 Databits No Parity 2 Stop bits The baud rate may be selected under the menu "SET RS-232 BAUD RATE". The factory default is 9600 baud.

The communication parameters for the Modbus RTU are the following:

 8 Databits No Parity 1 Stop bit The baud rate may be selected under the menu "SET RS-232 BAUD RATE". The factory default is 9600 baud.

- 5. The next display is used to assign the slave address of the Series MFT. Enter the slave address (valid range 1-247) and press the '**E**' key. If the Series MFT will be used in a multi-drop network, make sure that you assigned an address unique to all of the devices connected to the network. The default address set in the factory is 1.
- 6. Press the '**C**' key to return to the executive mode.
- 7. Refer to Appendix D of the Series 454FT or Series 504FT User's Guide for field wiring diagrams.

# **Series MFT Modbus Command and Registers**

The Modbus function codes are expressed in byte length (8 bits). Example function codes:

- 01 = Read Coil Status
- 02 = Read Input Status
- 03 = Read Holding Registers

The Series MFT, firmware version 1.2x supports only the function code 03, Read the Holding Registers of the Series MFT. A register is defined as a 16-bit storage of data. This means that an integer number will occupy one register, floating point numbers will occupy two registers and two ASCII characters in one register. These registers are mapped to the internal variables of the Series MFT and are accessed by specifying the equivalent Modbus register. The table below defines the Modbus registers of the Series MFT and describes the internal variables:

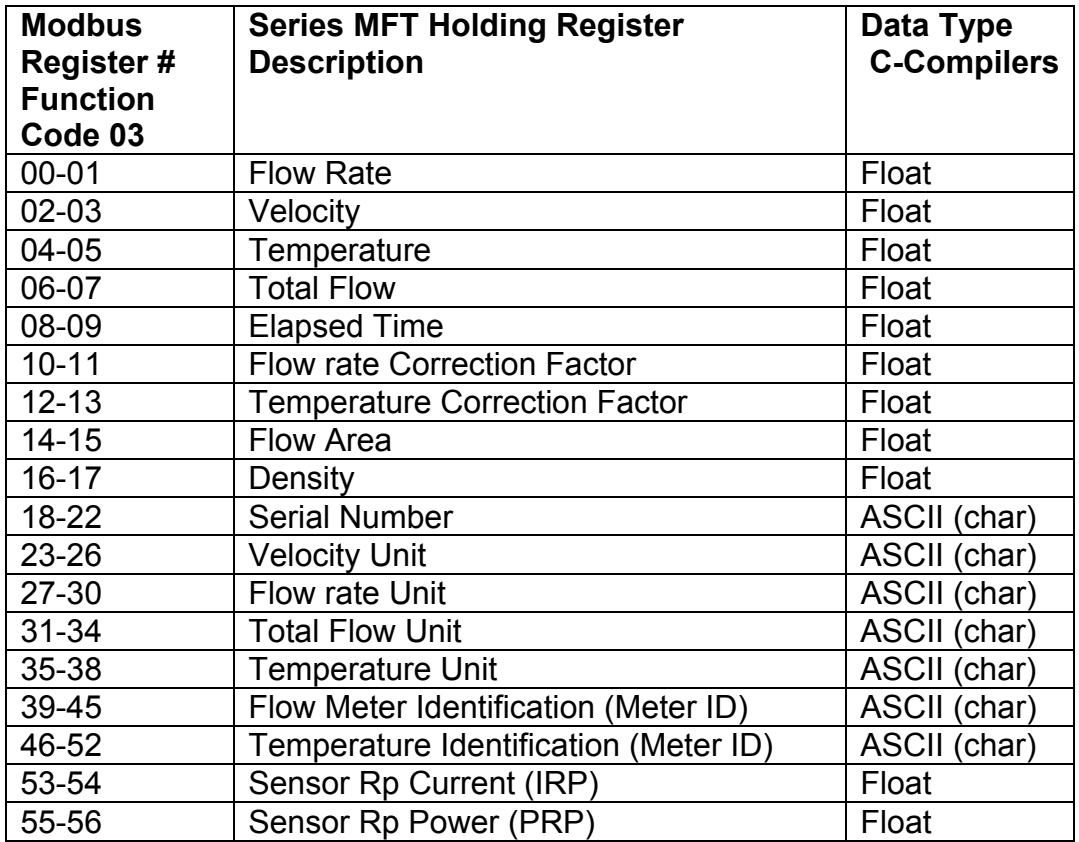

In order to access the desired data of the Series MFT, The master will query the holding register that is mapped to the internal variable of the Series MFT. For example, if you want to read the velocity reading, then the master must assemble a command with the slave device address; a function code 03, a starting register 02 (the number of registers to read is 2) and calculate the error checking value.

#### **Data formats for Kurz floating point, straight (Daniels Extensions) and classic Modicon Modbus.**

Kurz has implemented the straight binary mapping of the 32 bit floating point variables into the Modbus registers. The Kurz byte order is 1 2 3 4. This method may also be known as Reverse-32 on some systems as the classic Modbus order uses 3 4 1 2 as the byte order. When viewing the Kurz variables like Temperature and Flow, if the numbers do not look normal, try the other formats you have for interpreting the data registers.

# Half duplex Modbus Serial Communications Example on an RS-485 bus.

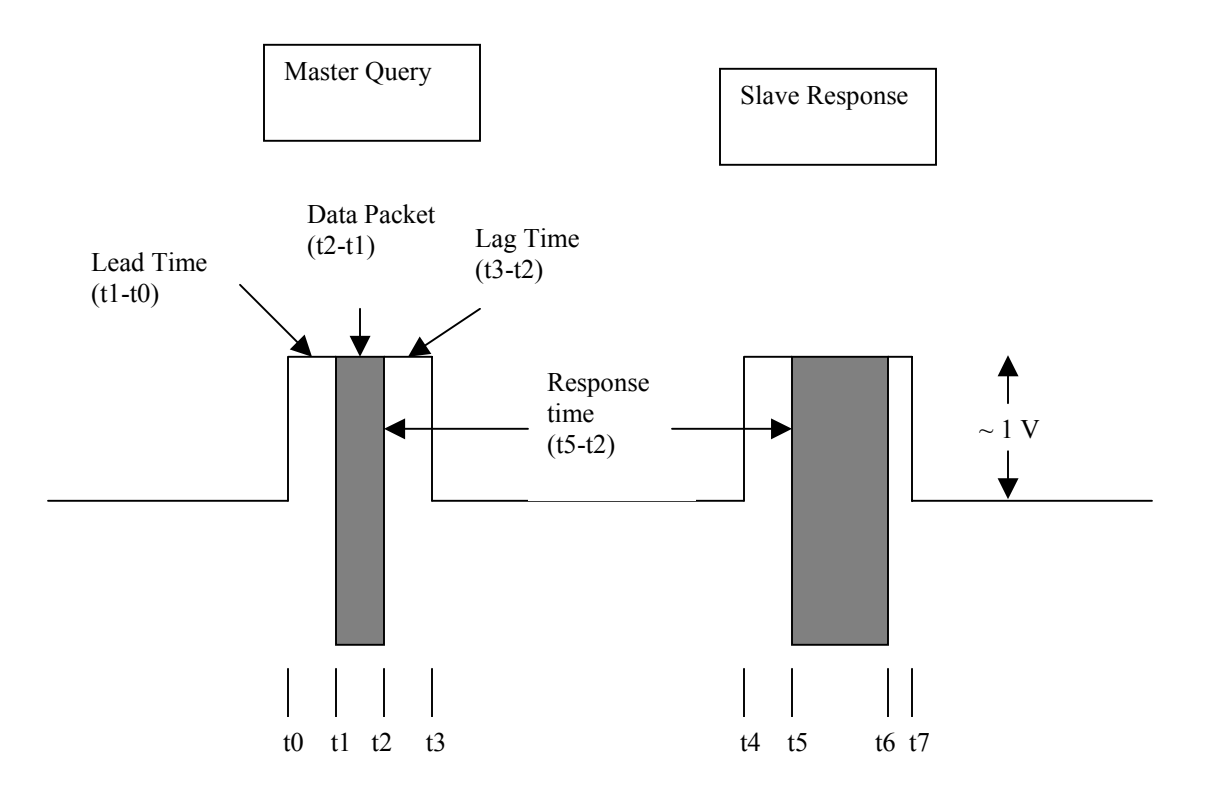

Here we see the Modbus master issue a command with the slave responding. Note that between the transmissions we have no signal. RS-485 is a tri-state (logic low, high and off). The delay between asserting the RS-485 bus and the serial data is known as the lead time (t1-t0) or (t5-t4). The data packet length (t2 t1) or (t6-t5) depends on the message and the baud rate. The delay between the packet and release of the RS-485 bus is the lag time (t3-t2) or (t7-t6). The delay between the master and slave packets is the response time (t5-t2).

Typical MFT Specifications (RTU protocol, 38.4 kbits/s) Lead time: 1.5 ms Lag time: 5.0 ms Response time:  $\sim$  50 ms +/- 10 ms

Many of the master devices are programmable for their baud rate, lead and lag times and protocol. Note that if the master lag time is too long, this transmission will collide with the slave response and will increase the % data transmission errors.

Because of these lead/lags and response times, the Series MFT is limited to about 6 transactions/sec at 38.4 kbaud. For large Multipoint systems this still allows a complete 12 point duct measurement to be made in 2 seconds. As the CPU in the MFT flow meters is used for many different functions, it may not

always be ready to respond to a command from the Modbus master. This is a common limitation for Modbus devices. For this reason it is recommended that you pole it multiple times or just skip this address if it does not respond during an address scan of the devices on the Modbus network. Many of the Modbus drivers are designed to pole a device multiple times or just skip it on a polling cycle and not report an error unless it does not respond after X tries.

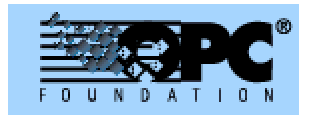

# OPC Connectivity

OPC is a software standard that works with the Windows operating systems locally and networked to allow information to flow between many different OPC servers and OPC clients. Several venders make OPC servers that can be configured to issue the Modbus commands for our MFT line of flow meters. This data can be used by any OPC client program like, Excel, Wonderware, Lookout, Fix32 etc. This separation of the instrument driver from the client program (HMI) increases the software efficiency of both because one can be upgraded or changed without regard for the other and has been a big help over the recent years since OPC was started.

OPC stands for OLE for Process Control and is based on Microsoft's COM/DCOM (component and distributed component technology) technology along with Active X. The COM package was an outgrowth of DDE (dynamic data exchange) and OLE (object linking and embedding). In the late 1990's, the OPC foundation was started, [www.opcfoundation.org](http://www.opcfoundation.org/) . The OPC foundation is also working on support for XML (super set of HTML for tagging data in a web page) to bring it into compliance with the .NET initiative. They are also working on another project known as OPC DX which will allow different network protocols to communicate with each other. Therefore a Foundation Fieldbus (FF) network device could work with an Device Net instrument and Modbus instrument with device to device communications. There are also third party OPC watch dog groups like the<http://www.opcconnect.com/> that have lots of leads for this powerful and cost effective technology.

So the basic idea of OPC is that many different Client programs are available to read/write data to many different industrial devices and the HMI and SCADA programs can work with all of them, Modbus, Modbus TCP, Device Net, FF, Profibus, Control Net just to name a few.

## OPC Servers for Modbus and Modbus TCP

The original Open Modbus specifications were developed by Modicon in the late 1970's and in the late 1990's they revised it for use with TCP/IP known as Open Modbus or Modbus TCP. The TCP/IP version runs on Ethernet generally and there are gateways between the RS-485 versions of Modbus (RTU, ASCII) and

the TCP/IP version (ie. Sixnet makes a device which does just that, their model ET-GT-485). There are third party software packages that do Modbus TCP and/or Modbus RS-485 and provide the OPC server function. Several companies that market Modbus OPC Servers are:

KEPware Products, Automated Solutions, Schneider Automation, Merz, Iconics, National Instruments, Softing, Trebing and Himstedt, etc. (see above websites for more comprehensive and up to date list)

These packages are general purpose and must be configured to operate the specific Modbus device of interest. Some are run-time configured, some are configured then compiled into stand-alone code like National Instruments "LabView", Iconics "OPC ToolWorX" product and Softing's "XPress OPC Server Tool". These use Microsoft Visual C++ and have wizards to generate the source code.

Some of the easiest to use are pre-canned packages like that from KEPware Products or Automated Solutions. Their servers can do many channels and tags but only capture one tag per transaction. The custom programs can read many registers at the same time, like flow and temperature from the Kurz MFT line with one data packet from the Modbus master doubling or more throughput

A contemporary and comprehensive reference book is "OPC FUNDAMENTALS, IMPLEMENTATION, AND APPLICATION" by Frank Iwanitz and Jurgen Lange. 2002 Huthig Verlag Heidelberg. This can be ordered from the OPC Foundation website.

# **Series MFT ASCII Commands**

The Series MFT allows the user to access internal data remotely using a PC or Lap top computer with an RS-232 or RS-485 Full-Duplex connections. With terminal Emulation Software like Hyper Terminal, data can be accessed from the Series MFT by using ASCII commands. The format of the command is, start with Escape character (0x1B) followed by the ASCII command and terminated by Return character (0x0D). The response except for UPLOAD and DOWNLOAD is, start with Greater than character (0x3E) followed by the data and terminated by Return character (0x0D). The table below is the list of supported ASCII commands.

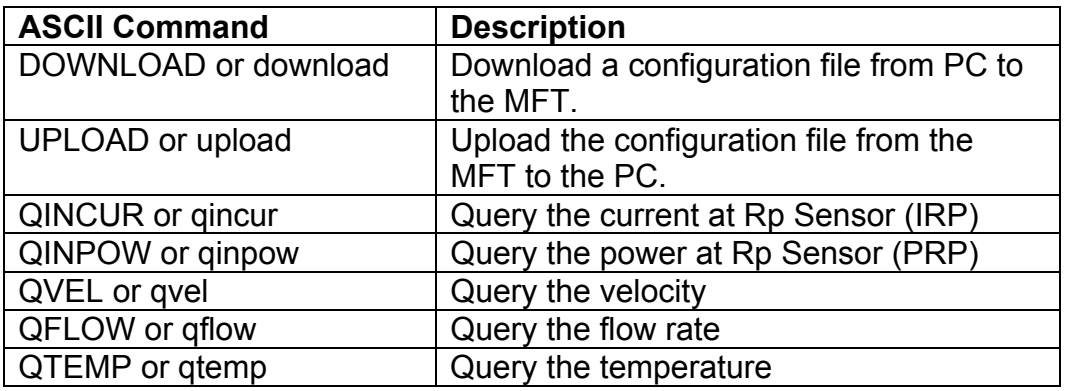

The command will work only when the Series MFT is in the executive mode and the RS-232 communication is at "REMOTE TERMINAL" mode.

Refer to the topic "Setup for Remote Terminal Mode" for the setup.

Here is an example of how to query the velocity of the Series MFT from a PC running with a Terminal emulator program. In this example the Hyper Terminal emulator program was used. Once the communication between the Series MFT and the PC has been established, if the terminal echo is ON (Program is receiving data that is displayed by the Series MFT) turn it OFF by typing the plus (+) key on the keyboard for a cleaner screen. The terminal echo will stop after the Series MFT receives the command. Carefully type in the command because you will not see it displayed on the screen. Start with Escape key followed by QVEL and terminate with Enter.

Once the Series MFT receives the command it will respond to the velocity reading at that time. The command and response look like the line below;

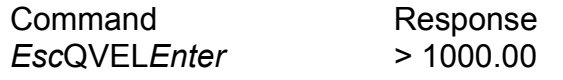

#### **THE UPLOAD and DOWNLOAD Commands**

These two commands will allow the user to save the configuration of the Series MFT to the PC disk drive and Update the configuration of the Series MFT from the PC using the configuration file. These two ASCII commands are associated with XMODEM protocol to transfer the file. The following are examples of how to save and update the configuration of the Series MFT using the UPLOAD and DOWNLOAD command respectively.

The examples assume that the Series MFT and the PC or Lap Top have already established communications and use the Hyper Terminal emulation program.

#### **Saving the Configuration to the PC disk drive**

If the terminal echo is ON, press the plus (+) key on the keyboard to turn OFF. Type in the command *Esc*UPLOAD*Enter,* the Series MFT will respond with a prompt;

>454/504FT Ready to Transmit File

>XMODEM Receive File from 454/504FT

From this point, click the Transfer on the Hyper Terminal menu bar and click the Receive File, a new window just like below will popup.

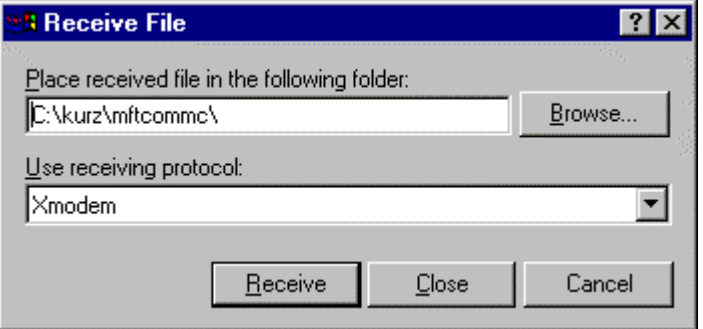

Enter or browse the folder where you want to save the configuration file. Select the protocol Xmodem to receive the file. Click the Receive button when you are done. A new window just like below will popup. Enter the file name of the configuration file. Press the OK button to continue.

At this point the Xmodem protocol is receiving the file as seen on the Xmodem activity window below.

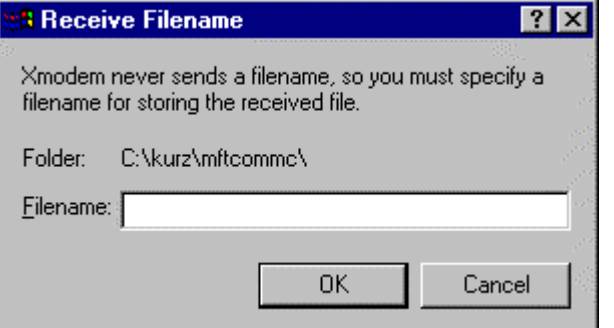

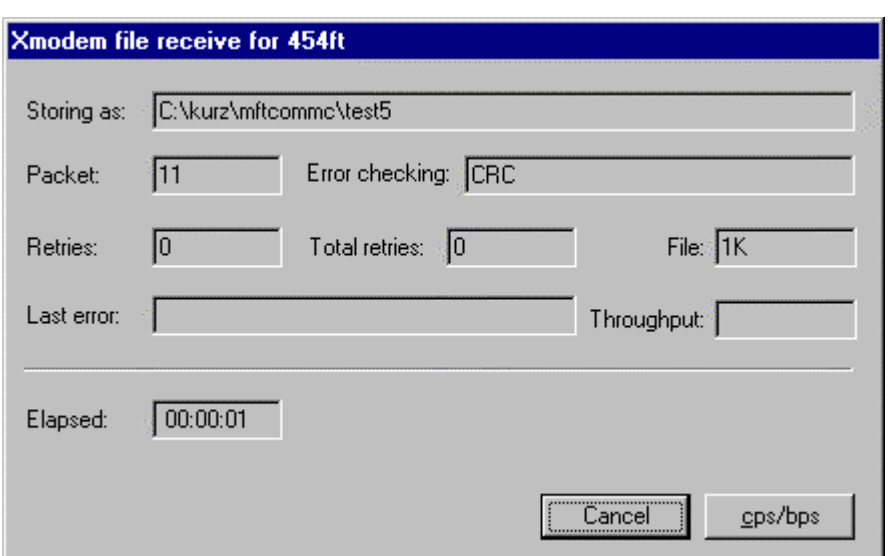

After the configuration file is saved, The Series MFT will prompt to confirm that the file has been transmitted to the PC successfully. The prompt is shown below;

>File is received successfully.

### **Updating the Series MFT Configuration from a configuration File**

If the terminal echo is ON, press the plus (+) key on the keyboard to turn OFF. Type the command *Esc*DOWNLOAD*Enter,* the Series MFT will respond with a prompt;

>454/504FT Ready to Receive File >XMODEM Transmit File to 454/504FT

From this point, click the Transfer on the Hyper Terminal menu bar and click the Send File, a new window just like below will popup.

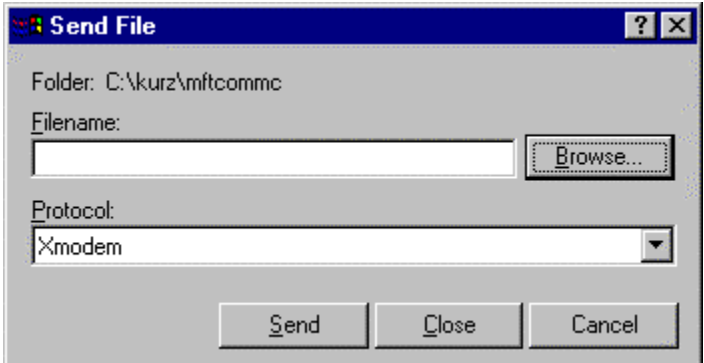

Enter or browse the filename of the configuration file to be sent and select Xmodem protocol. Click the Send button when you are done.

Note:

During this process the command may time out and Xmodem can not successfully send the file. If this happens, try it again, this time it will be faster because the folder for your file is already setup and you don't need to browse.

After the Send button is clicked, the Xmodem activity window will popup just like the one below.

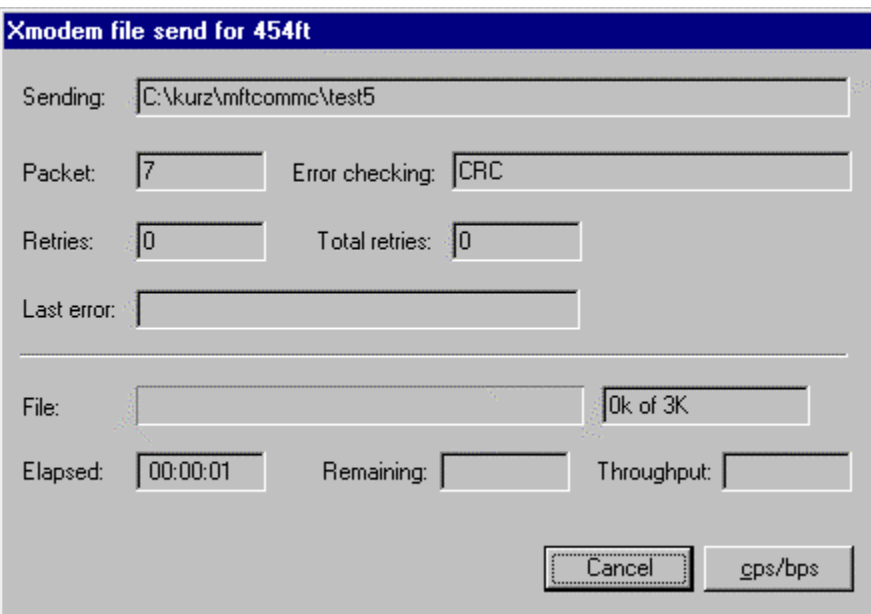

After the configuration file is received by the Series MFT, it will prompt to confirm that the file has been received from the PC successfully. The prompt is shown below;

>File is transmitted successfully.

The other way to do this is to use the MFTCOMM program that is supplied with the Series MFT unit. For more information refer to Kurz Instruments DCN: 451017-x.yz.PDF (MFTCOMM Ver x.yz Installation and Operation)